# Original betjeningsvejledning

ISOBUS-software

ZG-TX

Denne betjeningsvejledning gælder fra softwareversion NW371-C

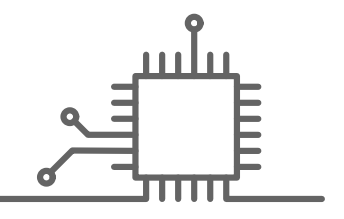

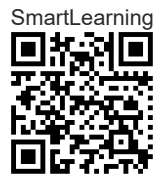

# INDHOLDSFORTEGNELSE

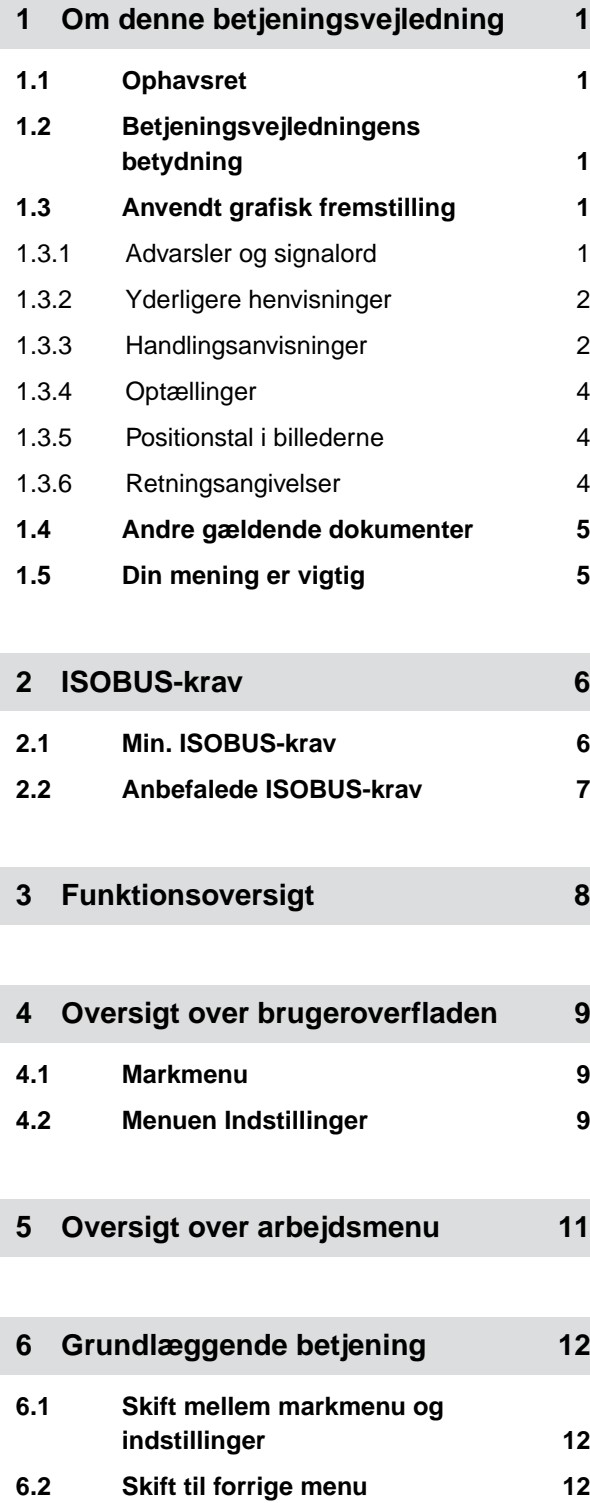

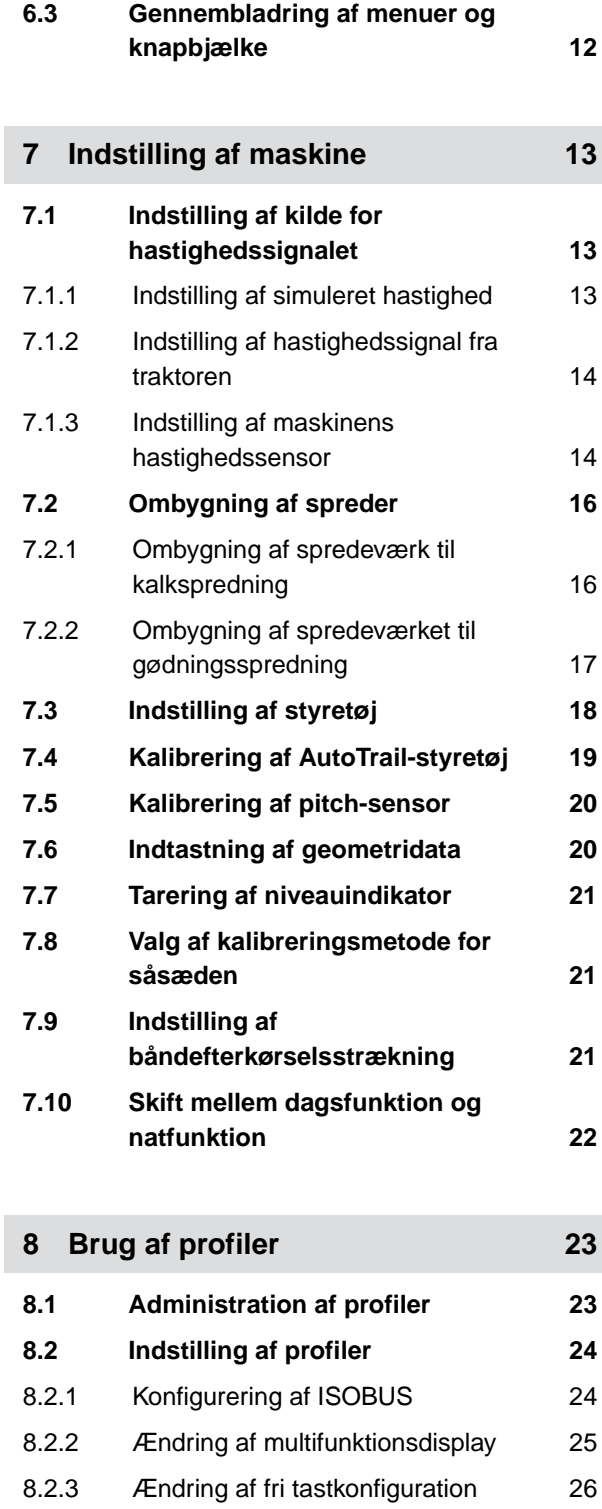

8.2.4 [Indtastning af alarmgrænse for](#page-30-0) [beholderniveau 27](#page-30-0)

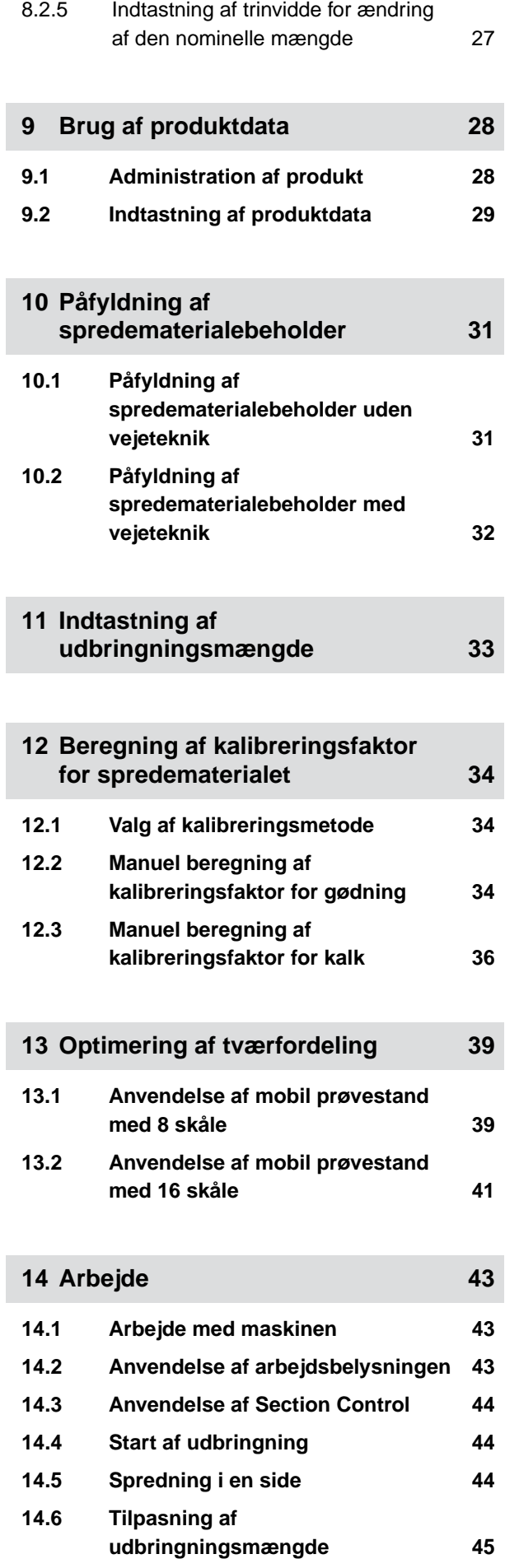

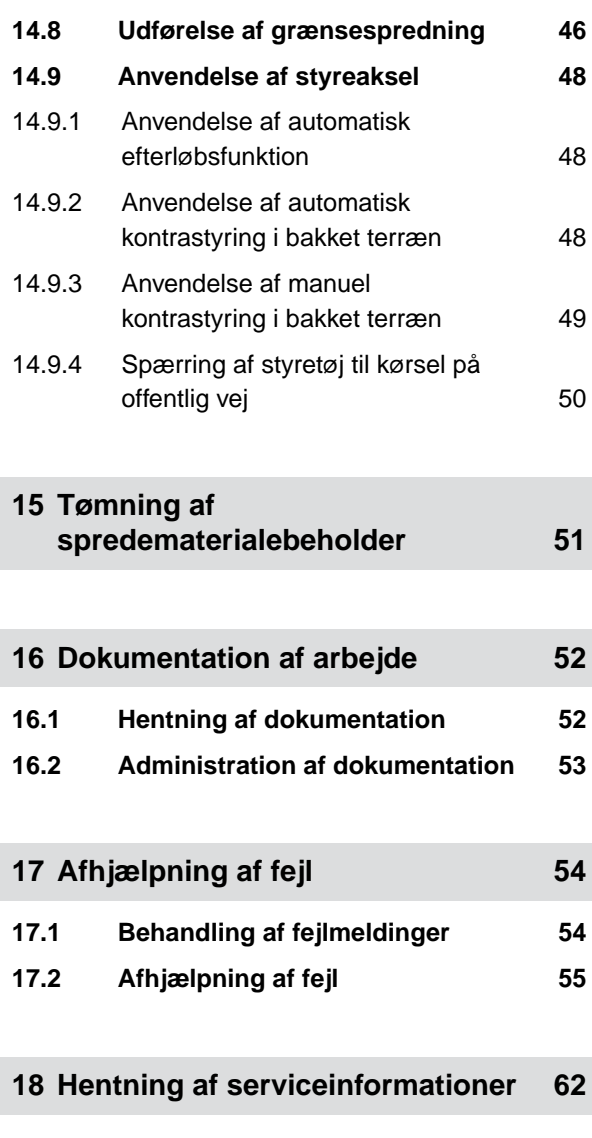

**19 [Istandholdelse af maskinen 63](#page-66-0)**

**19.1 [Konfigurering af niveauindikator 63](#page-66-0) 19.2 [Konfigurering af FlowControl 64](#page-67-0) 19.3 [Kalibrering af AutoTS 64](#page-67-0) 19.4 [Kalibrering af spjæld 65](#page-68-0) 19.5 [Kalibrering af indledningssystem 65](#page-68-0)**

**19.6 [Kalibrering af parkeringsposition](#page-69-0)**

**20 [Bilag 67](#page-70-0)**

**20.1 [Andre gældende dokumenter 67](#page-70-0)**

**21 [Fortegnelser 68](#page-71-0)**

**21.1 [Stikordsregister 68](#page-71-0)**

**[for indledningssystem 66](#page-69-0)**

**14.7 [Kobling af delbredder 46](#page-49-0)**

# <span id="page-4-0"></span>**Om denne betjeningsvejledning**

**1.1 Ophavsret**

Genoptryk, oversættelse og mangfoldiggørelse i enhver form, også i uddrag, kræver skriftlig tilladelse fra AMAZONEN-WERKE.

## **1.2 Betjeningsvejledningens betydning**

Betjeningsvejledningen er et vigtigt dokument og en del af maskinen. Den henvender sig til brugeren og indeholder sikkerhedsrelevante oplysninger. Det er kun de fremgangsmåder, der er angivet i betjeningsvejledningen, som er sikre. Hvis betjeningsvejledningen ignoreres, kan personer blev alvorligt kvæstet eller dræbt.

- 1. Sikkerhedskapitlet skal læses helt igennem og overholdes før den første anvendelse af maskinen.
- 2. Læs og følg desuden de pågældende afsnit i betjeningsvejledningen før arbejdet.
- 3. Opbevar betjeningsvejledningen, så den altid er tilgængelig.
- 4. Overdrag betjeningsvejledningen til den efterfølgende bruger.

## **1.3 Anvendt grafisk fremstilling**

## **1.3.1 Advarsler og signalord**

Advarsler vises med en lodret bjælke og et trekantet sikkerhedssymbol samt et signalord. Signalordene *"FARE"*, *"ADVARSEL"* eller *"FORSIGTIG"* beskriver,

CMS-T-00012308-A.1

CMS-T-00000539-I.1

CMS-T-006245-A.1

CMS-T-005676-F.1

CMS-T-00002415-A.1

<span id="page-5-0"></span>hvor alvorlig den truende fare er, og har følgende betydninger:

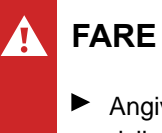

#### Angiver en umiddelbar fare med høj risiko for alvorlige kvæstelser som tab af legemsdele eller dødsfald.

## **ADVARSEL**

Angiver en potentiel fare med moderat risiko for alvorlige kvæstelser eller dødsfald.

## **FORSIGTIG**

Angiver en fare med lav risiko for lette eller moderate kvæstelser.

## **1.3.2 Yderligere henvisninger**

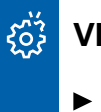

## **VIGTIGT**

Angiver en risiko for maskinskader.

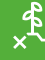

f.

## **MILJØINFORMATION**

Angiver en risiko for miljøskader.

## **BEMÆRK**

Angiver anvendelsestips og anvisninger med henblik på optimal brug.

## **1.3.3 Handlingsanvisninger**

#### **1.3.3.1 Nummererede handlingsanvisninger**

Handlinger, som skal udføres i en bestemt rækkefølge, vises som nummererede CMS-T-00002416-A.1

CMS-T-00000473-D.1

CMS-T-005217-B.1

handlingsanvisninger. Den angivne rækkefølge for handlingerne skal overholdes.

Eksempel:

- 1. Handlingsanvisning 1
- 2. Handlingsanvisning 2

#### **1.3.3.2 Handlingsanvisninger og reaktioner**

Reaktioner på handlingsanvisninger er markeret med en pil.

Eksempel:

- 1. Handlingsanvisning 1
- Reaktion på handlingsanvisning 1
- 2. Handlingsanvisning 2

#### **1.3.3.3 Alternative handlingsanvisninger**

Alternative handlingsanvisninger indledes med ordet *"eller"*.

Eksempel:

1. Handlingsanvisning 1

eller

alternativ handlingsanvisning

2. Handlingsanvisning 2

#### **1.3.3.4 Handlingsanvisninger med kun én handling**

Handlingsanvisninger med kun én handling har ingen nummerering men vises med en pil.

Eksempel:

Handlingsanvisning ▶

CMS-T-005678-B.1

CMS-T-00000110-B.1

CMS-T-005211-C.1

#### <span id="page-7-0"></span>**1.3.3.5 Handlingsanvisninger uden rækkefølge**

Handlingsanvisninger, som ikke skal udføres i en bestemt rækkefølge, vises med pile i listeform.

Eksempel:

- Handlingsanvisning
- Handlingsanvisning
- Handlingsanvisning

#### **1.3.3.6 Værkstedsarbejde**

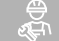

#### **VÆRKSTEDSARBEJDE**

Kendetegner istandholdelsesarbejder, der skal udføres på et landbrugsteknisk, sikkerhedsteknisk og miljøteknisk tilstrækkeligt udstyret værksted af fagpersonale med den behørige uddannelse.

#### **1.3.4 Optællinger**

En optælling, hvor rækkefølgen af arbejdstrinene ikke er helt afgørende, er vist som en liste med optællingspunkter.

Eksempel:

- Punkt 1
- Punkt 2

#### **1.3.5 Positionstal i billederne**

Et indrammet tal i teksten, f.eks. et  $\boxed{1}$ , henviser til et positionstal i billedet ved siden af.

## **1.3.6 Retningsangivelser**

Alle retningsangivelser gælder i køreretningen, medmindre andet er angivet.

CMS-T-005214-C.1

CMS-T-00013932-B.1

CMS-T-000024-A.1

CMS-T-000023-B.1

CMS-T-00012309-A.1

## <span id="page-8-0"></span>**1.4 Andre gældende dokumenter**

I bilaget findes en liste over andre gældende dokumenter.

## **1.5 Din mening er vigtig**

Kære læser - vores dokumenter opdateres regelmæssigt. Dine forslag til forbedringer kan hjælpe os med at gøre dokumenterne endnu mere brugervenlige. Du må gerne sende os dine forslag pr. brev, fax eller e-mail.

CMS-T-000059-D.1

CMS-T-00000616-B.1

AMAZONEN-WERKE H. Dreyer SE & Co. KG Technische Redaktion Postfach 51 D-49202 Hasbergen Fax: +49 (0) 5405 501-234 E-Mail: tr.feedback@amazone.de

# <span id="page-9-0"></span>**ISOBUS-krav** 2007 – 2008 – 2008 – 2008 – 2008 – 2008 – 2008 – 2008 – 2008 – 2008 – 2008 – 2008 – 2008 – 2008 –<br>Politika politika politika politika politika politika politika politika politika politika politika politika po

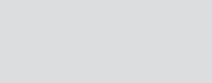

CMS-T-00010917-A.1

## **2.1 Min. ISOBUS-krav**

#### **Universal Terminal:**

- **Generation 2**
- Skærmopløsning: 240  $\bullet$
- Farvedybde: 8 bit / 256 farver  $\bullet$
- Knapper: 8  $\bullet$

Afhængigt af anvendelsen kræves der flere funktioner:

#### **Task Controller Section Control:**

- Generation 1  $\bullet$
- Booms: 1
- Booms: 1 **1**<br>Antal delbredder: 1 **1**

#### **Task Controller geo-based:**

- Generation 1  $\bullet$
- Antal Control Channel: 1 **1**

#### **Task Controller basic:**

**Generation 1** 

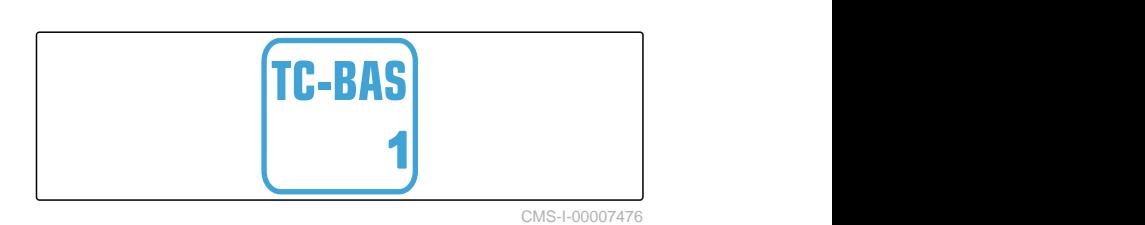

**Auxiliary Control new:**

**•** Generation 1

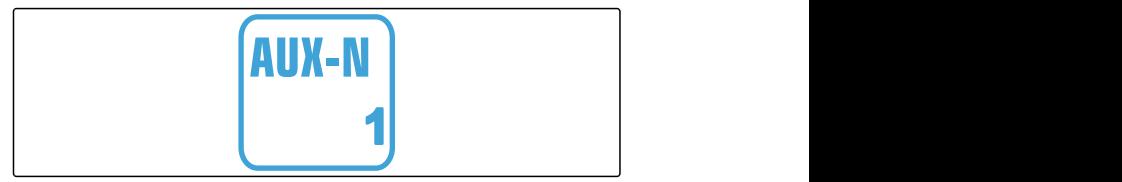

CMS-I-00007473

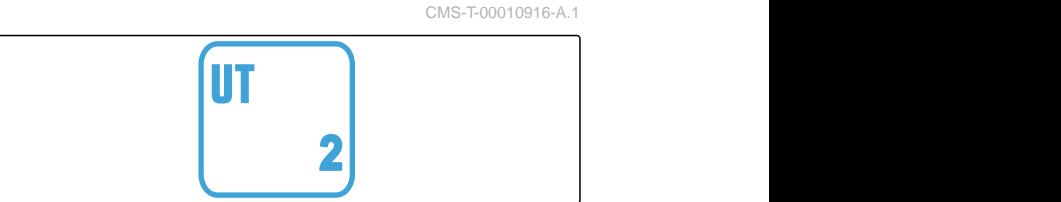

TC-SC

**TC-GEO** 

CMS-I-00007472

CMS-I-00007474

CMS-T-00010918-A.1

## <span id="page-10-0"></span>**2.2 Anbefalede ISOBUS-krav**

#### **Universal Terminal:**

- Generation 2
- Skærmopløsning: 480
- Farvedybde: 8 bit / 256 farver  $\bullet$
- Knapper: 12  $\bullet$

#### **Task Controller Section Control:**

- **Generation 1**
- Booms: Afhængigt af maskinudstyret  $\bullet$
- Antal delbredder: Afhængigt af maskinudstyret. 2 delbredder ved halvsidefunktion. Op til 126 sektioner med segmentfordelerhoved med tilbageføring og enkeltrækkefunktion

#### **Task Controller geo-based:**

- **Generation 1**
- $\bullet$

#### **Task Controller basic:**

Generation 1  $\bullet$ 

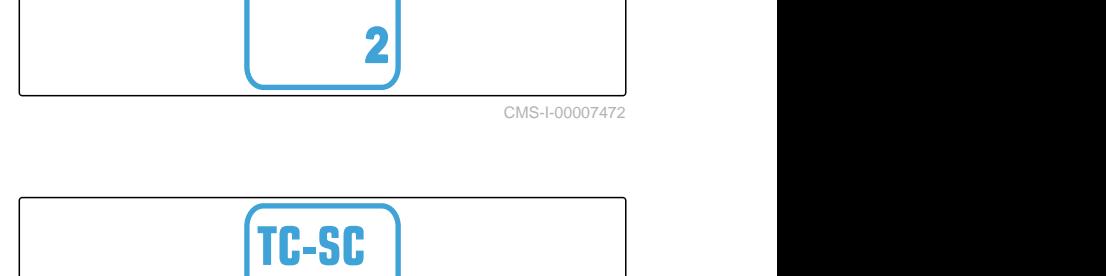

**IT** 

CMS-I-00007474

**1**

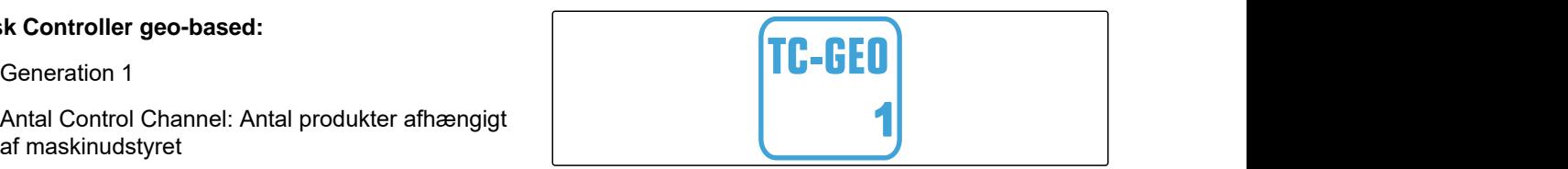

CMS-I-00007475

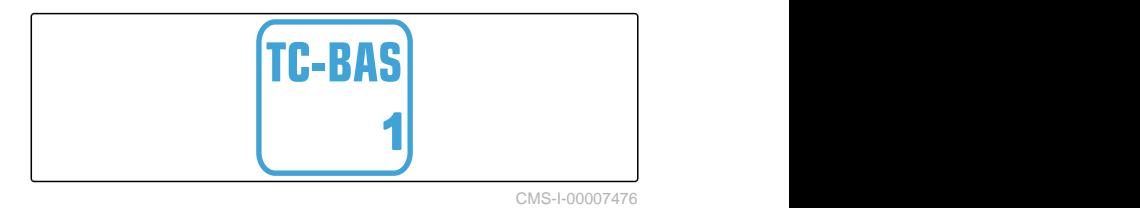

#### **Auxiliary Control new:**

**Generation 1** 

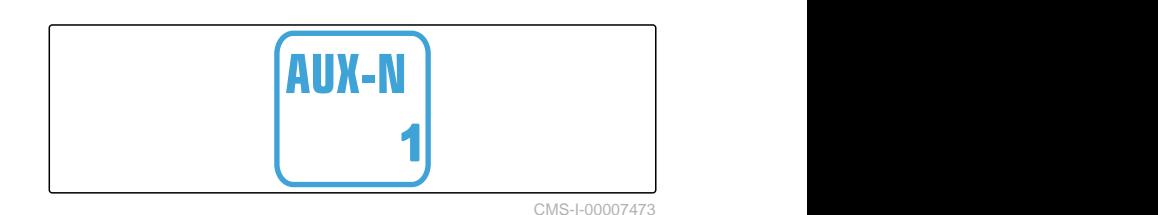

# <span id="page-11-0"></span>**Funktionsoversigt**

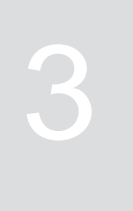

CMS-T-00009980-A.1

Spredevognen ZG-TX betjenes med ISOBUSsoftwaren. ISOBUS-softwaren kan vises og betjenes med en ISOBUS-betjeningsterminal.

#### **ISOBUS-softwaren har følgende funktioner:**

- Start og stop af gødningsspredning
- Beregning af kalibreringsfaktor til mængdenøjagtig  $\bullet$ gødningsudbringning
- Kobling af udvidede gødningsfunktioner
- Påfyldning af spredematerialebeholder  $\bullet$
- Tømning af spredematerialebeholder  $\bullet$
- Administration af produkter
- Administration af profiler  $\bullet$
- Dokumentation af arbejde  $\bullet$

# <span id="page-12-0"></span>**Oversigt over brugeroverfladen**

**4.1 Markmenu**

Brugeroverfladen er opdelt i *"Markmenu"* og menuen *"Indstillinger"*.

#### **"Markmenu" består af følgende undermenuer:**

- Menuen *"Arbejde"* til visning og betjening under arbejdet
- Menuen *"Dokumentation"* til visning af de indsamlede arbejdsdata
- Menuen *"Påfyldning"* for en korrekt oplysning af  $\bullet$ niveauet i spredematerialebeholderen
- Menuen *"Tømning"* viser fremgangsmåden for tømning af spredematerialebeholderen
- Menuen *"Mobil prøvestand"* til kontrol af  $\bullet$ tværfordelingen
- Indtastningsfelt for nominel udbringningsmængde

र्<sub>दे</sub>द्वेः  $\sqrt{2}$  $\overline{\blacktriangleright}$ MARKMENU Påfyldning Arbejde Tømning Dokumen- **H**H Mobil prøvestand tation Produkter

它

CMS-I-00006786

kg/ha

222

CMS-T-00009907-A.1

CMS-T-00009908-A.1

## **4.2 Menuen Indstillinger**

Brugeroverfladen er opdelt i *"Markmenu"* og menuen *"Indstillinger"*.

CMS-T-00009909-A.1

**Menuen "Indstillinger" består af følgende undermenuer:**

- Menuen *"Maskine"* er beregnet til  $\bullet$ maskinindstillinger.
- Menuen *"Service"* oplyser om softwareversionen, tællerstandene, diagnosedataene og kalibreringen af motorerne på sprederen.
- Menuen *"Profiler"* er beregnet til at oprette individuelle betjeningsprofiler.
- Menuen *"Produkter"* er beregnet til indtastning af produktspecifikke data.
- Menuen *"Kalibrering"* er beregnet til beregning af kalibreringsfaktoren med henblik på en korrekt udbringningsmængde.

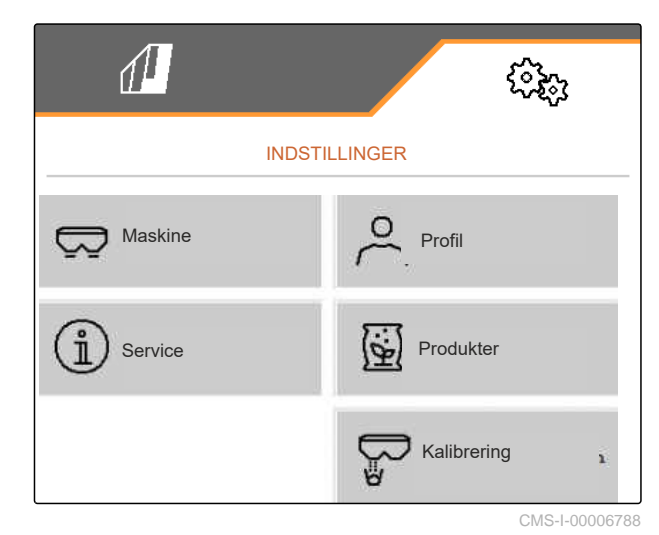

<span id="page-14-0"></span>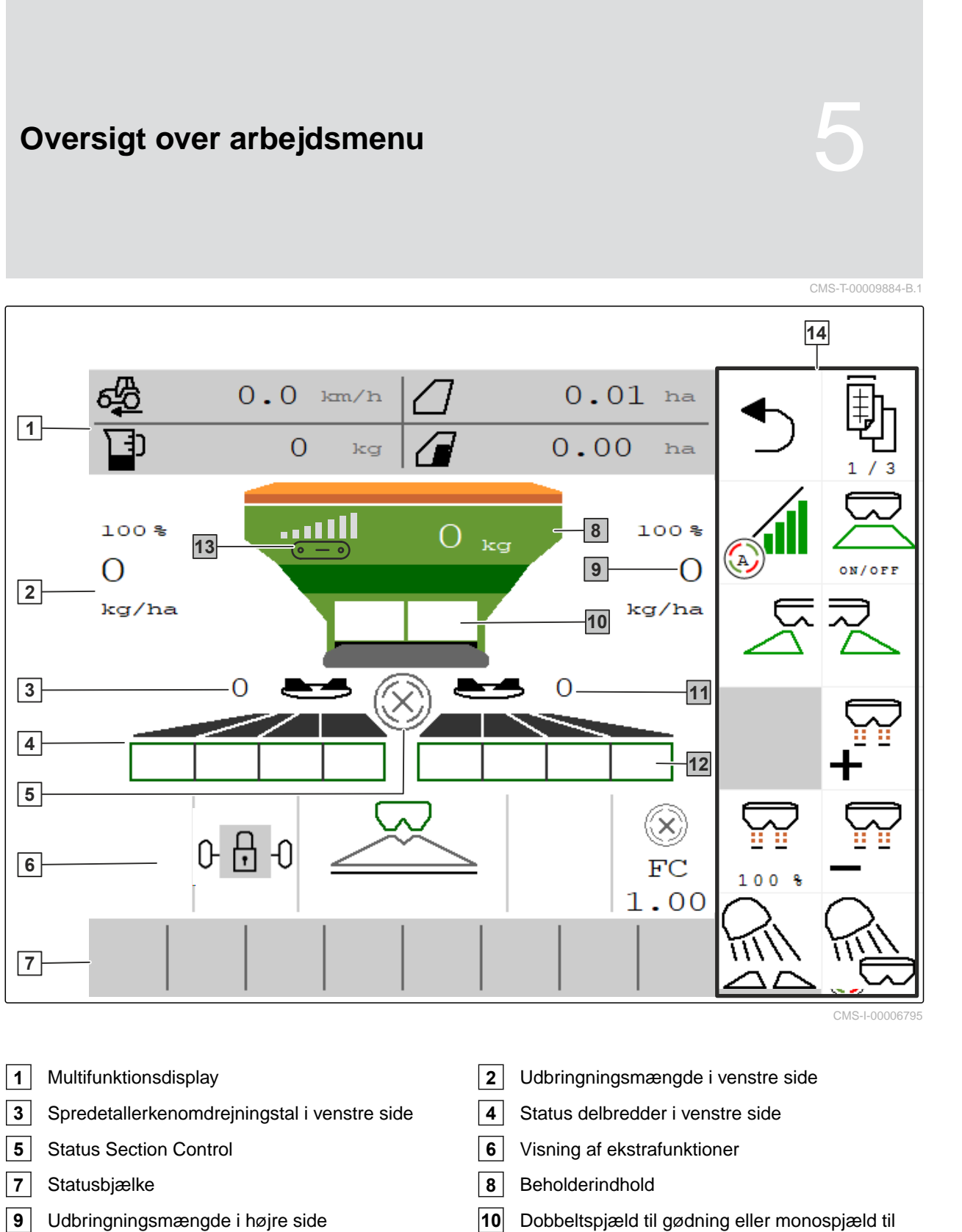

- Spredetallerkenomdrejningstal i højre side **12** Status delbredder i højre side
- Visning af båndhastighed **14** Knapbjælke
- kalk
- -

<span id="page-15-0"></span>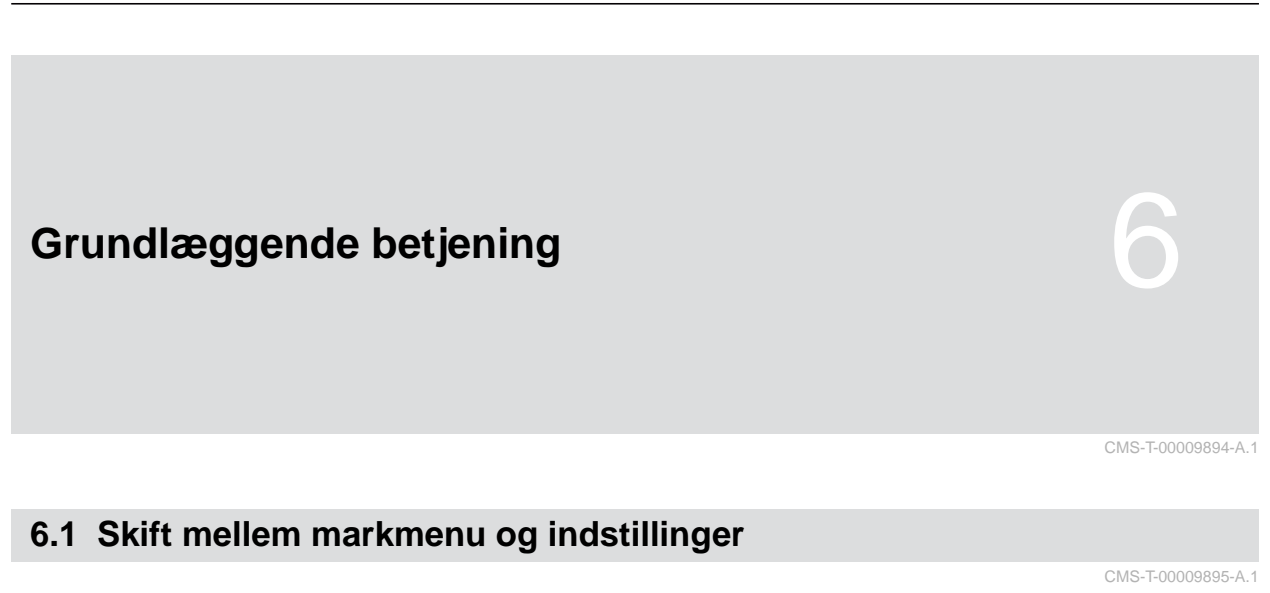

*For at skifte til "Markmenu":*  $V$ ælg $\int$ 

eller

*for at skifte til "Indstillinger":* Vælg *Korea* 

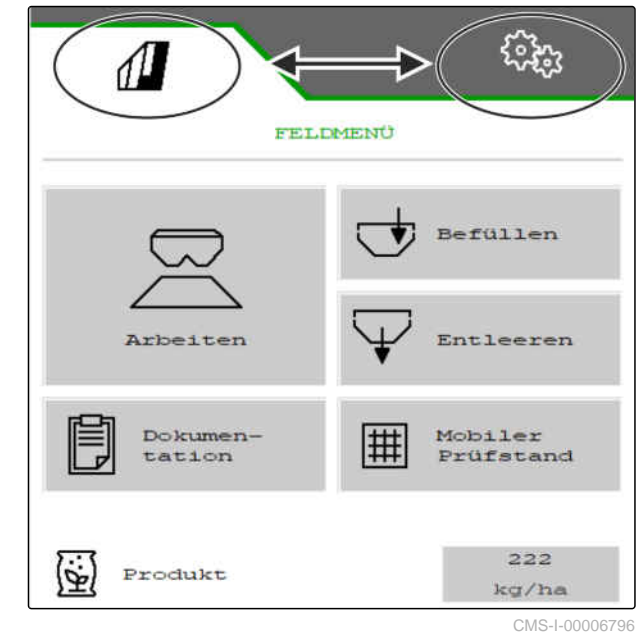

## **6.2 Skift til forrige menu**

CMS-T-00000805-C.1

CMS-T-00000806-B.1

 $\blacktriangleright$  Vælg  $\bigcirc$  på knapbjælken.

## **6.3 Gennembladring af menuer og knapbjælke**

*For at bladre gennem menuerne i indstillingerne:*

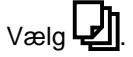

*For at bladre gennem knapbjælken*  $V$ ælg  $\mathbf{\mathbb{B}}$ .

# <span id="page-16-0"></span>**Indstilling af maskine**

# **7.1 Indstilling af kilde for hastighedssignalet**

## **7.1.1 Indstilling af simuleret hastighed**

For at styre maskinen kræves der et hastighedssignal. Når der ikke står et hastighedssignal til rådighed, kan den simulerede hastighed anvendes.

## **BEMÆRK**

Ť.

Den simulerede hastighed skal overholdes under arbejdet.

Når et hastighedssignal bliver registreret, bliver den simulerede hastighed deaktiveret.

Efter en genstart af maskinen indstilles den simulerede hastighed til 0 km/h.

CMS-T-00000762-F.1

CMS-T-00009903-A.1

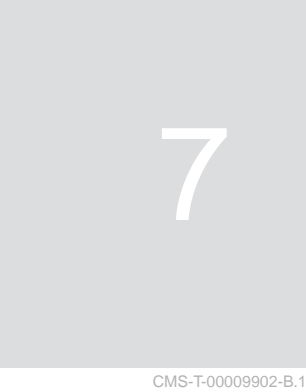

## <span id="page-17-0"></span>**7 | Indstilling af maskine Indstilling af kilde for hastighedssignalet**

- 1. Vælg *"Maskine"* > *"Hastighed"* i menuen *"Indstillinger"*.
- 2. Vælg *"Simuleret"* under *"Kilde"*.
- 3. Indtast ønsket hastighed under *"Simuleret hastighed"*.

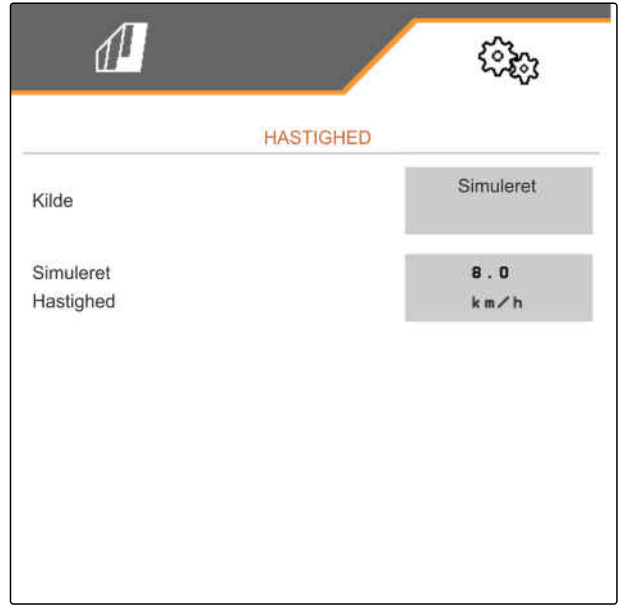

CMS-I-00000623

CMS-T-00009910-A.1

## **7.1.2 Indstilling af hastighedssignal fra traktoren**

Der kræves et hastighedssignal for at styre elektriske doseringsdrev. Til det formål kan traktorens hastighedssensor anvendes.

- 1. Vælg *"Maskine"* > *"Hastighed"* i menuen *"Indstillinger"*.
- 2. Vælg *"Hjul (traktor)"* i *"Kilde"*.

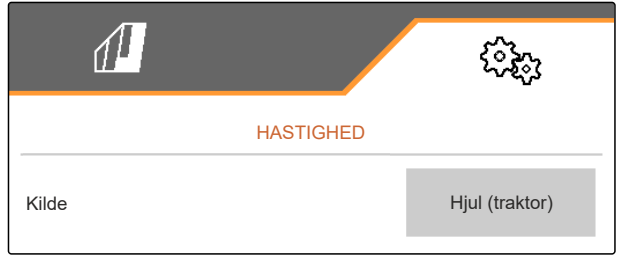

CMS-I-00007150

## **7.1.3 Indstilling af maskinens hastighedssensor**

#### **7.1.3.1 Indstilling af maskinens hastighedssensor**

Der kræves et hastighedssignal for at styre elektriske doseringsdrev. I den forbindelse kan der anvendes et hastighedssignal fra traktoren.

CMS-T-00009911-A.1

CMS-T-00009904-A.1

- 1. Vælg *"Maskine"* > *"Hastighed"* i menuen *"Indstillinger"*.
- 2. Vælg *"Maskine"* under *"kilde"*.
- 3. Indtast impulser pr. 100 meter under *"Sensorimpulser"* .

eller

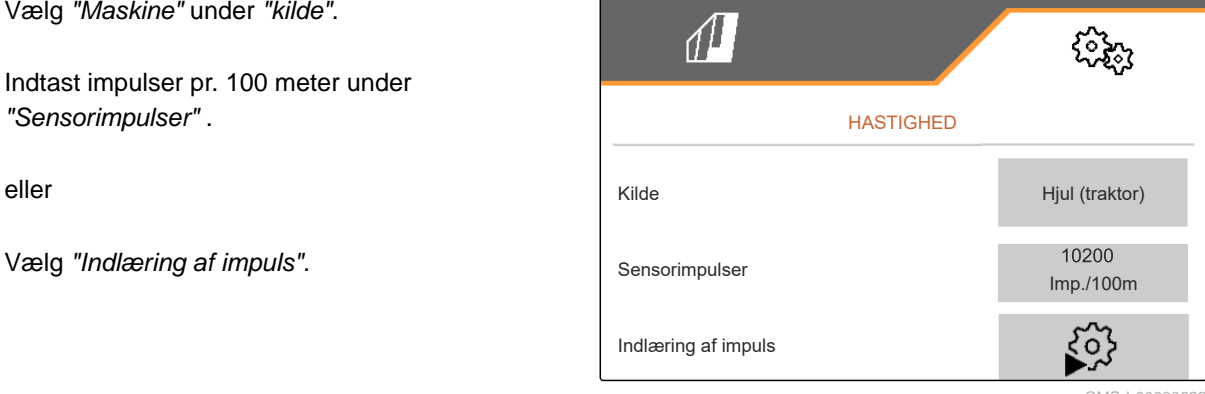

CMS-I-00000622

#### **7.1.3.2 Indlæring af impulser pr. 100 m**

CMS-T-00009912-A.1

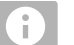

## **BEMÆRK**

Kalibreringsfaktoren *"Impulser pr. 100 m"* skal beregnes under anvendelsesbetingelser.

Ved anvendelse af træk på alle hjul skal træk på alle hjul også være aktiveret, når impulserne pr. 100 m beregnes.

- 1. Beregn en strækning på 100 m.
- 2. Markér startpunktet og slutpunktet.
- 3. Kør hen til startpunktet.
- $\left\langle 4 \right\rangle$  Videre.

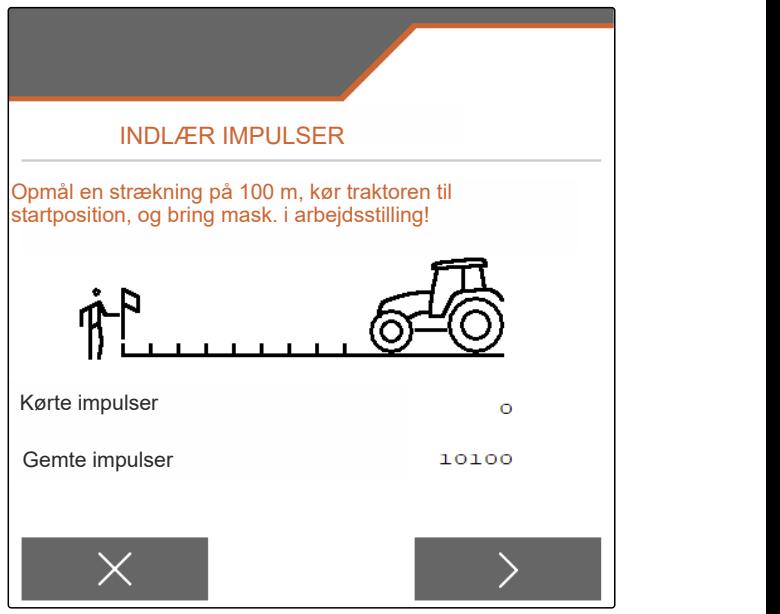

CMS-I-00006797

#### <span id="page-19-0"></span>**7 | Indstilling af maskine Ombygning af spreder**

- 5. Sæt maskinen i arbejdsstilling.
- 6. Kør hen til slutpunktet.
- *"Kørte impulser"* tælles.
- $7.$  Videre.

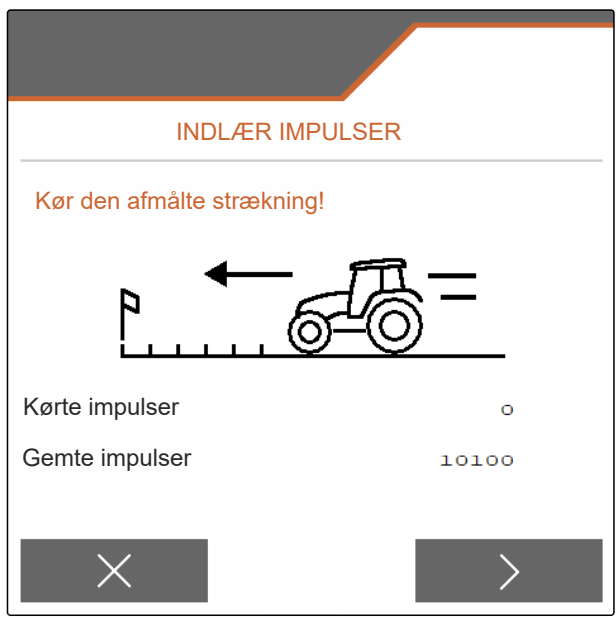

CMS-I-00006799

CMS-T-00009915-B.1

CMS-T-00009916-B.1

- 8. Sæt maskinen i arbejdsstilling.
- 9. Kør hen til slutpunktet.
- *"Kørte impulser"* tælles.  $\rightarrow$
- 10.  $\swarrow$  Gem værdien

eller

 $\times$  Annullér værdien.

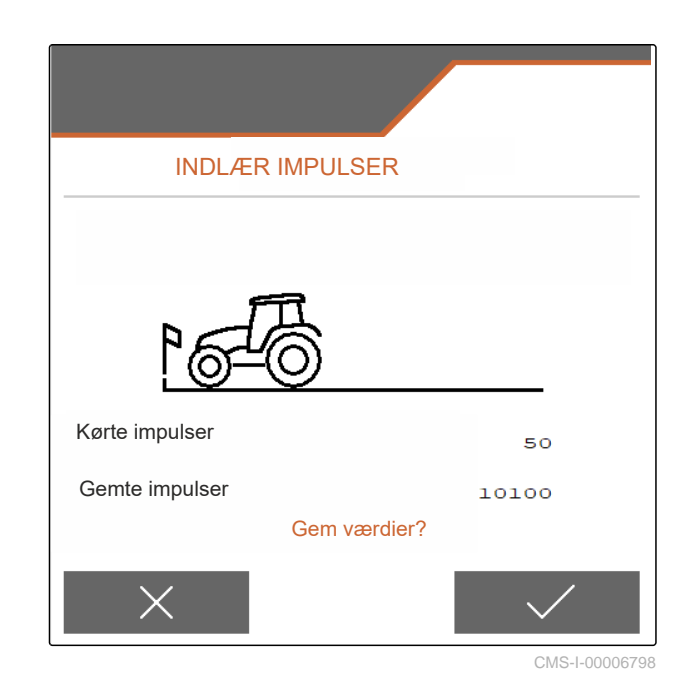

**7.2 Ombygning af spreder**

## **7.2.1 Ombygning af spredeværk til kalkspredning**

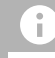

## **BEMÆRK**

Overhold betjeningsvejledningen til ZG-TX.

## **7 | Indstilling af maskine Ombygning af spreder**

<span id="page-20-0"></span>**1** Visning Monospjæld i arbejdsmenuen

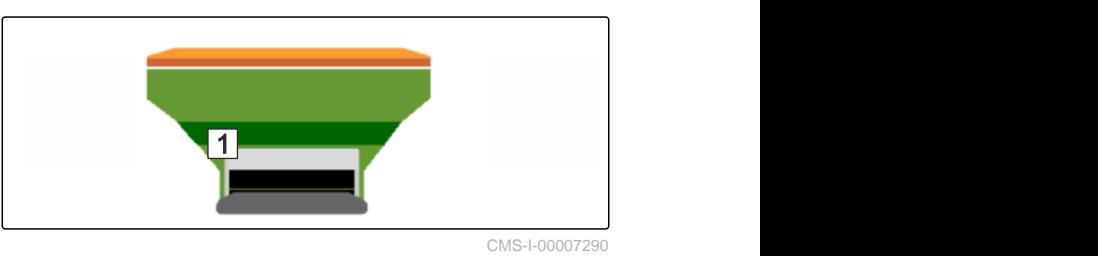

CMS-T-00009917-B.1

- 1. Vælg *"Maskine"* > *"Ombyg spreder"* i menuen *"Indstillinger"*.
- 2. Vælg *"Ombygning til kalk"*.
- 3. Ombyg slusestillingen.
- 4.  $\bigcup_{i=1}^{n} B_i$  Bring indledningssystemet i parkeringsposition.
- 5. See Bring AutoTS i parkeringsposition.
- 6. Udbyg indledningssystemet.
- 7. Skift spredetallerkener.
- 8.  $\swarrow$  Bekræft fuldstændig ombygning.

## **7.2.2 Ombygning af spredeværket til gødningsspredning**

## **BEMÆRK**

Overhold betjeningsvejledningen til ZG-TX.

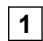

**1** Visning Dobbeltspjæld i arbejdsmenuen

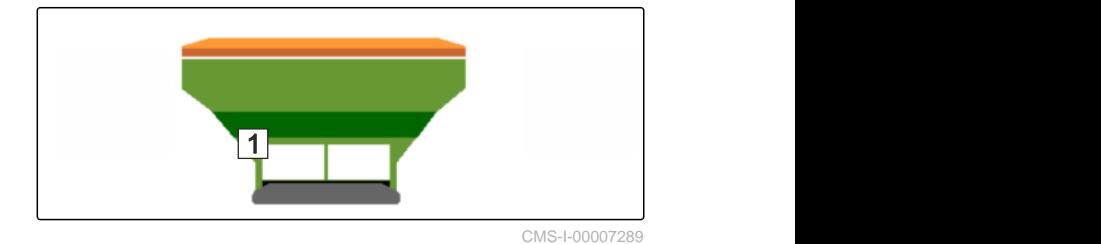

- 1. Vælg *"Maskine"* > *"Ombyg spreder"* i menuen *"Indstillinger"*.
- 2. Vælg *"Ombygning fra kalk til gødning"*.
- 3. Ombyg slusestillingen.
- 4. Montér indledningssystemet.
- <span id="page-21-0"></span>5. Skift spredetallerkener.
- 6. Bekræft fuldstændig ombygning.

## **7.3 Indstilling af styretøj**

- 1. Åbn *"Maskine"* > *"Vælg styretøj"* i menuen *"Indstillinger"*.
- 2. Vælg *"Vælg styretøj"*.
- 3. *For at indstille kontrastyring i bakket terræn:* Vælg *"manuel"* for manuel kontrastyring mod skråningen

eller

vælg *"automatisk"* for automatisk kontrastyring mod skråningen.

- 4. Indtast forstærkningsfaktor kontrastyring i bakket terræn for automatisk kontrastyring mod skråningen. Standardværdi: 5
- 5. Aktivér eller deaktivér automatisk bakkørselsregistrering.

Inddrejningspunktforsinkelsen angiver strækningen, hvorefter maskinen begynder at styre.

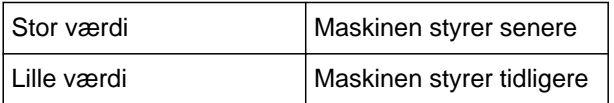

6. Indstil inddrejningspunktforsinkelsen i cm.

Sporkorrekturmålet muliggør en sidekorrektion, hvis sporet ikke rammes korrekt.

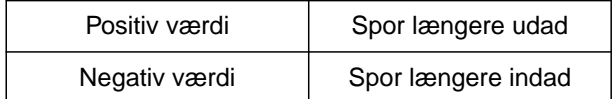

7. Indstil sporkorrekturmålet i cm.

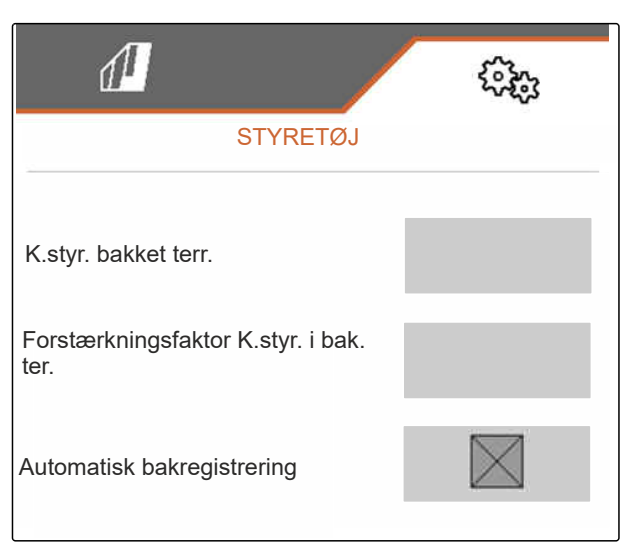

CMS-I-00009824

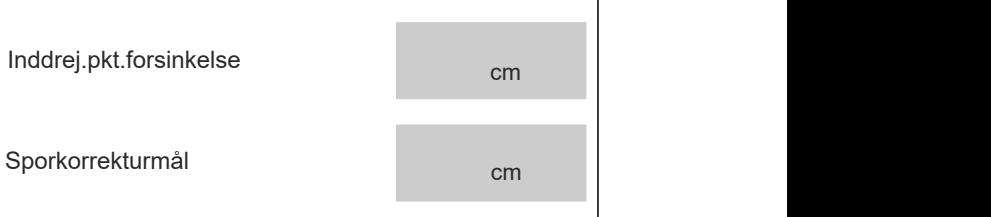

CMS-I-00009823

CMS-T-00015171-A.1

CMS-T-00015172-A.1

## <span id="page-22-0"></span>**7.4 Kalibrering af AutoTrail-styretøj**

- 1. Åbn *"Maskine"* > *"Styretøj"* i menuen *"Indstillinger"*.
- 
- 3.  $\rightarrow \infty$ ,  $\rightarrow \infty$  Justér akslen lige, og kør samtidigt en kort strækning ligeud, indtil traktoren og maskinen er i et spor.
- 4. *For at kontrollere midterstillingen:* Sørg for at sikre traktoren og maskinen mod at rulle væk ved et uheld.
- 5. Mål styrecylinderne.
- $\rightarrow$  Hydraulikcylinderne skal have den samme længde.
- 6. Efterjustér evt. til midterstilling, og kontrollér igen.
- $7.$   $\rightarrow$  Videre.
- 8.  $\overline{0}$  Drej maskinen og traktoren maksimalt til højre samtidigt.
- $\frac{9}{9}$  Videre
- 10.  $\infty$  Drej maskinen og traktoren maksimalt til venstre samtidigt.
- $11.$  Videre.
- 12. / Gem værdier

eller

 $\times$  Annullér værdier.

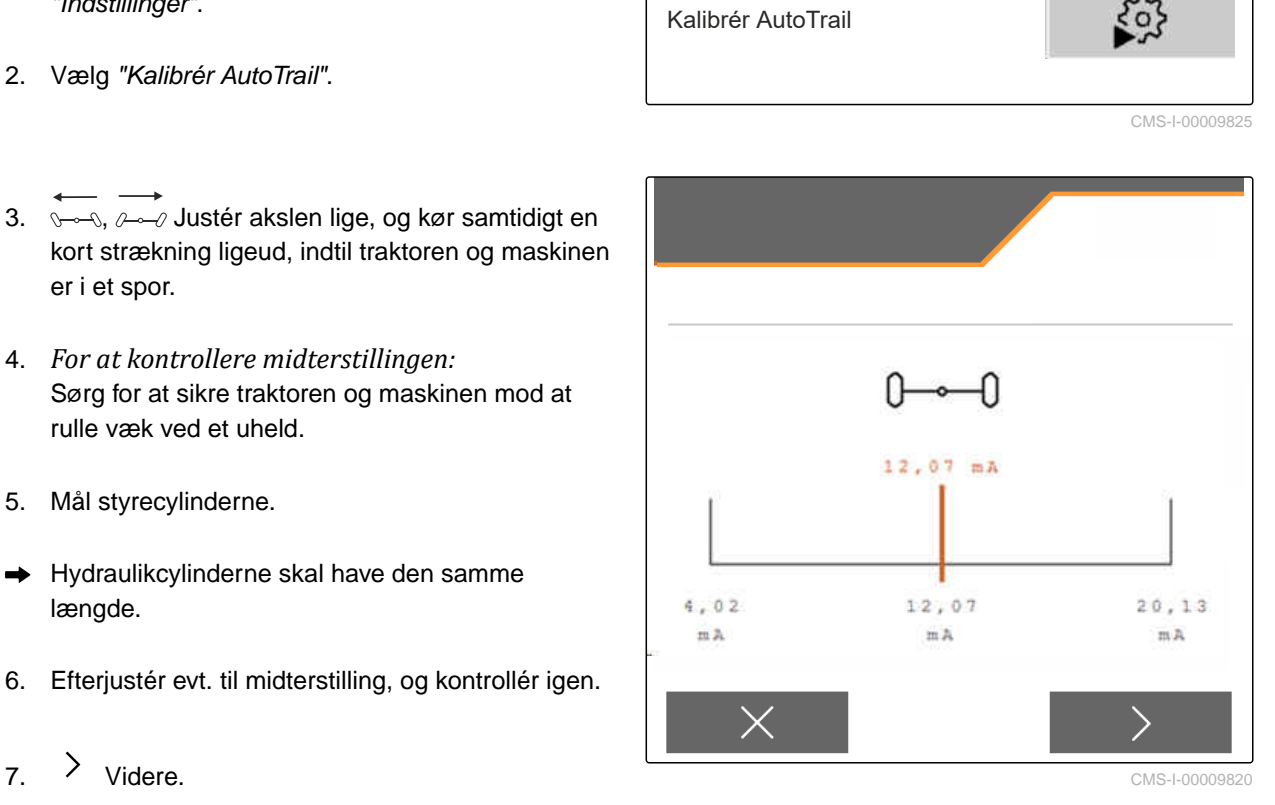

## <span id="page-23-0"></span>**7.5 Kalibrering af pitch-sensor**

- 1. Åbn *"Maskine"* > *"Styretøj"* i menuen *"Indstillinger"*.
- 2. Vælg *"Pitch-sensor"*. Kalibrér pitch-sensor
- 3. Bring maskinen i en horisontal position.
- $_4 \rightarrow$  Videre.
- 5. Stands maskinen, og afvent kalibreringen.
- $6 \rightarrow$  Videre.
- 7.  $\sqrt{Gem}$  værdier

eller

 $\times$  Annullér værdier.

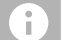

#### **BEMÆRK**

Hvis værdierne vises med rødt, skal pitchsensorens position korrigeres bagud.

## **7.6 Indtastning af geometridata**

- 1. Åbn *"Maskine"* i menuen *"Indstillinger"*.
- 2. Vælg *"Geometri"*.
- 3. Angiv målet *"XT"* i m fra traktorens bagaksel til forbindelsesanordningen.
- 4. Angivet målet *"XM"* i m fra forbindelsesanordningen til maskinens aksel.
- 5.  $\sqrt{\text{Gem}}$  værdier

eller

 $\times$  Annullér værdier.

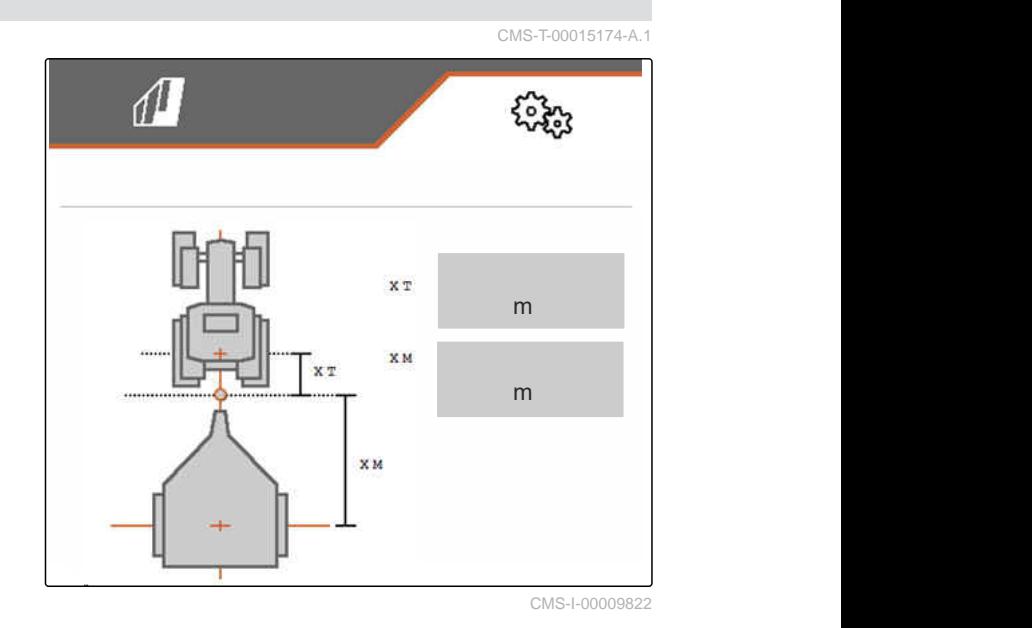

KALIBRERING AF PITCH-SENSOR Hældningsvinkel  $0,0$ Pitch-sensor  $0,0°$ /s

CMS-I-00009887 CMS-I-00009821

CMS-T-00015173-A.1

 $503$ 

CMS-T-00015175-A.1

## <span id="page-24-0"></span>**7.7 Tarering af niveauindikator**

Når der tareres, gemmes en vejeværdi for den tomme beholder.

Efter montering af specialudstyr skal niveauindikatoren tareres.

- 1. Tøm beholderen helt.
- 2. Justér maskinen vandret.
- 3. Åbn *"Maskine"* i menuen *"Indstillinger"*.
- 4. Vælg *"Niveauindikator"*.
- Teoretisk beholderniveau vises.
- 5. / Gem værdier

eller

 $\times$  Annullér værdier.

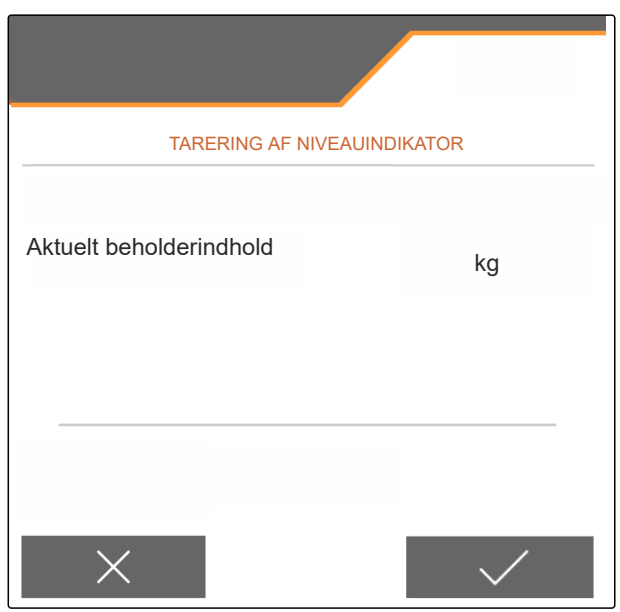

CMS-I-00009819

CMS-T-00015176-A.1

## **7.8 Valg af kalibreringsmetode for såsæden**

Kontrollen og tilpasningen af kalibreringsfaktoren kan finde sted manuelt eller automatisk.

Vælg med hensyn til kalibreringsmetoden for spredematerialet mellem kalibrér *"manuelt"* ved standsning

eller

kalibrér *"automatisk"* med FlowControl under spredningen.

## **7.9 Indstilling af båndefterkørselsstrækning**

Båndefterkørselsstrækningen angiver den strækning, som transportbåndet drives i forbindelse med fordoseringen.

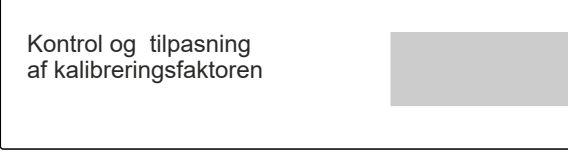

CMS-I-00009818

CMS-T-00013440-B.1

- <span id="page-25-0"></span>1. Åbn *"Maskine"* i menuen *"Indstillinger"*.
- 

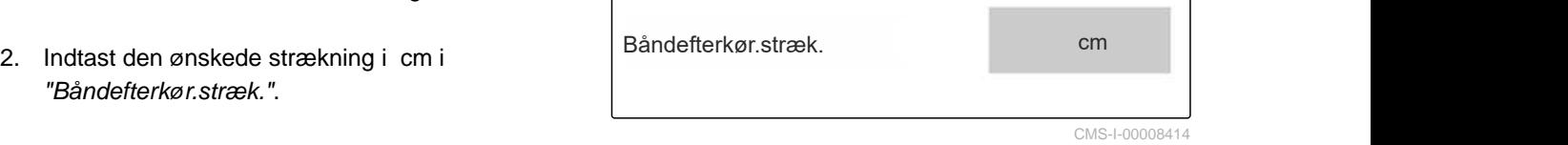

## **7.10 Skift mellem dagsfunktion og natfunktion**

*For at skifte visningen fra dagsfunktion til natfunktion og omvendt:*

 $V$ ælg  $\overleftrightarrow{y}$ .

CMS-T-00008044-A.1

# <span id="page-26-0"></span>**Brug af profiler**

#### CMS-T-00009913-B.1

CMS-T-00009877-A.1

## **8.1 Administration af profiler**

- 1. Vælg *"Profil"* i menuen *"Indstillinger"*.
- $2. \ \n\prod_{i=1}^{n}$  Vis listen over profiler.

 $\sqrt{2}$ ૹૢૺ PROFIL - Profil  $\odot$ **ISOBUS**  $\equiv$ Multifunktionsdisplay •→⊞ Fri knapkonfiguration 太 Tom tilstand

CMS-I-00007151

3. *For at aktivere, omdøbe, slette en profil eller nulstille den til standardværdierne:* Vælg den ønskede profil fra listen.

eller

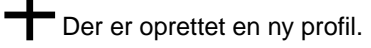

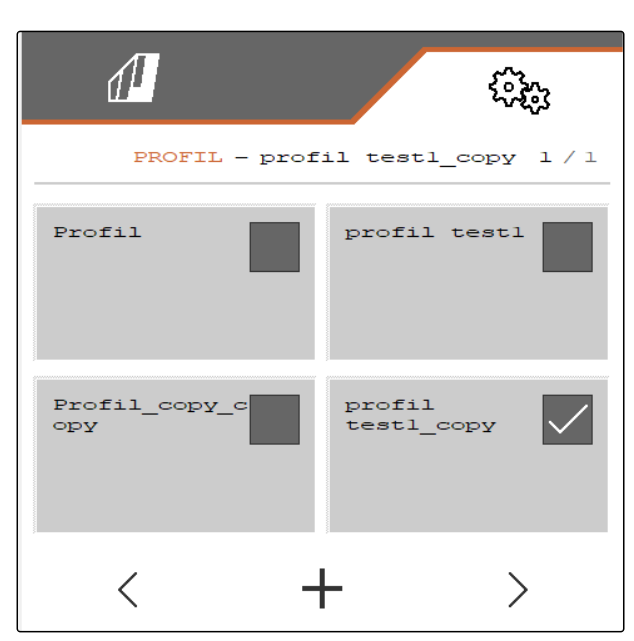

#### <span id="page-27-0"></span>**8 | Brug af profiler Indstilling af profiler**

4. / Aktivér profil.

eller

*For at omdøbe en profil:* Vælg *"Profil"*.

eller

 $\rightarrow 0$ Nulstil profil til standardværdier.

eller

 $\times$  Gå tilbage til listen.

eller

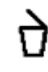

Slet profil. Profilen må ikke være aktiv.

## **8.2 Indstilling af profiler**

**8.2.1 Konfigurering af ISOBUS**

1. Vælg *"Profil"* > *"ISOBUS"* i menuen *"Indstillinger"*.

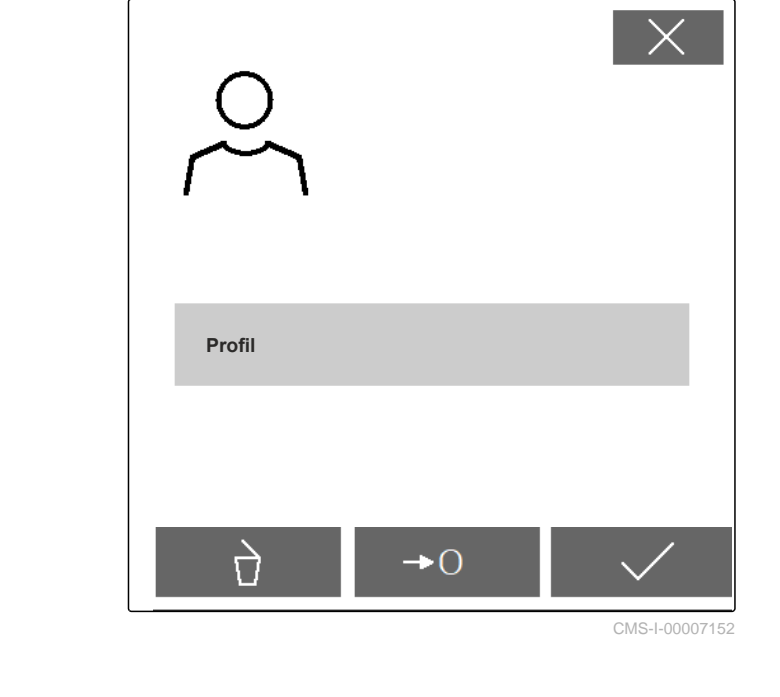

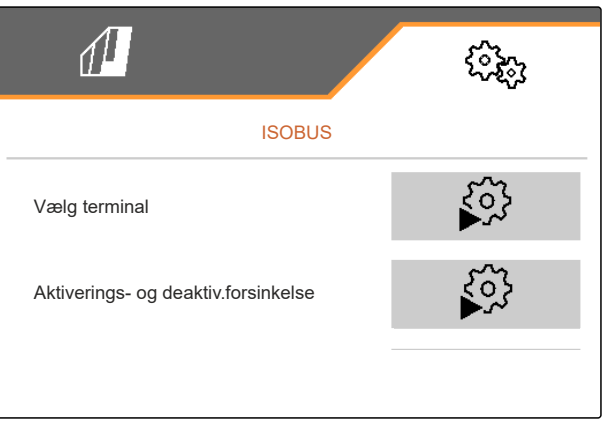

CMS-I-00007156

CMS-T-00009873-B.1

CMS-T-00009875-A.1

#### <span id="page-28-0"></span>2. Vælg *"Vælg terminal"*.

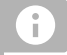

#### **BEMÆRK**

Hvis der er tilsluttet flere betjeningsterminaler til ISOBUS, kan der vælges en terminal til visning.

- 3. Indtast nummeret på terminalen til maskinbetjeningens visning.
- 4. Indtast nummeret på terminalen til visning af dokumentationen og Section Control.

## **BEMÆRK**

Pålogningen på VT-terminalen kan vare op til 40 sekunder.

Hvis terminalen ikke er fundet efter denne tid, logger ISOBUS sig på en anden terminal.

- 5. Vælg *"Aktiverings- og deaktiv.forsinkelse"*.
- 6. *Hvis der ved udkørsel fra et bearbejdet areal opstår overlapninger:* Forøg *"Aktiveringstid"*.

eller

*Hvis der ved udkørsel fra et bearbejdet areal opstår ubearbejdede arealer:* Reducér *"Aktiveringstid"*.

7. *Hvis der ved indkørsel på et bearbejdet areal opstår overlapninger:* Forøg *"Deaktiveringstid"*

eller

*Hvis der ved indkørsel på et bearbejdet areal opstår ubearbejdede arealer:* Reducér *"Deaktiveringstid"*.

## **8.2.2 Ændring af multifunktionsdisplay**

I multifunktionsdisplayet er det muligt at få vist 4 forskellige værdier i arbejdsmenuen. Alle værdier, som er til rådighed, findes i den følgende tabel.

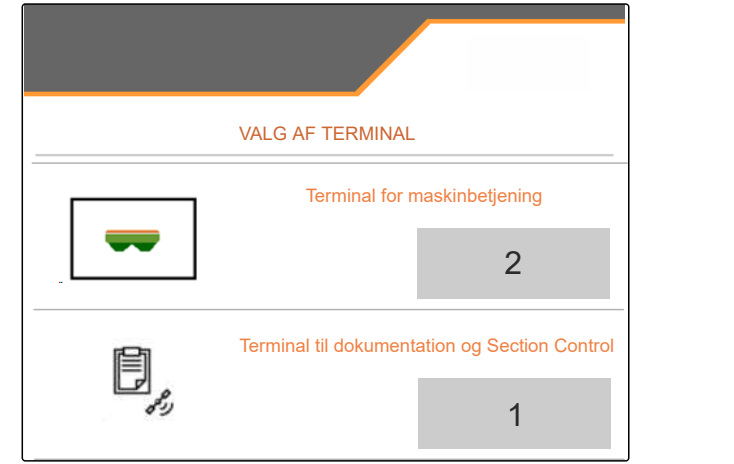

CMS-I-00007155

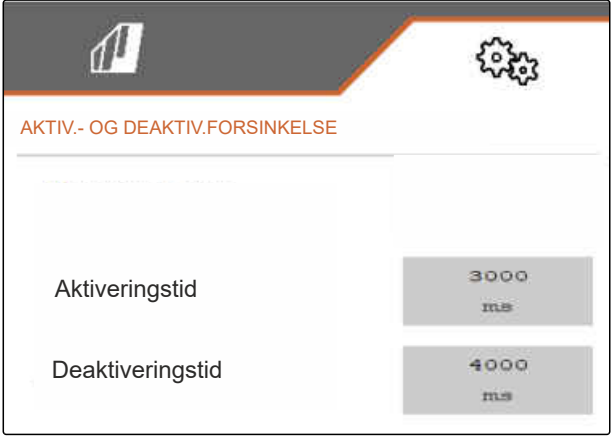

CMS-I-00007371

CMS-T-00009876-A.1

<span id="page-29-0"></span>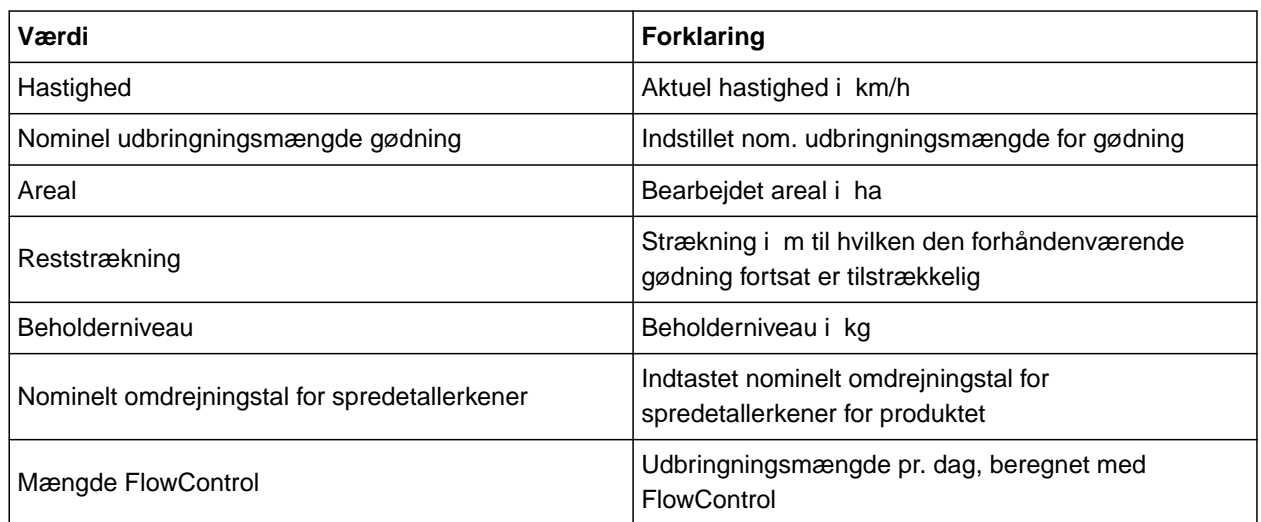

- 1. Vælg *"Profil"* > *"Multifunktionsdisplay"* i menuen *"Indstillinger"*.
- 2. *For at ændre en visning:* Vælg den ønskede visning.
- Der bliver vist en liste over de disponible værdier.
- 3. Vælg den ønskede værdi fra listen.
- 4. Bekræft valget.

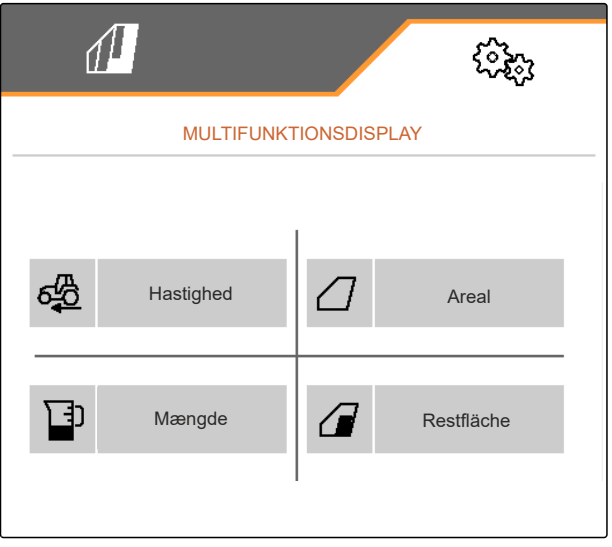

CMS-I-00007236

## **8.2.3 Ændring af fri tastkonfiguration**

Ved hjælp af den frie tastkonfiguration er det muligt at ændre konfigurationen af knapperne i arbejdsmenuen.

CMS-T-00009874-A.1

- <span id="page-30-0"></span>1. Vælg *"Profil"* > *"Fri tastkonfiguration"* i menuen *"Indstillinger"*.
- 2. *Hvis den ønskede funktion ikke findes på den første side:*

Hent næste side med **.** 

- 3. Tryk på den ønskede funktion på listen.
- Den valgte funktion får en ramme.
- 4. Vælg den ønskede knap i knapbjælken.
- Den valgte knap tildeles den valgte funktion.  $\rightarrow$
- 5. Konfigurér yderligere knapper.

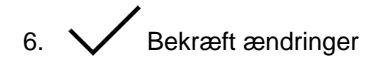

eller

 $\times$  Annullér ændringer.

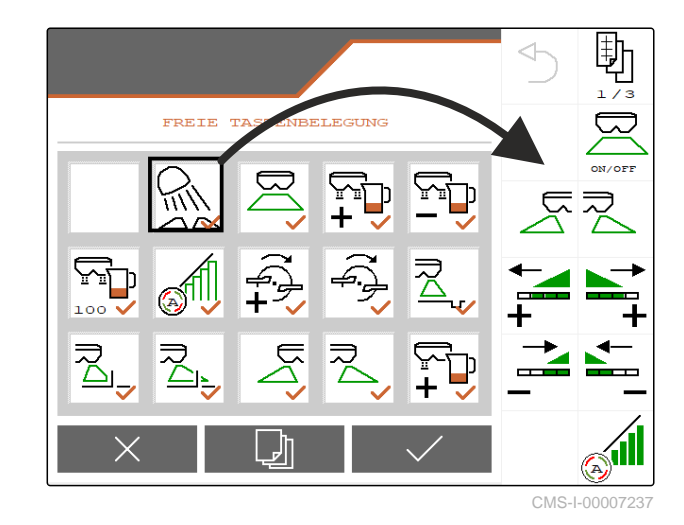

## **8.2.4 Indtastning af alarmgrænse for beholderniveau**

- 1. Vælg *"Profil"* > *"Tom tilstand"* i menuen *"Indstillinger"*.
- 2. *For at få en henvisning når beholderen er tom:* Afkryds *"Henvisning når beholderen er tom"*.
- 3. Indtast *"Niveaualarmgrænse"*.

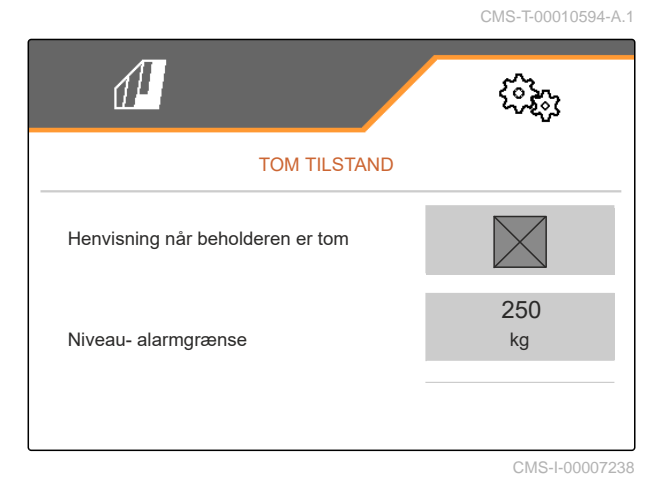

## **8.2.5 Indtastning af trinvidde for ændring af den nominelle mængde**

- 1. Vælg *"Profil"* > *"Mængdestyring"* i menuen *"Indstillinger"*.
- 

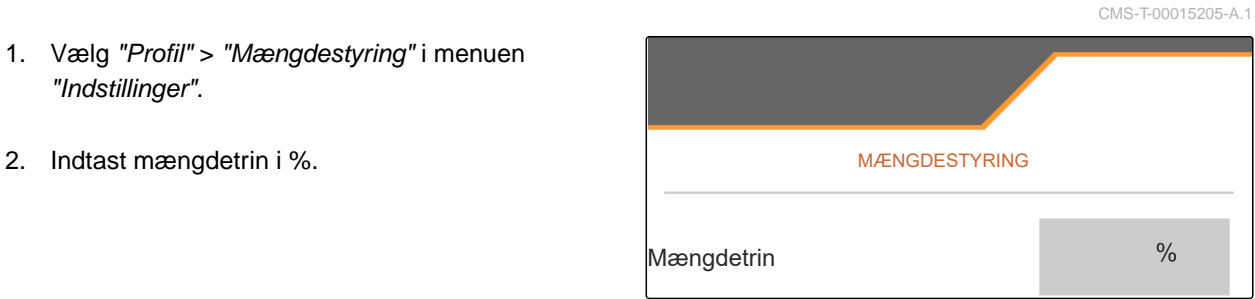

# <span id="page-31-0"></span>**Brug af produktdata**

# **9.1 Administration af produkt**

- 1. Vælg *"Produkt"* i menuen *"Indstillinger"*.
- $\frac{p-1}{2}$  Vælg produktlisten.

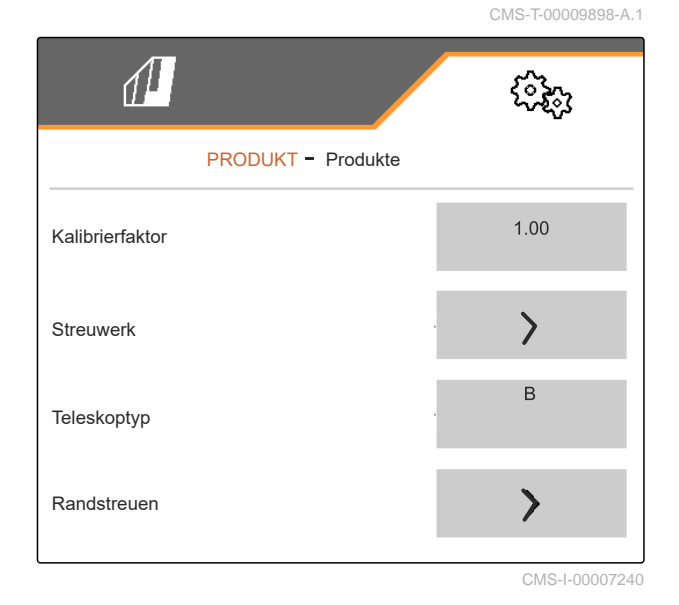

CMS-T-00009914-A.1

3. *For at vælge, omdøbe, slette et produkt eller nulstille det til standardværdierne:* Vælg det ønskede produkt fra listen

eller

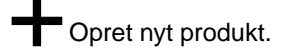

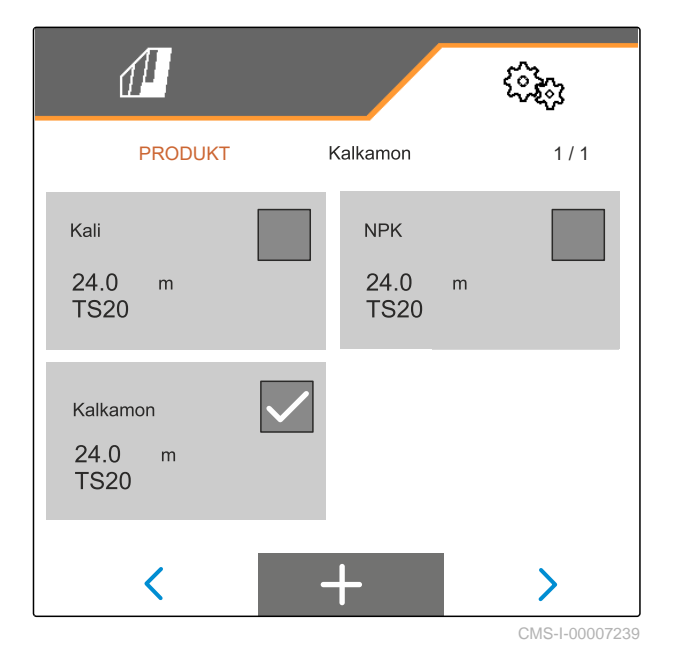

<span id="page-32-0"></span>4. *For at administrere et produkt:*  $\times$  Gå tilbage til listen

eller

 $\sqrt{}$ Bekræft produktet.

eller

 $\rightarrow 0$ 

Nulstil produktet til standardværdierne.

eller

ᡕ Slet produktet. Produktet må ikke være aktivt.

eller

*For at omdøbe et produkt:* Vælg Produkt.

## **9.2 Indtastning af produktdata**

- 1. Vælg *"Produkt"* i menuen *"Indstillinger"*.
- 2. Indtast kalibreringsfaktoren fra spredetabellen i *"Kalibreringsfaktor"*.
- 3. Indtast spredetallerkenomdrejningstallet, indledningssystemets position og spredetallerkenen i *"Spredeværk"*.
- 4. Vælg teleskopet til spredeskovlene til grænsespredningen i *"Teleskop"*.
- 5. Indtast teleskopindstillingen, det nominelle omdrejningstal på grænsesiden og mængdereduceringen på grænsesiden i *"Kantspredning"*.

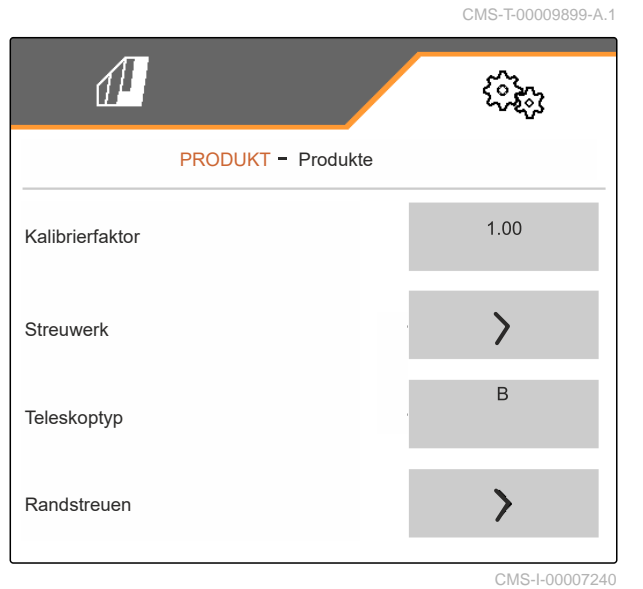

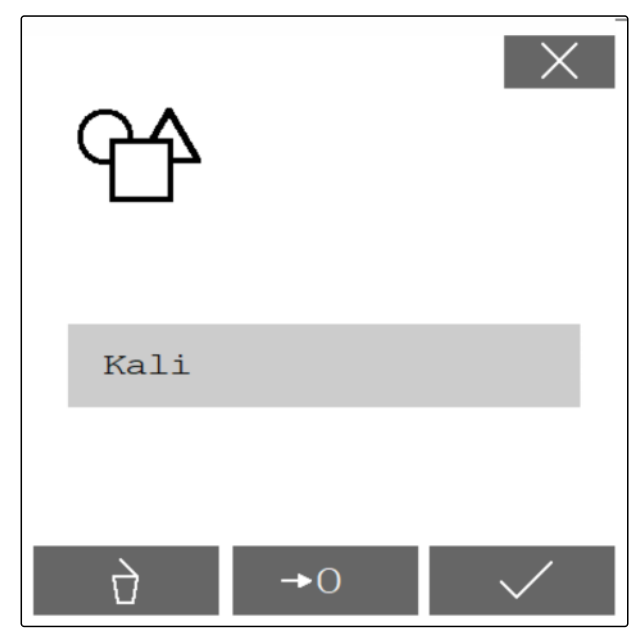

## **9 | Brug af produktdata Indtastning af produktdata**

- 6. Indtast teleskopindstillingen, det nominelle omdrejningstal på grænsesiden og mængdereduceringen på grænsesiden i *"Grænsespredning"*.
- 7. Indtast teleskopindstillingen, det nominelle omdrejningstal på grænsesiden og mængdereduceringen på grænsesiden i *"Grøftespredning"*.
- 8. Indtast aktiverings- og deaktiveringspunkterne i *"Omskiftningspunkter"*.
- 9. Indtast værdien for kasteretningen fra spredetabellen i *"Kasteretning"*.
- 10. Indtast den ønskede arbejdsbredde i *"Arbejdsbredde"*.
- 11. Vælg Gødning eller Specialspredemateriale under *"Spredemateriale"*.

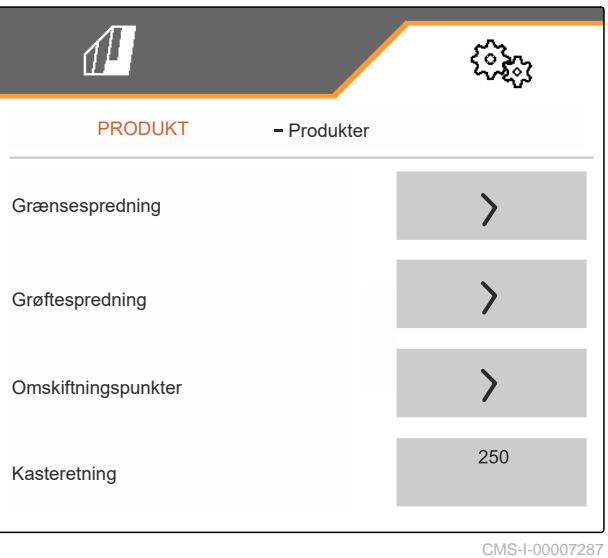

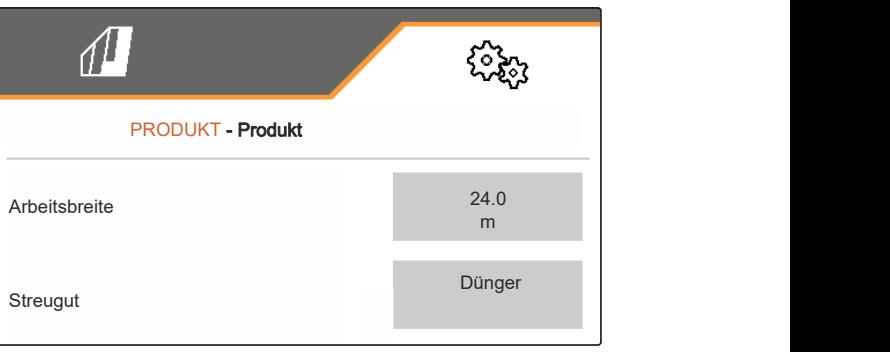

Efterfyldt mængde o.oo

Nyt niveau o.ookg

Restmængde

<span id="page-34-0"></span>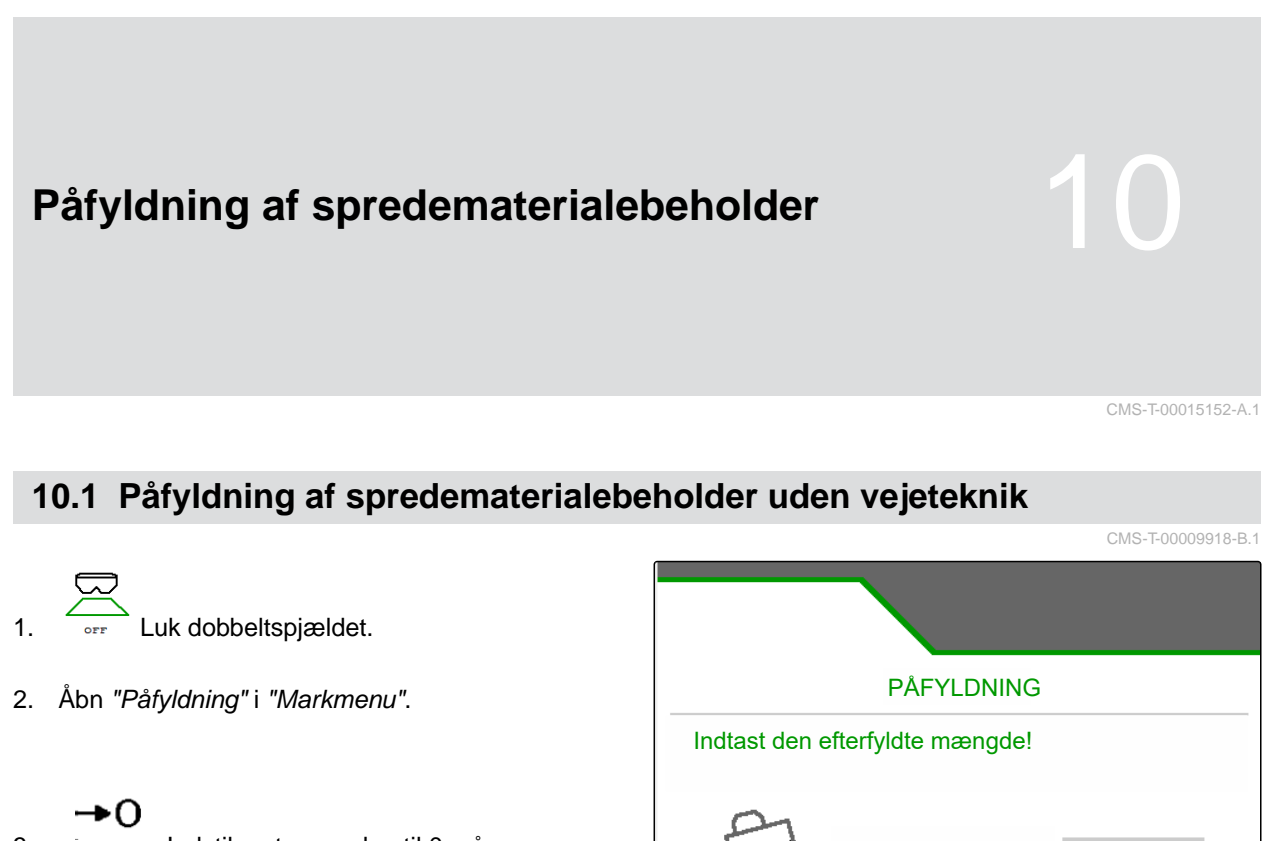

- 3. Indstil restmængden til 0, når beholderen er tom.
- 4. Påfyld spredematerialebeholderen.
- 5. Indtast efterfyldt mængde.
- $\rightarrow$  Det nye niveau bliver vist.
- 6.  $\sqrt{\ }$  Bekræft det nye niveau.

CMS-I-00007293

o.ookg

kg

## <span id="page-35-0"></span>**10.2 Påfyldning af spredematerialebeholder med vejeteknik**

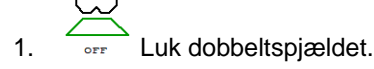

- 2. Åbn *"Påfyldning"* i *"Markmenu"*.
	- +∩
- 3. Indstil restmængden til 0, når beholderen er tom.
- 4. Hold øje med den blinkende spredeviftebelysning, når der påfyldes.
- 500 kg under nominelt niveau: Spredeviftebelysningen blinker langsomt.
- 100 kg under nominelt niveau:  $\bullet$ Spredeviftebelysningen blinker hurtigt.
- 5. *Når spredeviftebelysningen lyser konstant:* Afslut påfyldningen.
- $\rightarrow$  Det nye niveau bliver vist.
- 6.  $\swarrow$  Bekræft det nye niveau.

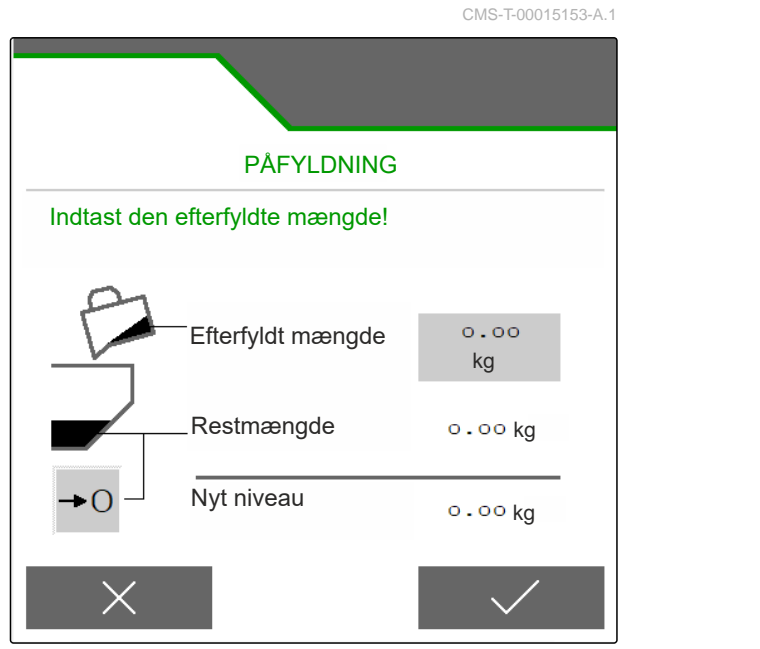
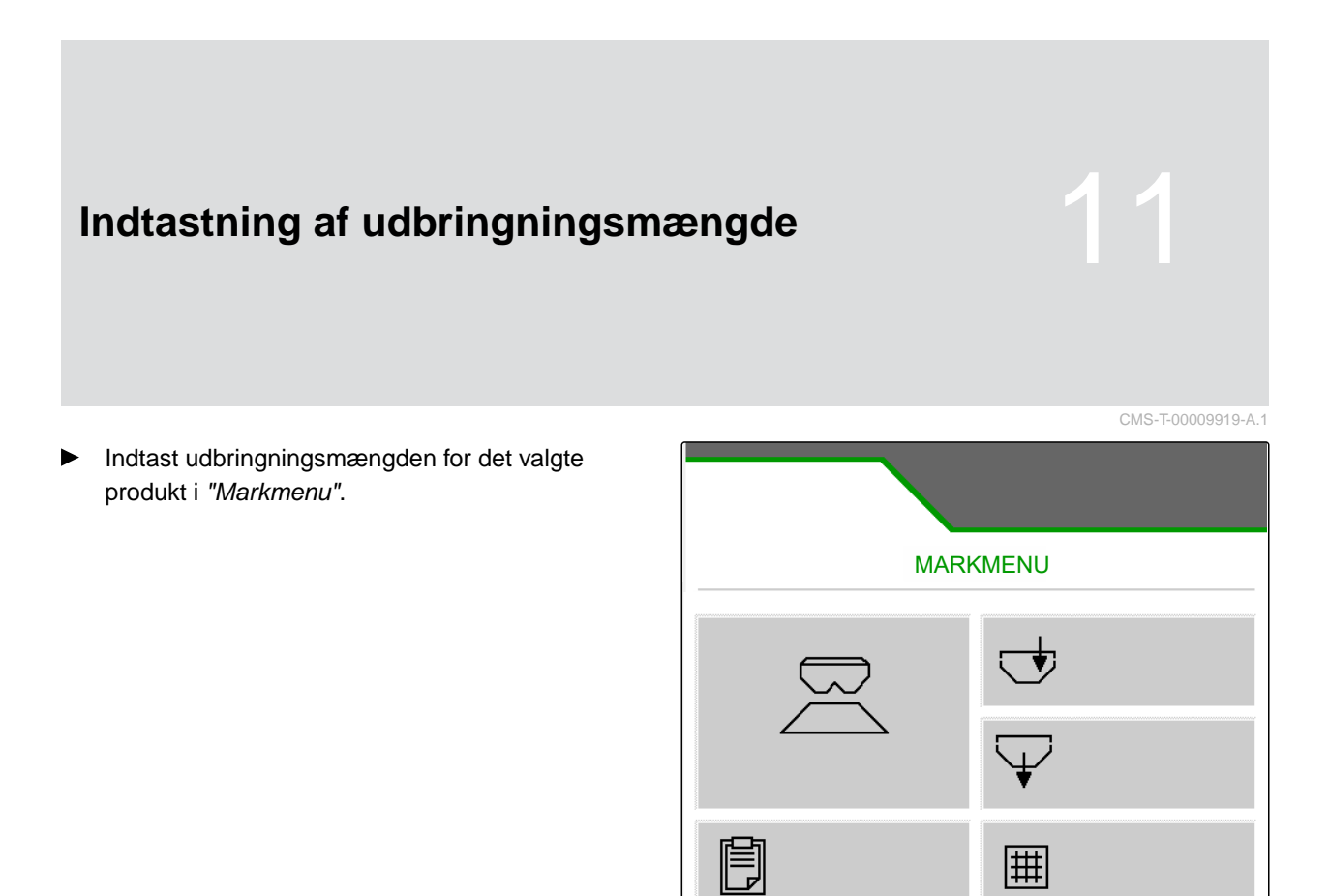

<sup>200</sup><br>kg/ha

K

 $\langle \underline{\underline{\bullet}} \rangle$  Kalkamon

# **Beregning af kalibreringsfaktor for transferredematerialet**

CMS-T-00009921-B.1

## **12.1 Valg af kalibreringsmetode**

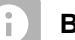

#### **BEMÆRK**

Den automatisk beregnede kalibreringsfaktor med FlowControl vises i arbejdsmenuen for gødning og kræver ingen handlinger fra brugeren.

#### **BEMÆRK**

Ikke til kalkspredning

- 1. Åbn *"Maskine"* i menuen *"Indstillinger"*.
- 2. I *"Kontrol og tilpasning af kalibreringsfaktoren"* skal der vælges *"Manuel"*.

eller

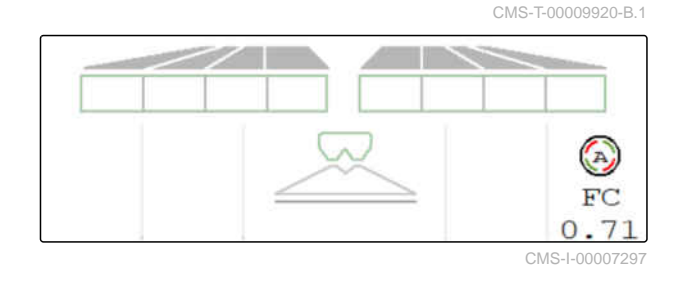

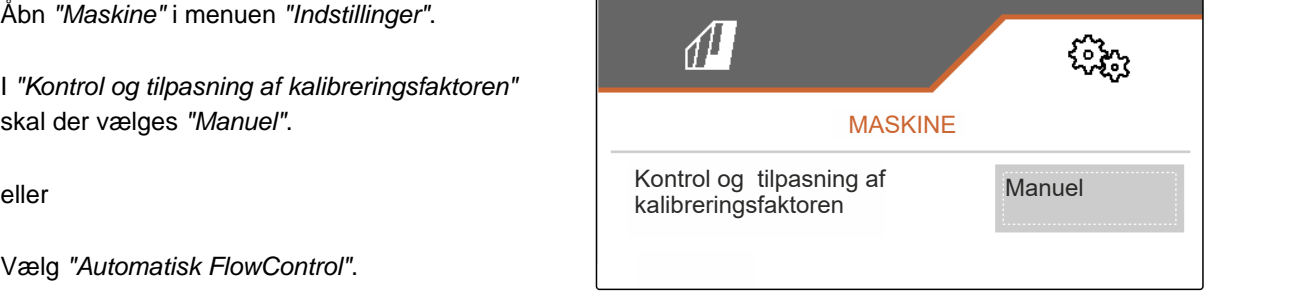

CMS-I-00007296

## **12.2 Manuel beregning af kalibreringsfaktor for gødning**

CMS-T-00009922-B.1

- **FORUDSÆTNINGER** ⋌⋾
- PTO-aksel frakoblet
- Gødningsspredeværket er monteret og indstillet i ISOBUS
- 1. Følg betjeningsvejledningen til maskinen.
- 2. Vælg *"Kalibrering"* i menuen *"Indstillinger"*.

#### **12 | Beregning af kalibreringsfaktor for spredematerialet Manuel beregning af kalibreringsfaktor for gødning**

- 3. Indtast Kalibreringsfaktor fra spredetabellen.
- $_4.$   $\rightarrow$  videre.
- 5. Kontrollér indstillingsværdierne, og ret dem evt.
- $6.$   $\rightarrow$  Videre.
- 7. Kontrollér yderligere punkter.
- 1) 8.  $\boxed{\phantom{0}\Box}$  Bring indledningssystemet i parkeringsposition, og afmontér det.
- 9. Montér kalibreringsslisken.
- 10. Stil en opsamlingsbeholder under.
- 11.  $\stackrel{\uparrow}{\longrightarrow} \stackrel{\uparrow}{\longrightarrow}$ Åbn dobbeltspjældet.
	- ہ —⊙

 $STOF$ 

- 12. Start fordoseringen for et jævnt gødningsflow under kalibreringen.
- 13. *Når der er fordoseret tilstrækkeligt:*
	- Stop båndunderlaget.
- 14. Tøm opsamlingsbeholderen, og stil den under igen.
- $_{15}$   $\rightarrow$  Videre.

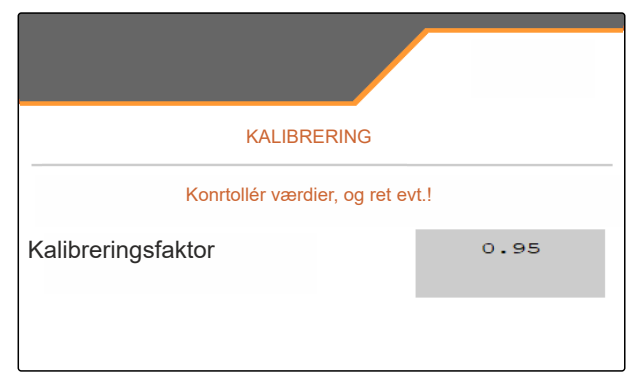

CMS-I-00007301

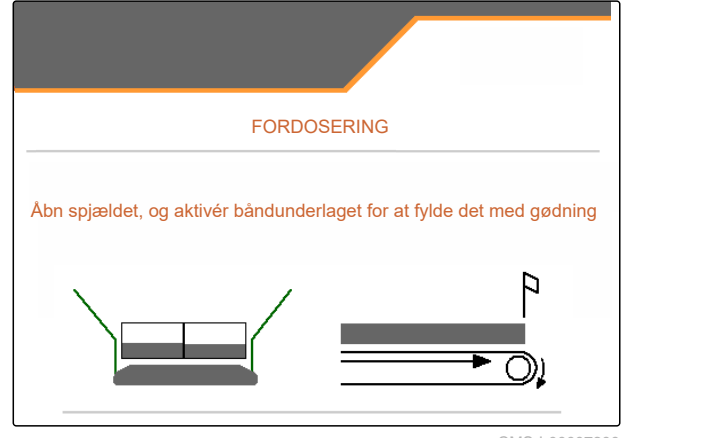

#### **12 | Beregning af kalibreringsfaktor for spredematerialet Manuel beregning af kalibreringsfaktor for kalk**

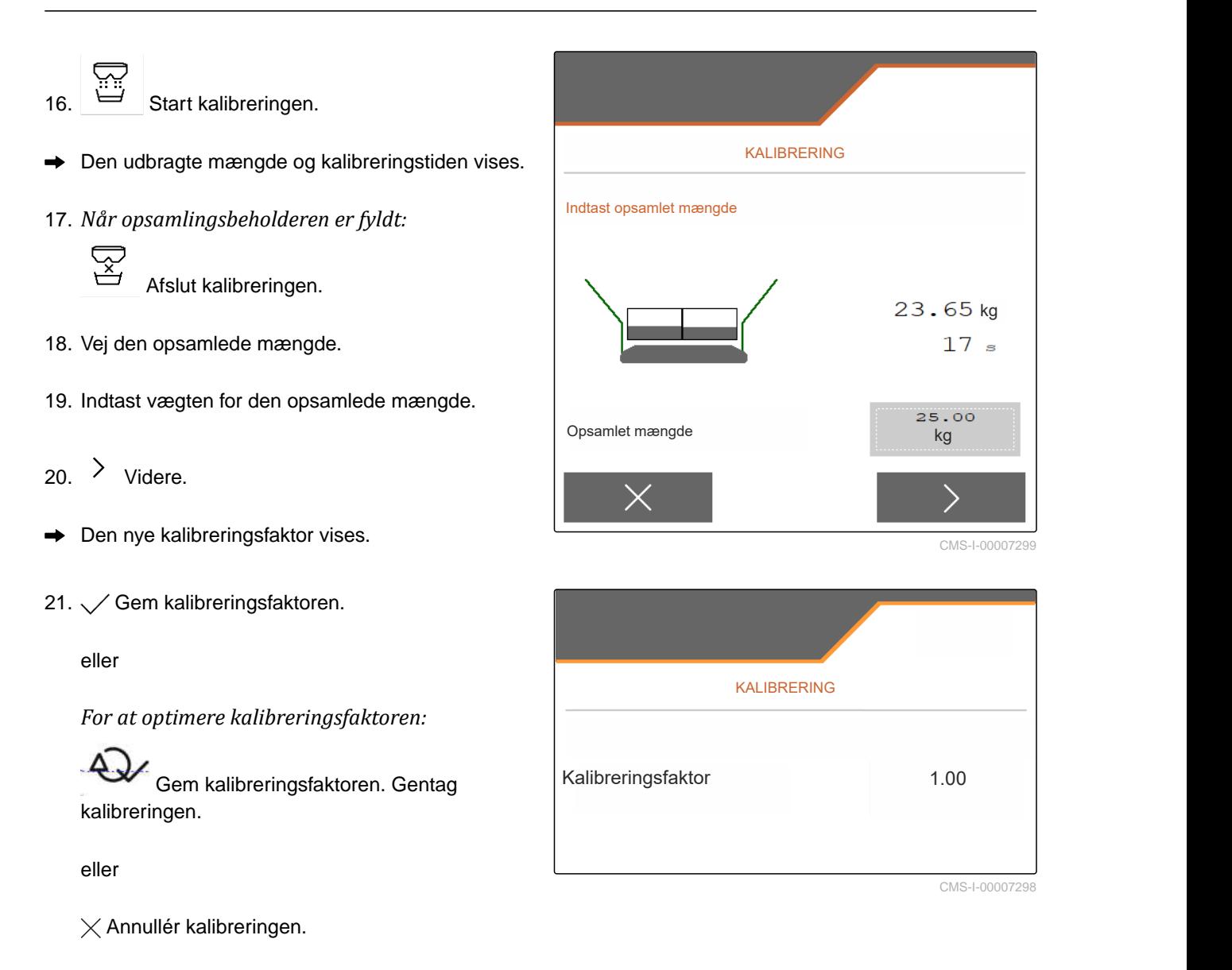

- 22. Gør maskinen anvendelsesklar igen.
- 23. Fyld den udbragte mængde i beholderen igen.

## **12.3 Manuel beregning af kalibreringsfaktor for kalk**

#### **FORUDSÆTNINGER** 帽

- PTO-aksel frakoblet
- Kalkspredeværket er monteret og indstillet i **ISOBUS**
- 1. Følg betjeningsvejledningen til maskinen.
- 2. Vælg *"Kalibrering"* i menuen *"Indstillinger"*.

CMS-T-00015207-A.1

#### **12 | Beregning af kalibreringsfaktor for spredematerialet Manuel beregning af kalibreringsfaktor for kalk**

- 3. Indtast bulkvægt i kg/l eller erfaringsværdi.
- $_4 \rightarrow$  Videre.
- 5. Kontrollér indstillingsværdierne, og ret dem evt.
- $6 \rightarrow$  Videre.
- 7. Kontrollér yderligere punkter.
- 8. Afmontér kalkslisken.
	- டை⇒
- 9. Start fordoseringen for et jævnt gødningsflow under kalibreringen.
- 10. *Når der er fordoseret tilstrækkeligt:* **STOP** 
	- Stop båndunderlaget.
- 11. Ryd den udløbne mængde til side.
- $_{12.}$   $\rightarrow$  Videre.
- 13.  $\overrightarrow{=}$  Start kalibreringen.
- **→** Den udbragte mængde og kalibreringstiden vises.
- 14. *Når der er udbragt ca. 500 kg:*

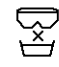

Afslut kalibreringen.

- 15. Vej den udbragte mængde.
- 16. Indtast vægten for den udbragte mængde.
- $17.$  Videre.
- $\rightarrow$  Den nye kalibreringsfaktor vises.

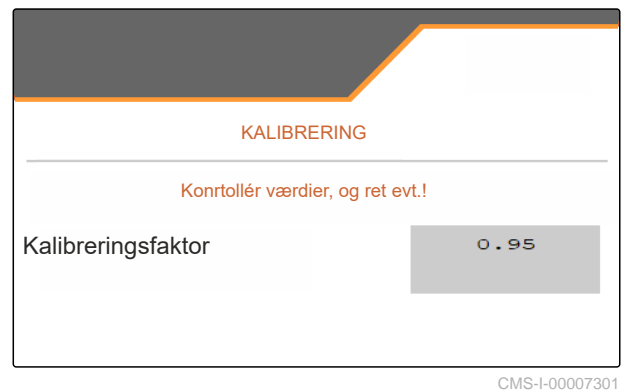

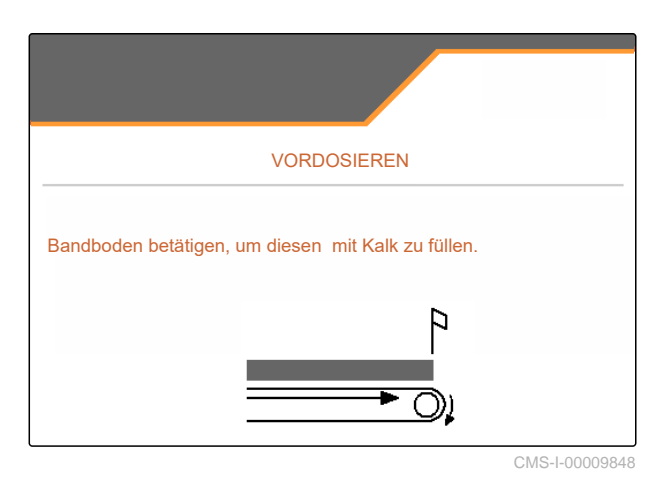

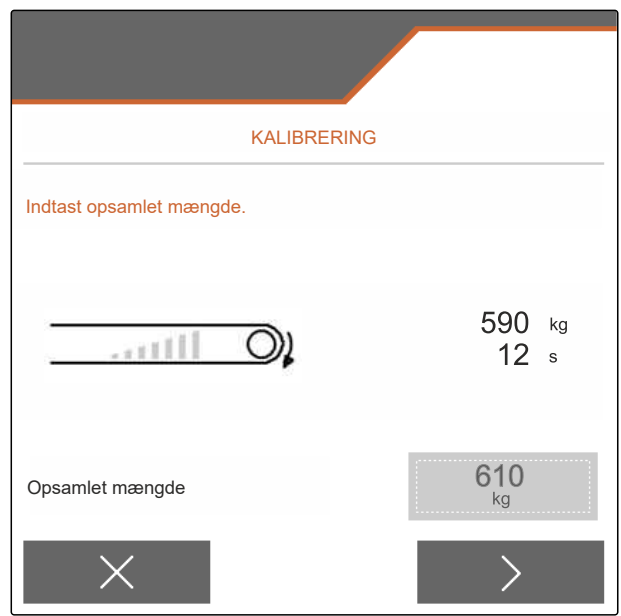

#### **12 | Beregning af kalibreringsfaktor for spredematerialet Manuel beregning af kalibreringsfaktor for kalk**

18.  $\swarrow$  Gem kalibreringsfaktoren.

eller

*For at optimere kalibreringsfaktoren:*

Gem kalibreringsfaktoren. Gentag kalibreringen.

eller

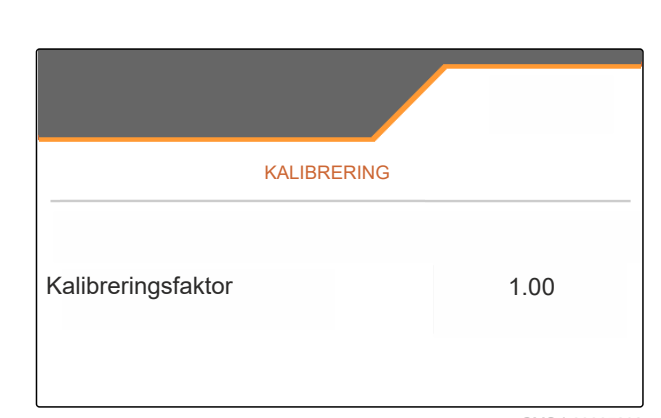

CMS-I-00007298

 $\times$  Annullér kalibreringen.

- 19. Gør maskinen anvendelsesklar igen.
- 20. Fyld den udbragte mængde i beholderen igen.

CMS-T-00009923-B.1

## **Optimering af tværfordeling**

## **13.1 Anvendelse af mobil prøvestand med 8 skåle**

- 1. Åbn *"Maskine"* i menuen *"Indstillinger"*.
- 2. Vælg antallet af skåle for den mobile prøvestand i *"Antal skåle"*.
- Anvend 8 skåle til 2 rækker.

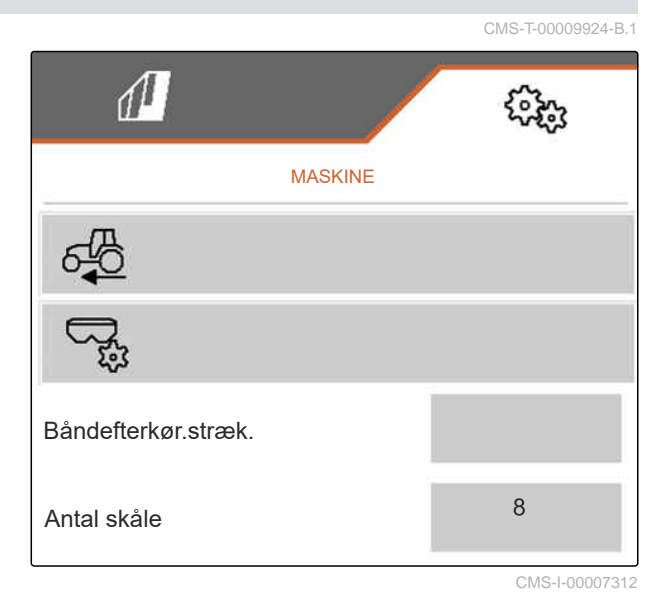

- 3. Vælg *"Mobil prøvestand"* i markmenuen.
- 4. Opsaml gødningen som beskrevet i betjeningsvejledningen *"Mobil prøvestand"*, og fyld den i målebægeret.
- $5 \rightarrow$  Videre.

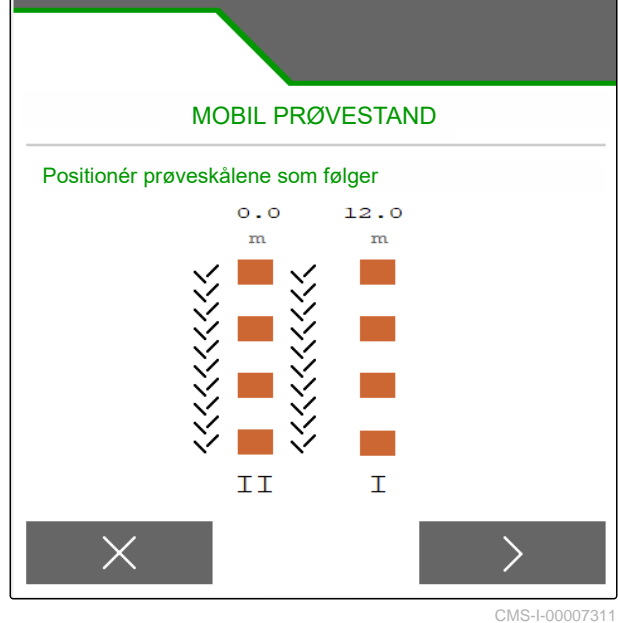

#### **13 | Optimering af tværfordeling Anvendelse af mobil prøvestand med 8 skåle**

- 6. Indtast måleværdierne I og II.
- 

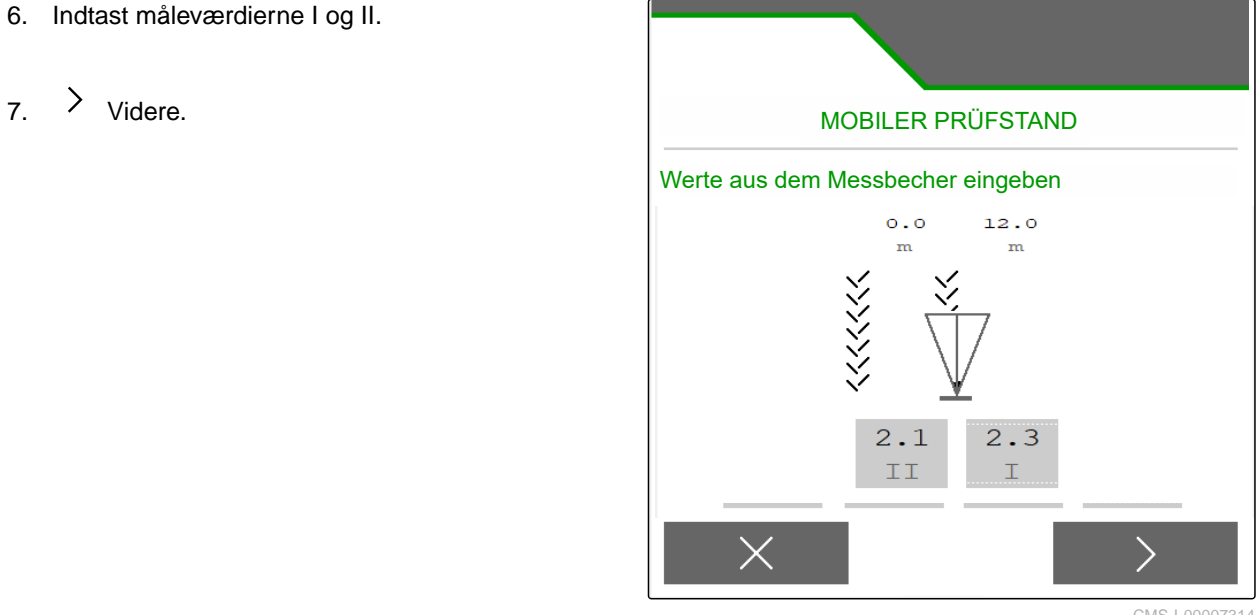

CMS-I-00007314

8.  $\checkmark$  Overtag de tilpassede indstillinger

eller

 $\times$  Annullér.

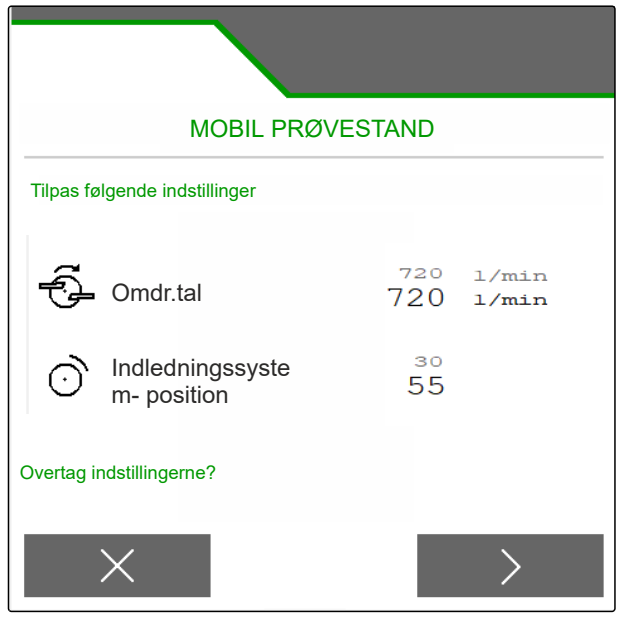

## **13.2 Anvendelse af mobil prøvestand med 16 skåle**

- 1. Åbn *"Maskine"* i menuen *"Indstillinger"*.
- 2. Vælg antallet af skåle for den mobile prøvestand i *"Antal skåle"*.
- Anvend 16 skåle til 4 rækker.

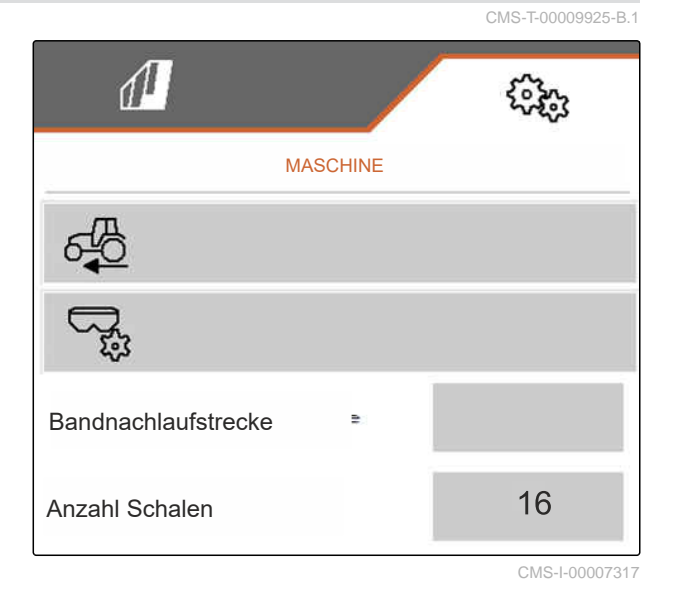

- 3. Vælg *"Mobil prøvestand"* i markmenuen.
- 4. Opsaml gødningen som beskrevet i betjeningsvejledningen *"Mobil prøvestand"*, og fyld den i målebægeret.
- $5.$   $\rightarrow$  Videre.

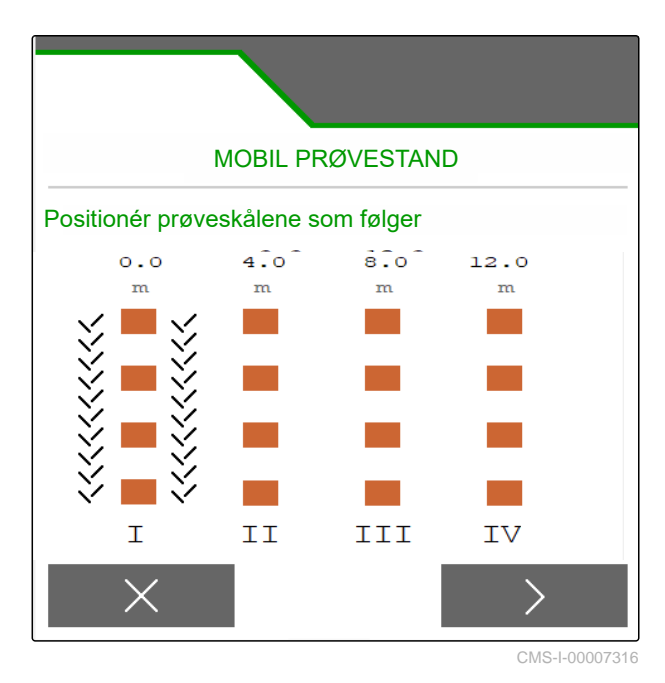

#### **13 | Optimering af tværfordeling Anvendelse af mobil prøvestand med 16 skåle**

- 6. Indtast måleværdierne I til IV.
- 

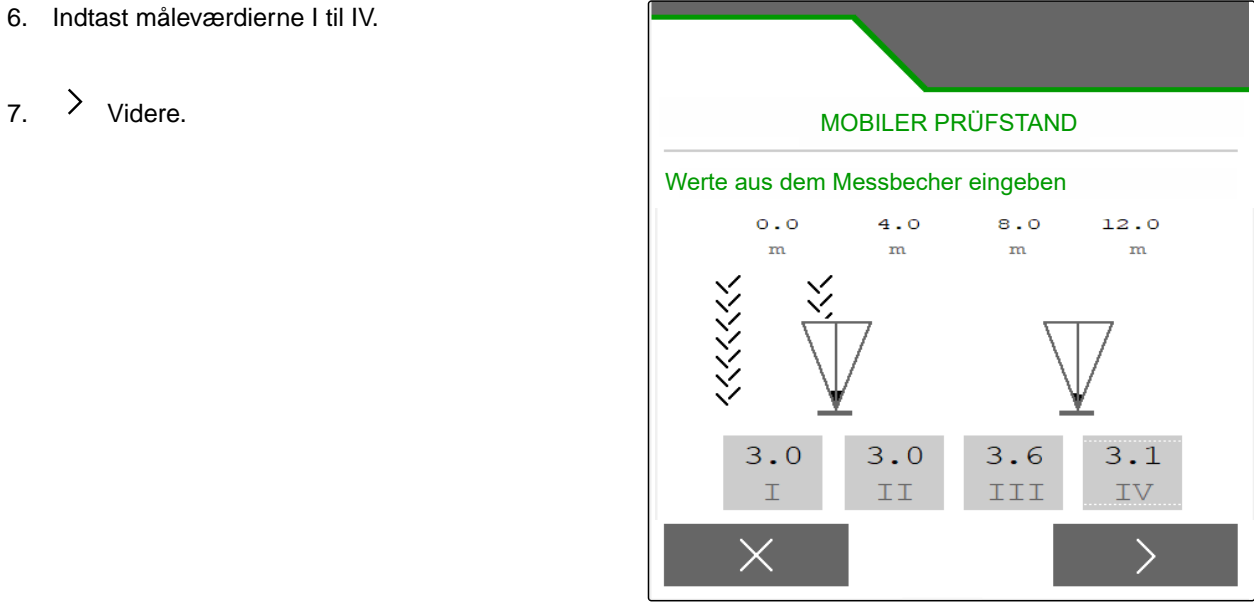

CMS-I-00007315

8.  $\checkmark$  Overtag de tilpassede indstillinger

eller

 $\times$  Annullér.

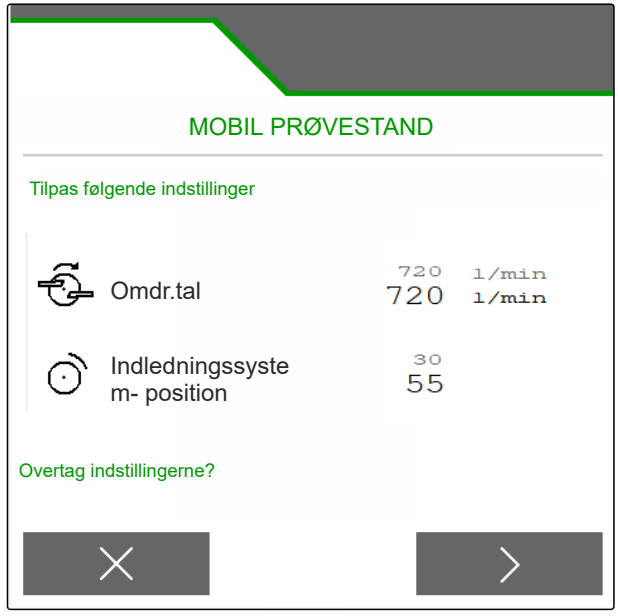

#### CMS-T-00009889-B.1

CMS-T-00009926-A.1

# <span id="page-46-0"></span>**Arbejde** 14 Arbeide 14 Arbeide 14 Arbeide 14 Arbeide 14 Arbeide 14 Arbeide 14 Arbeide 14 Arbeide 14 Arbeide 14<br>14 Arbeide 14 Arbeide 14 Arbeide 14 Arbeide 14 Arbeide 14 Arbeide 14 Arbeide 14 Arbeide 14 Arbeide 14 Arbeide

## **14.1 Arbejde med maskinen**

**FORUDSÆTNINGER**

Maskine indstillet

指

- Produktdata indtastet
- $\odot$  Produkt valgt
- Kalibreringsfaktor beregnet
- $\odot$ Maskinen er i arbejdsstilling
- Vælg *"Arbejde"* i *"Markmenu"*.

## **14.2 Anvendelse af arbejdsbelysningen**

1. Tænd for spredeviftebelysning med  $\triangle$ 

#### **BEMÆRK**

î.

Hvis spredetallerkendrevet afbrydes, slukkes spredeviftebelysningen automatisk.

2. Tænd eller sluk den indvendige belysning i

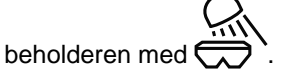

**→** Symbolet i statusbjælken slukker, efter belysningen er slukket.

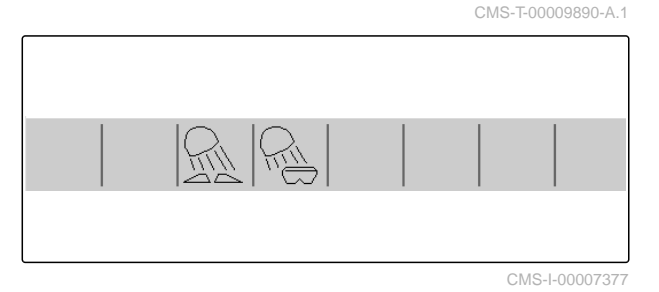

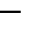

## **14.3 Anvendelse af Section Control**

- **1** Arbejde med Section Control
- **2** Arbejde uden Section Control

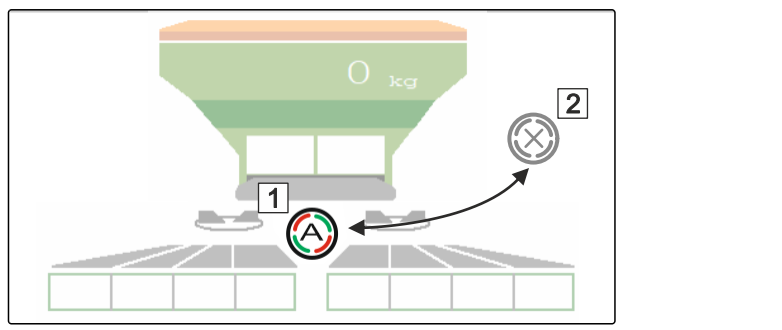

CMS-I-00007322

CMS-T-00009891-A.1

- 1. *For at anvende Section Control:* Aktivér Section Control i betjeningsterminalen.
- 2. Tænd for Section Control med  $\overline{\mathcal{C}}$

## **14.4 Start af udbringning**

- 1. Kør på marken.
- 2. Anvend spredetallerkenerne med nominelt omdrejningstal.
- 3. *Når aktiveringspunktet i henhold til spredetabellen er nået:* **1** Start udbringningen.
- 4. *Når deaktiveringspunktet i henhold til spredetabellen er nået:* **2** Afslut udbringningen.
- 5. *Når arbejdet er afsluttet:* Stands spredetallerkendrevet.

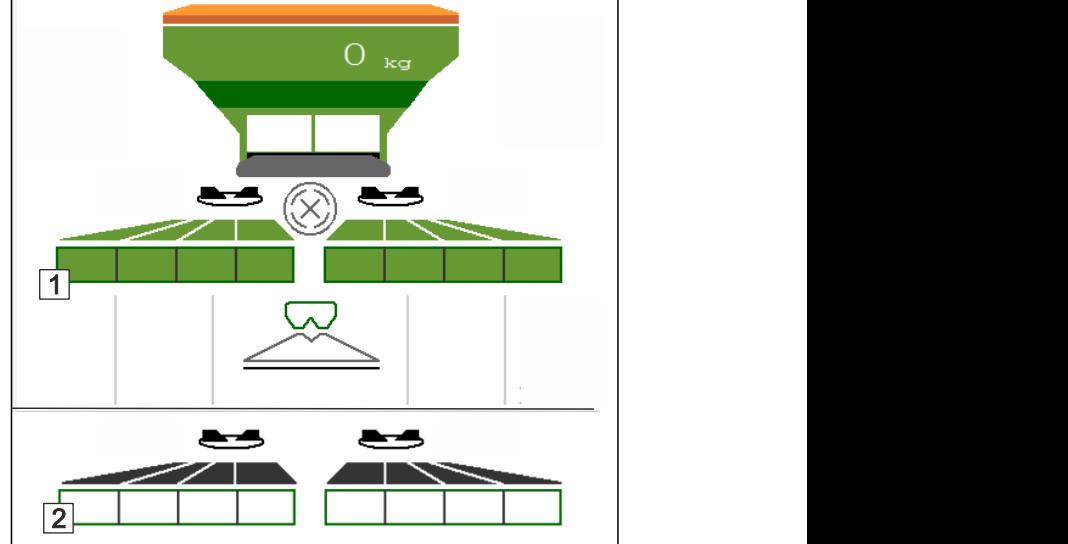

CMS-I-00007336

## **14.5 Spredning i en side**

CMS-T-00009928-A.1

Ikke til kalkspredning

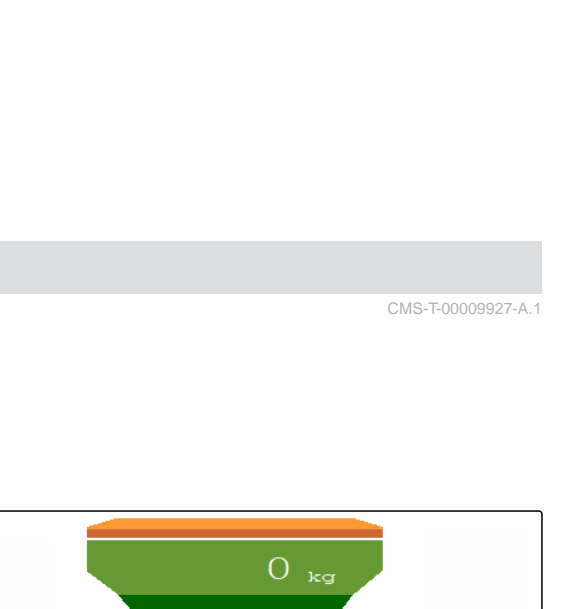

- **1** Venstre spjæld er åbnet
- **<sup>2</sup>** Højre spjæld er åbnet <sup>1</sup>

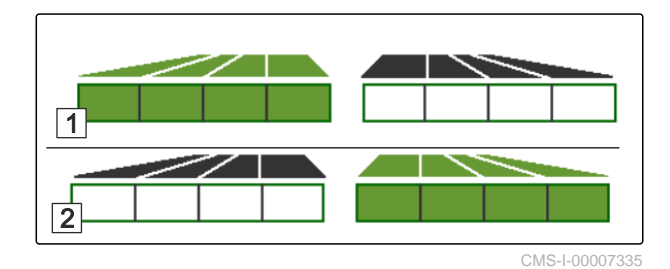

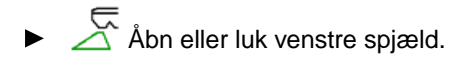

 $\overline{Z}$ Åbn eller luk højre spjæld.

## **14.6 Tilpasning af udbringningsmængde**

Den nominelle værdi for spredemængden kan forøges eller reduceres før eller under arbejdet.

For hvert knaptryk ændres udbringningsmængden med mængdetrinnet.

Tilpasning af udbringningsmængden i begge sider:

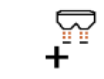

 Forøg udbringningsmængden med mængdetrinnet.

- 
- Forøg udbringningsmængden med mængdetrinnet.

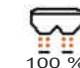

100 % Indstil udbringningsmængden til 100 % igen.

Tilpasning af udbringningsmængden i en side:

## **BEMÆRK**

Ikke til kalkspredning

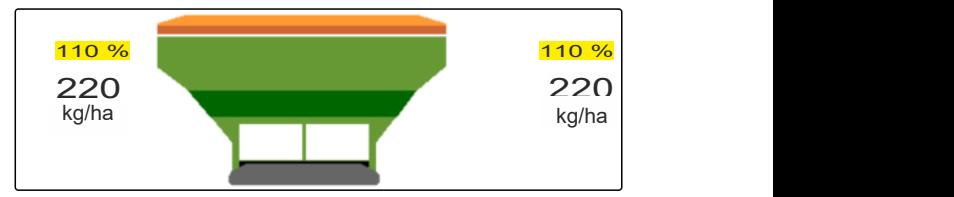

CMS-I-00007332

CMS-T-00009929-A.1

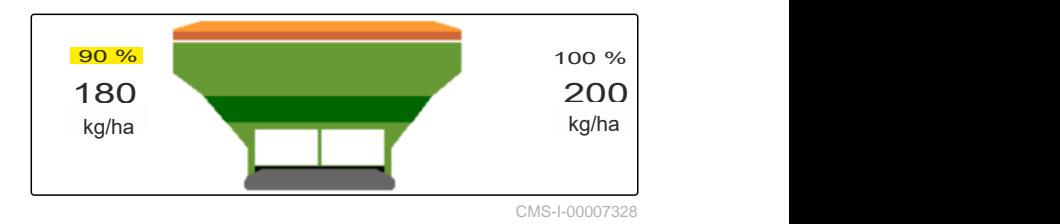

 Forøg udbringningsmængden i venstre side med mængdetrinnet.

<span id="page-49-0"></span>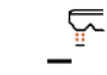

 Reducér udbringningsmængden i venstre side med mængdetrinnet.

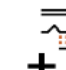

 Forøg udbringningsmængden i højre side med mængdetrinnet.

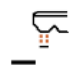

 Reducér udbringningsmængden i højre side med mængdetrinnet.

## **14.7 Kobling af delbredder**

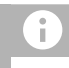

#### **BEMÆRK**

Ikke til kalkspredning

Arbejdsbredden er opdelt i 8 delbredder.

Delbredderne kan deaktiveres begyndende udefra.

Deaktiverede delbredder vises med rødt **1** .

Delbredder kan forvælges før arbejdet eller kobles under arbejdet.

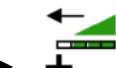

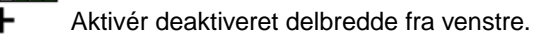

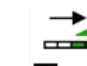

Deaktivér delbredde fra venstre.

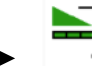

Aktivér deaktiveret delbredde fra højre.

Deaktivér delbredde fra højre.

## **14.8 Udførelse af grænsespredning**

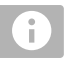

#### **BEMÆRK**

Ikke til kalkspredning

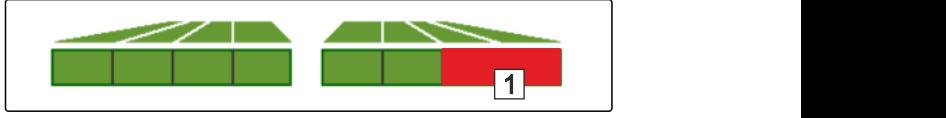

CMS-I-00007339

CMS-T-00009930-A.1

Grænsespredningsmetoden kan forvælges før arbejdets begyndelse eller aktiveres og deaktiveres under arbejdet.

- 1. Vælg grænsespredningsmetoden.
- **→** LED'en i knappen lyser.

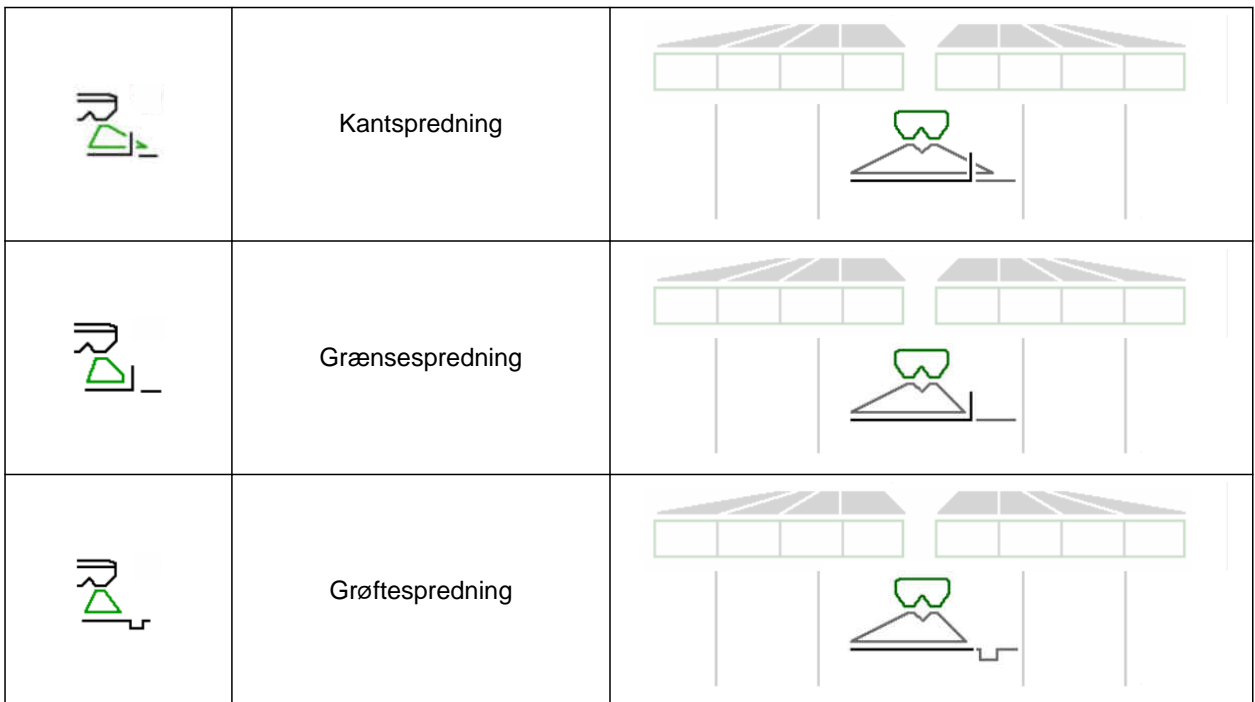

- 2. Udfør grænsespredningsmetoden.
- 3. Fravælg grænsespredningsmetoden igen, og gå tilbage til normal spredning.

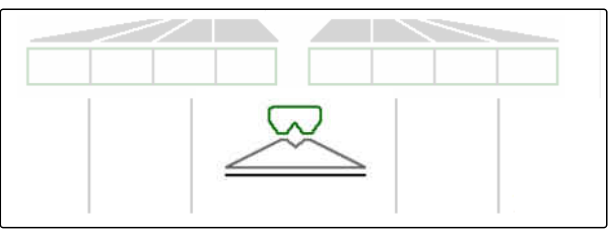

## <span id="page-51-0"></span>**14.9 Anvendelse af styreaksel**

CMS-T-00015155-A.1

#### **14.9.1 Anvendelse af automatisk efterløbsfunktion**

- **1** Visning af styrevinkel
- **2** Automatisk efterløbsfunktion
- **3** Ingen efterløbsfunktion

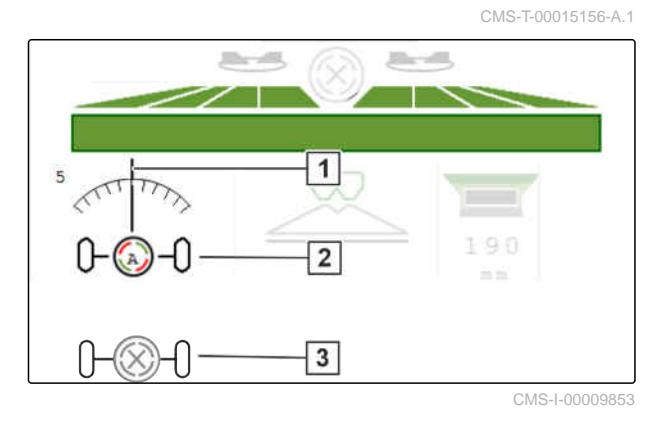

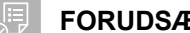

#### **FORUDSÆTNINGER**

- Spredetallerkendrev er aktiveret
- 1.  $\bigotimes_{i=0}^{\infty}$  Aktivér den automatiske efterløbsfunktion.
- 2.  $\bigotimes_{n=-0}^{\infty}$  Deaktivér den automatiske efterløbsfunktion.

#### **14.9.2 Anvendelse af automatisk kontrastyring i bakket terræn**

Maskinen styrer automatisk kontra mod skråningen.

Kontrastyringen i bakket terræn **2** kan påvirkes via forstærkningsfaktoren **1** .

- Værdi 5 = standardværdi
- Værdi større end 5 = kraftigere kontrastyring i bakket terræn
- Værdi mindre end 5 = svagere kontrastyring i bakket terræn

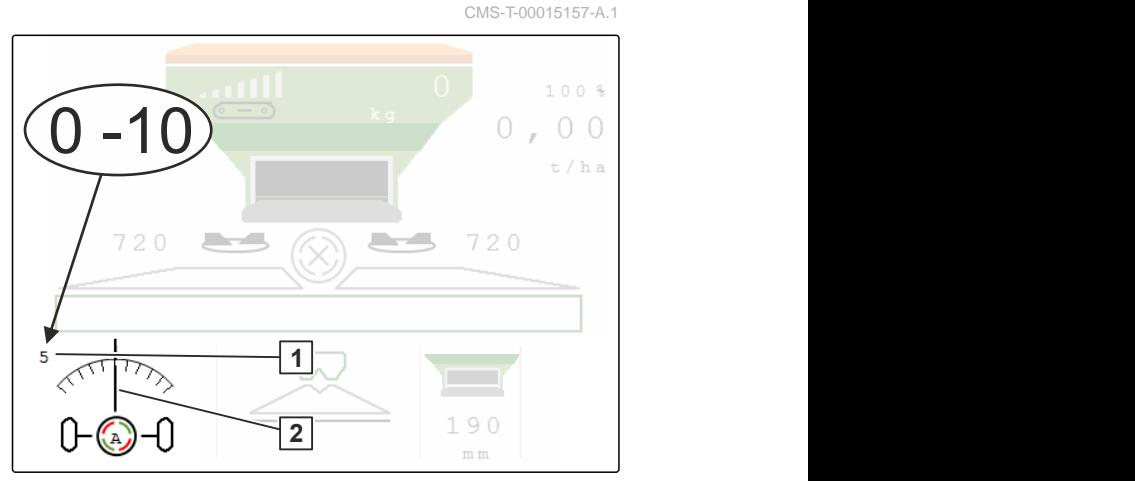

### <span id="page-52-0"></span>**FORUDSÆTNINGER**

- Automatisk kontrastyring i bakket terræn er ⊘ aktiveret i menuen *"Maskine"* > *"Styretøj"*
- 1. **A**<br>1. **Aktivér den automatiske efterløbsfunktion.**
- 2.  $\overline{\mathcal{L}-\mathcal{L}}$  Indstil kraftigere kontrastyring i bakket terræn.
- 3.  $\longrightarrow$  Indstil svagere kontrastyring i bakket terræn.
- 4. <sup>→ |←</sup> Indstil kontrastyring i bakket terræn til standardposition.

### **14.9.3 Anvendelse af manuel kontrastyring i bakket terræn**

Maskinen styrer manuelt kontra mod skråningen.

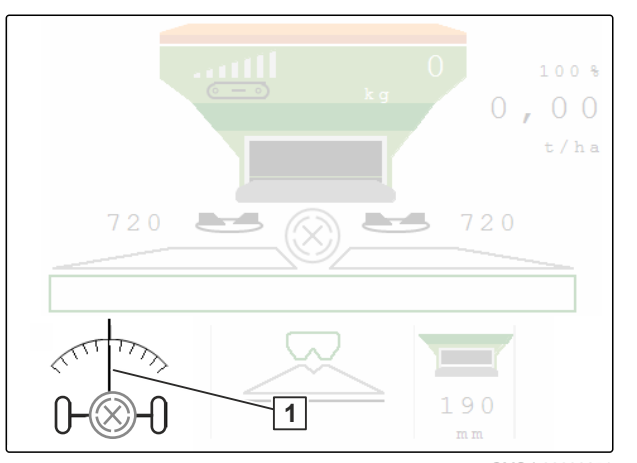

CMS-I-00009851

CMS-T-00015158-A.1

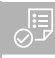

#### **FORUDSÆTNINGER**

- Aktivér manuel kontrastyring i bakket terræn i menuen *"Maskine"* > *"Styretøj"*
- 1.  $\longrightarrow$  Styr kontra til højre mod skråningen.
- 2.  $\overline{a}$ Styr kontra til venstre mod skråningen.
- 3.  $\overrightarrow{v}$  Ophæv kontrastyring i bakket terræn på forageren eller jævnt underlag.

## <span id="page-53-0"></span>**14.9.4 Spærring af styretøj til kørsel på offentlig vej**

- 1. Frakobl spredetallerkendrevet.
- 2. Spær styretøjet.
- Akslen retter sig ligeud under kørslen. Styretøjet er spærret.

CMS-T-00015159-A.1

<span id="page-54-0"></span>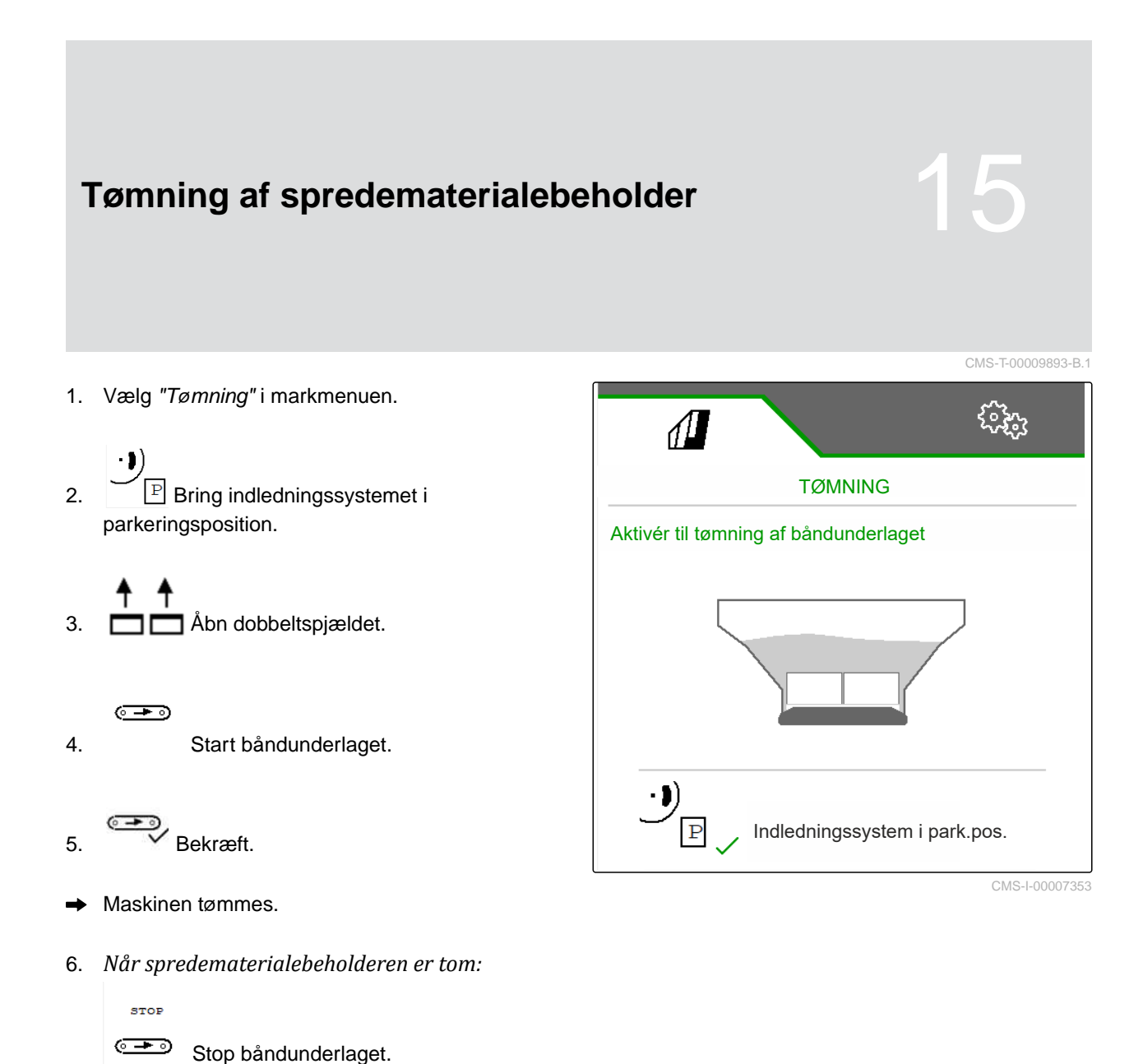

## <span id="page-55-0"></span>**Dokumentation af arbejde**

## **16.1 Hentning af dokumentation**

**Følgende arbejdsdata dokumenteres og kan vises:**

- **1** Bearbejdet areal
- **2** Arbejdstid
- **3** Udbragt mængde
- **4** FC Via FlowControl beregnet udbragt mængde

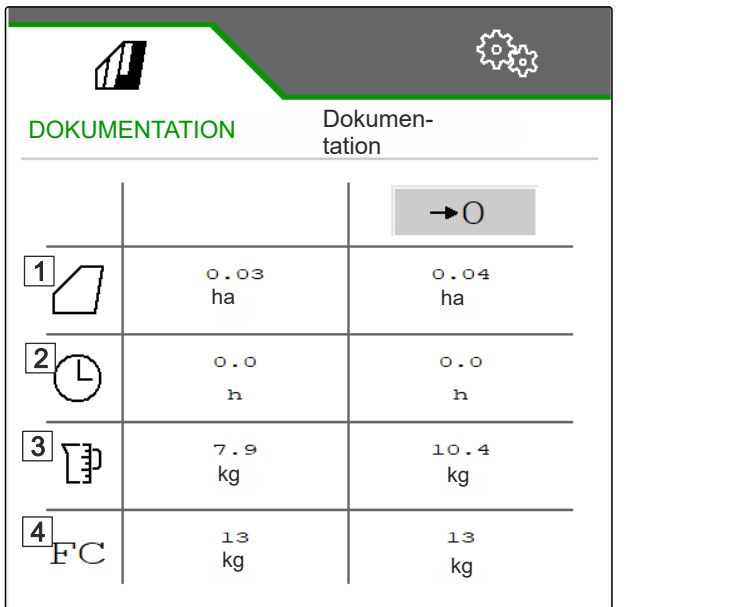

CMS-I-00007357

- Vælg *"Dokumentation"* i *"Markmenu"*. ▶
- **→** I menuen vises en tabel med værdierne for den aktiverede dokumentation. Den venstre spalte viser de samlede værdier, den højre spalte viser dagsværdierne.

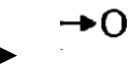

Slet dagsdata.

CMS-T-00009878-A.1

CMS-T-00009879-A.1

#### **16 | Dokumentation af arbejde Administration af dokumentation**

## <span id="page-56-0"></span>**16.2 Administration af dokumentation**

- 1. Vælg *"Dokumentation"* i *"Markmenu"*.
- $2. \quad \stackrel{\text{d}}{=}$  Vis listen over dokumentationer.
- 3. *For at aktivere, omdøbe eller slette en dokumentation:* Vælg den ønskede dokumentation fra listen

eller

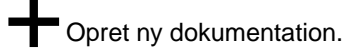

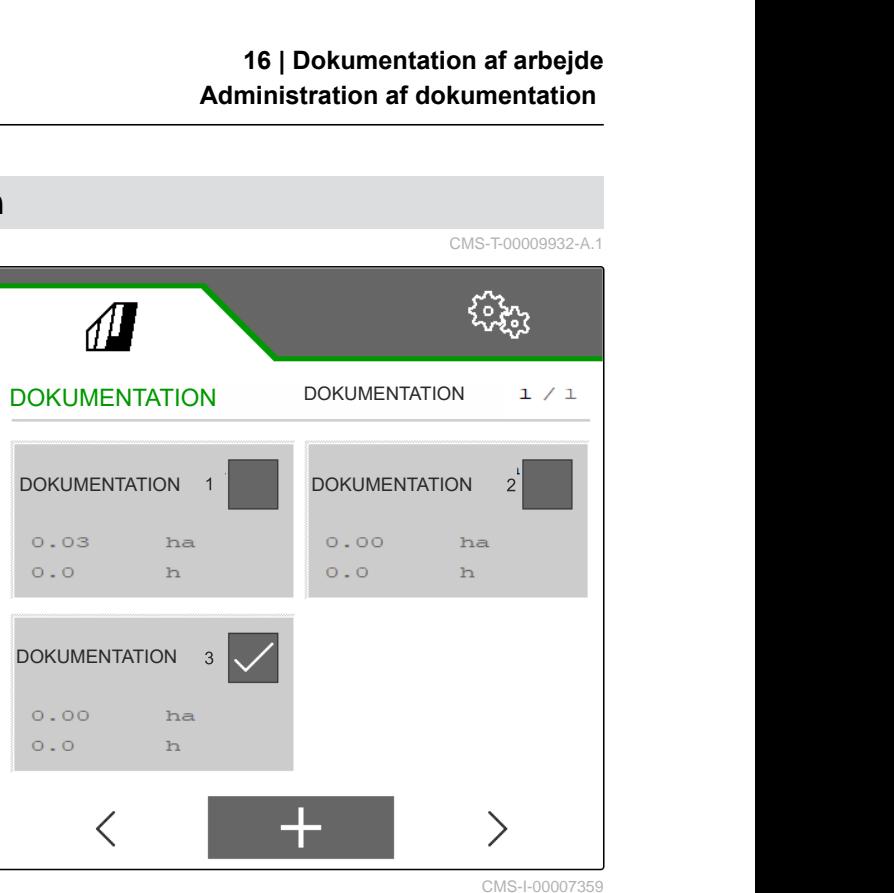

4. *For at omdøbe en dokumentation:* Aktivér *"Dokumentation"*.

eller

 $\times$  Afbryd og gå tilbage til listen over dokumentationer.

eller

S/Bekræft dokumentationen.

eller

 Slet dokumentationen. Dokumentationen må ikke være aktiv.

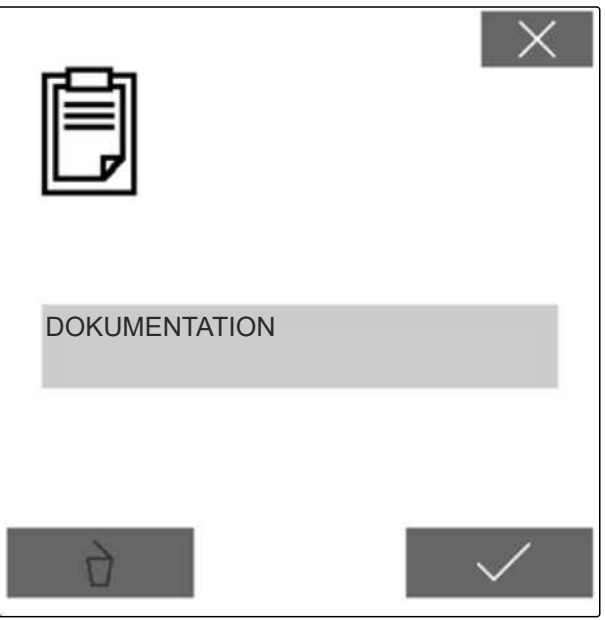

## <span id="page-57-0"></span>**Afhjælpning af fejl**

## **17.1 Behandling af fejlmeldinger**

Efter en henvisning  $\begin{pmatrix} \mathring{\mathbb{I}} \end{pmatrix}$ eller en advarsel  $\begin{pmatrix} \mathbb{I} \end{pmatrix}$ kan maskinens arbejdsresultat afvige fra forventningerne. En henvisning signaleres med et langsomt bippende akustisk advarselssignal. En advarsel signaleres med et hurtigt bippende akustisk advarselssignal.

Efter en alarm  $\overline{\text{[stop]}}$  er der fare for maskinskader. En alarm signaleres med et permanent akustisk advarselssignal.

- 1. *Hvis der vises en fejlmelding i displayet,* skal arbejdet afbrydes med det samme.
- 2. *For at finde frem til løsningsforslag for fejlkoden*  $\boxed{1}$ , se *"Afhjælpning af fejl"*.

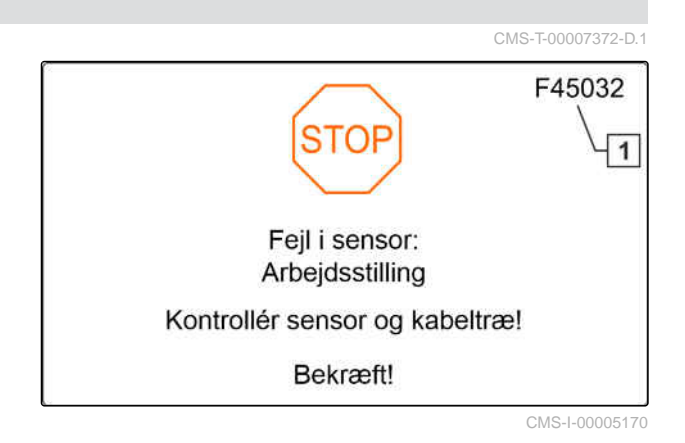

CMS-T-00013445-B.1

CMS-T-00009933-A.1

## **17.2 Afhjælpning af fejl**

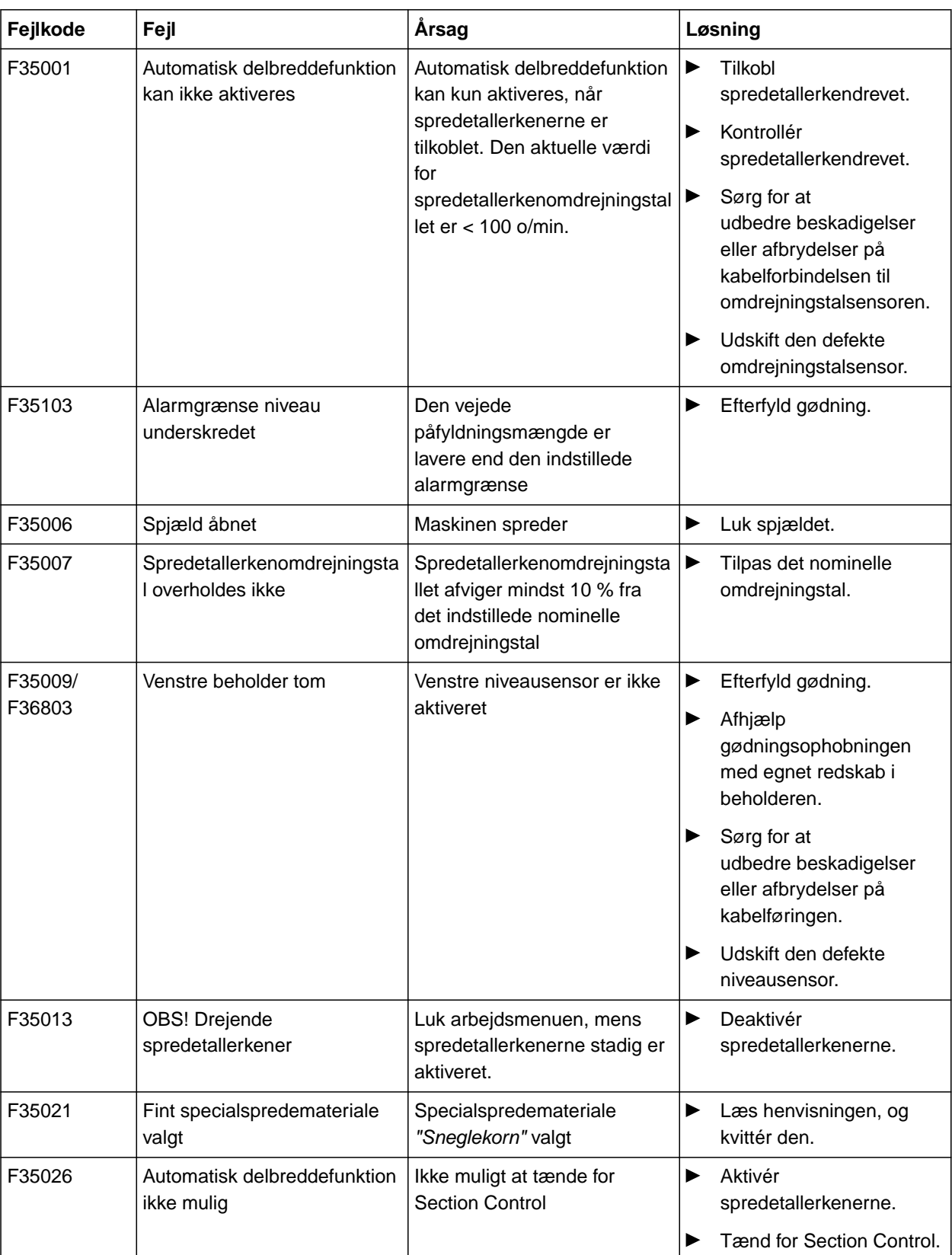

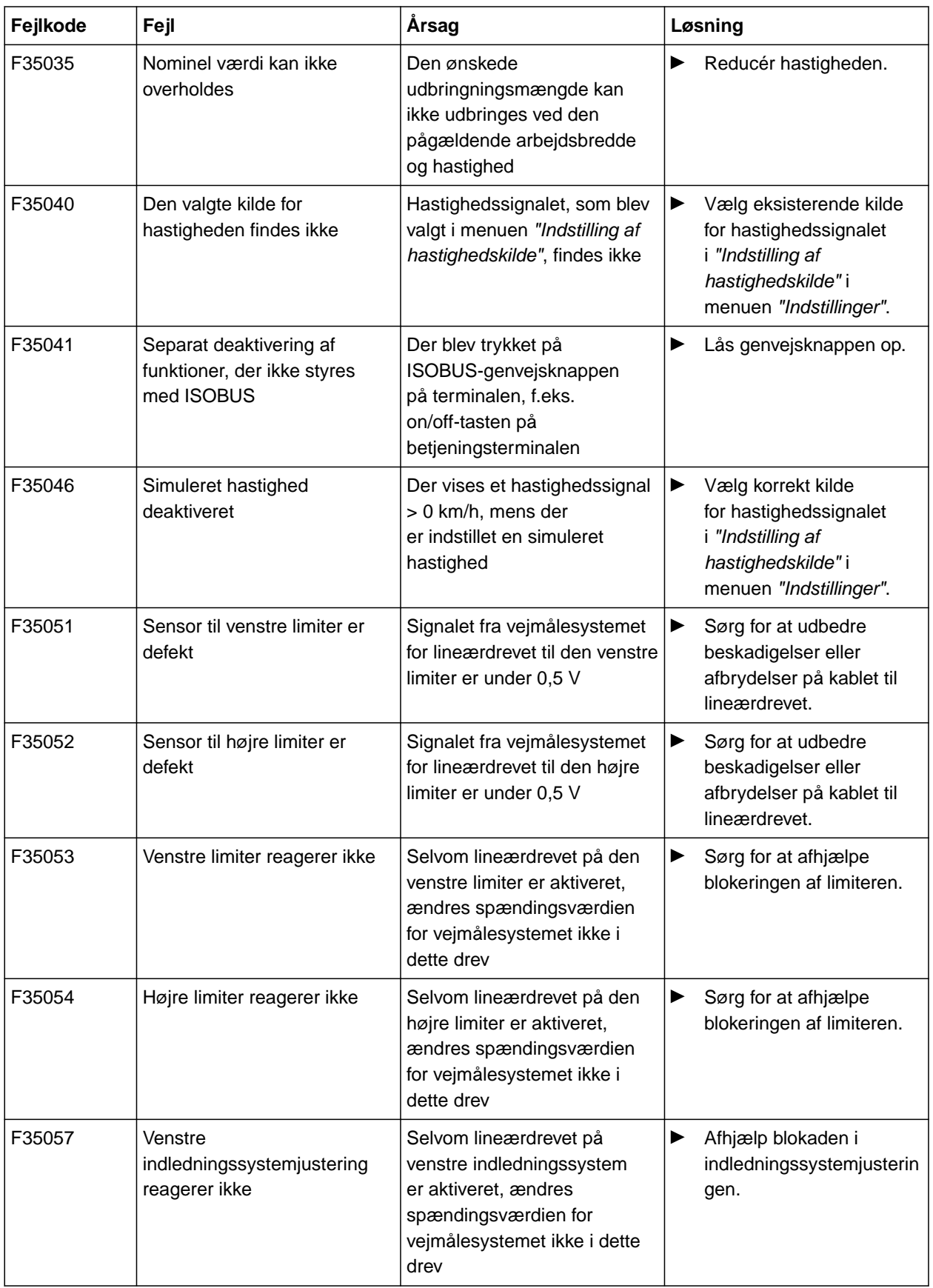

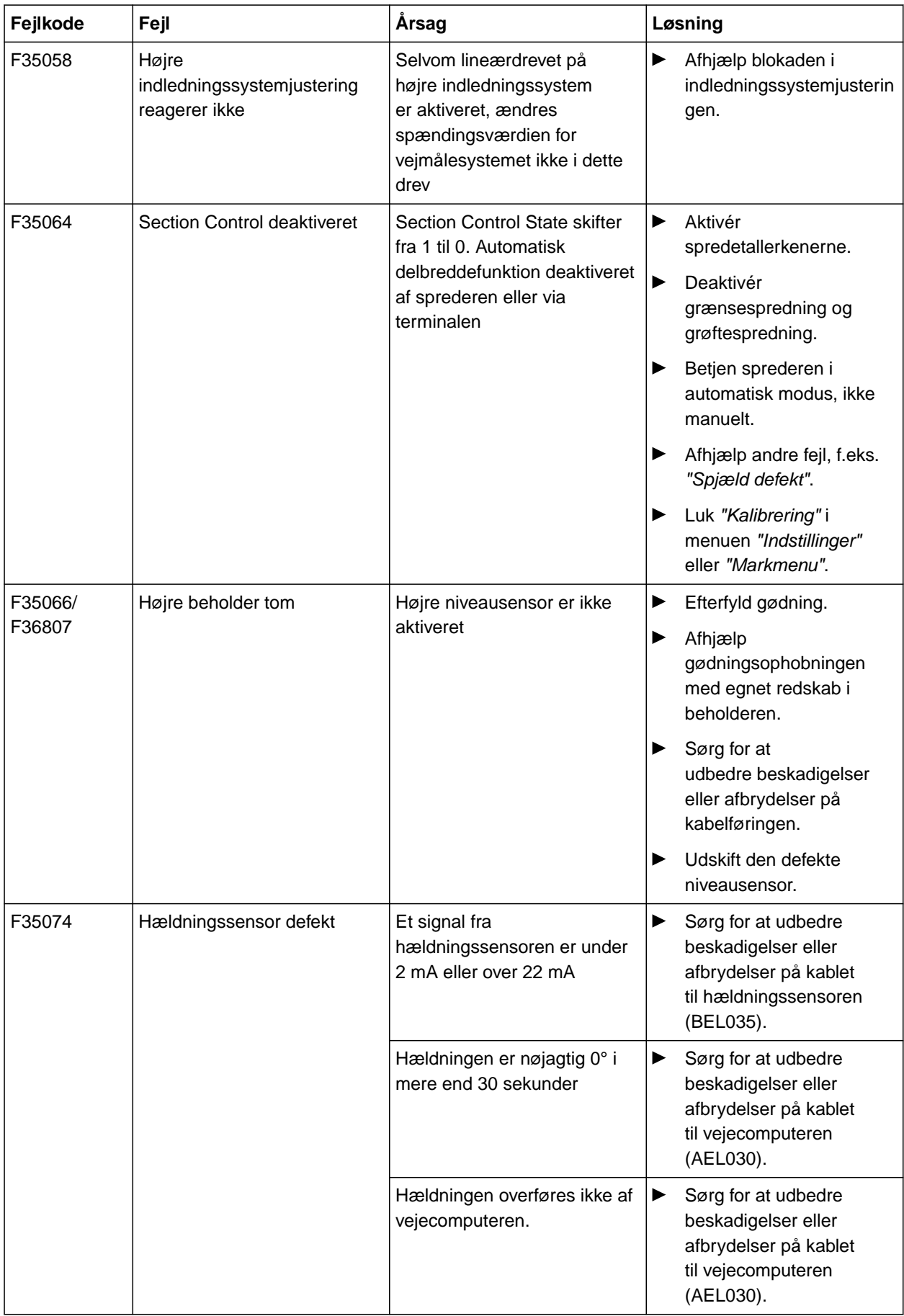

#### **17 | Afhjælpning af fejl Afhjælpning af fejl**

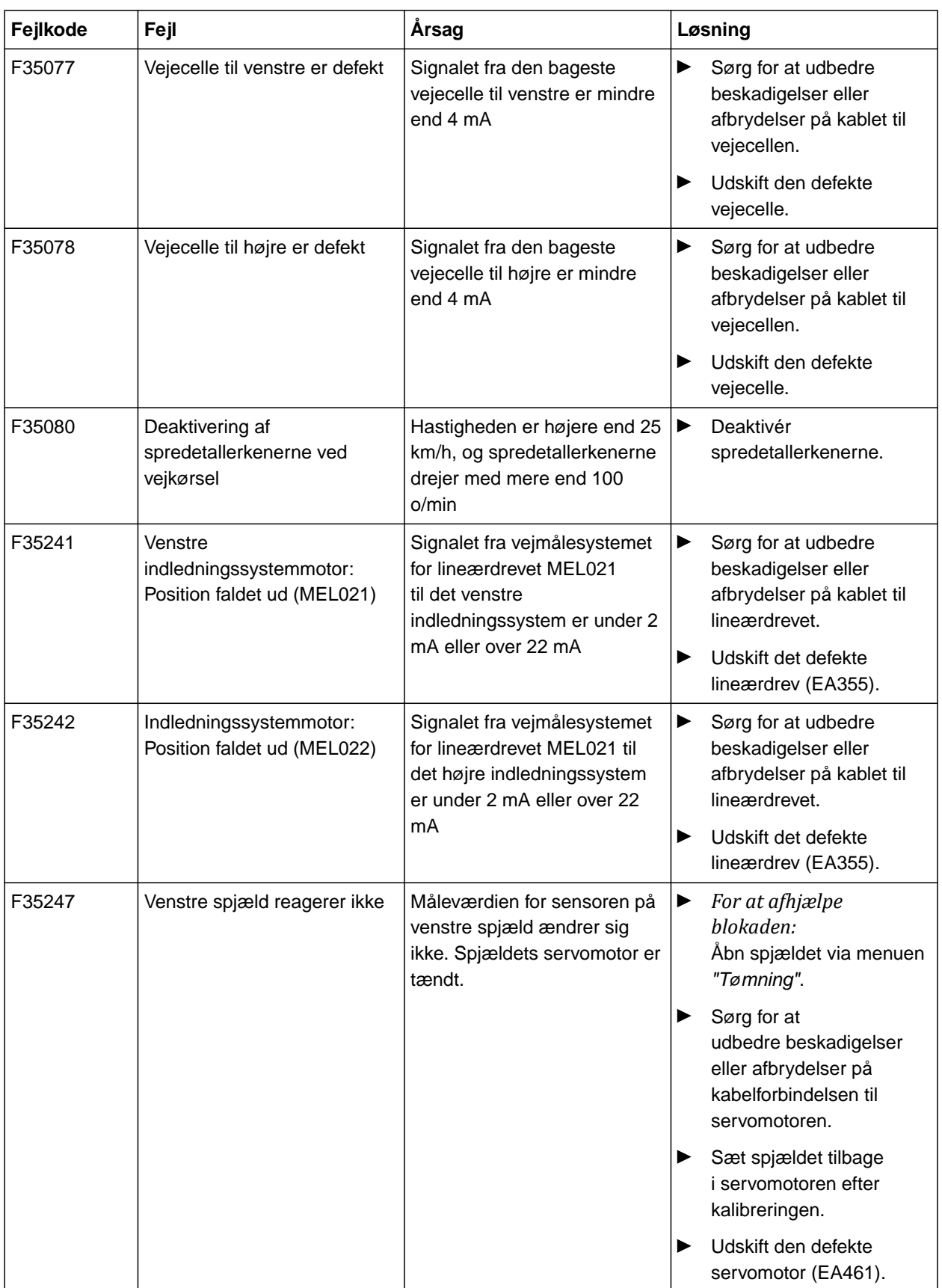

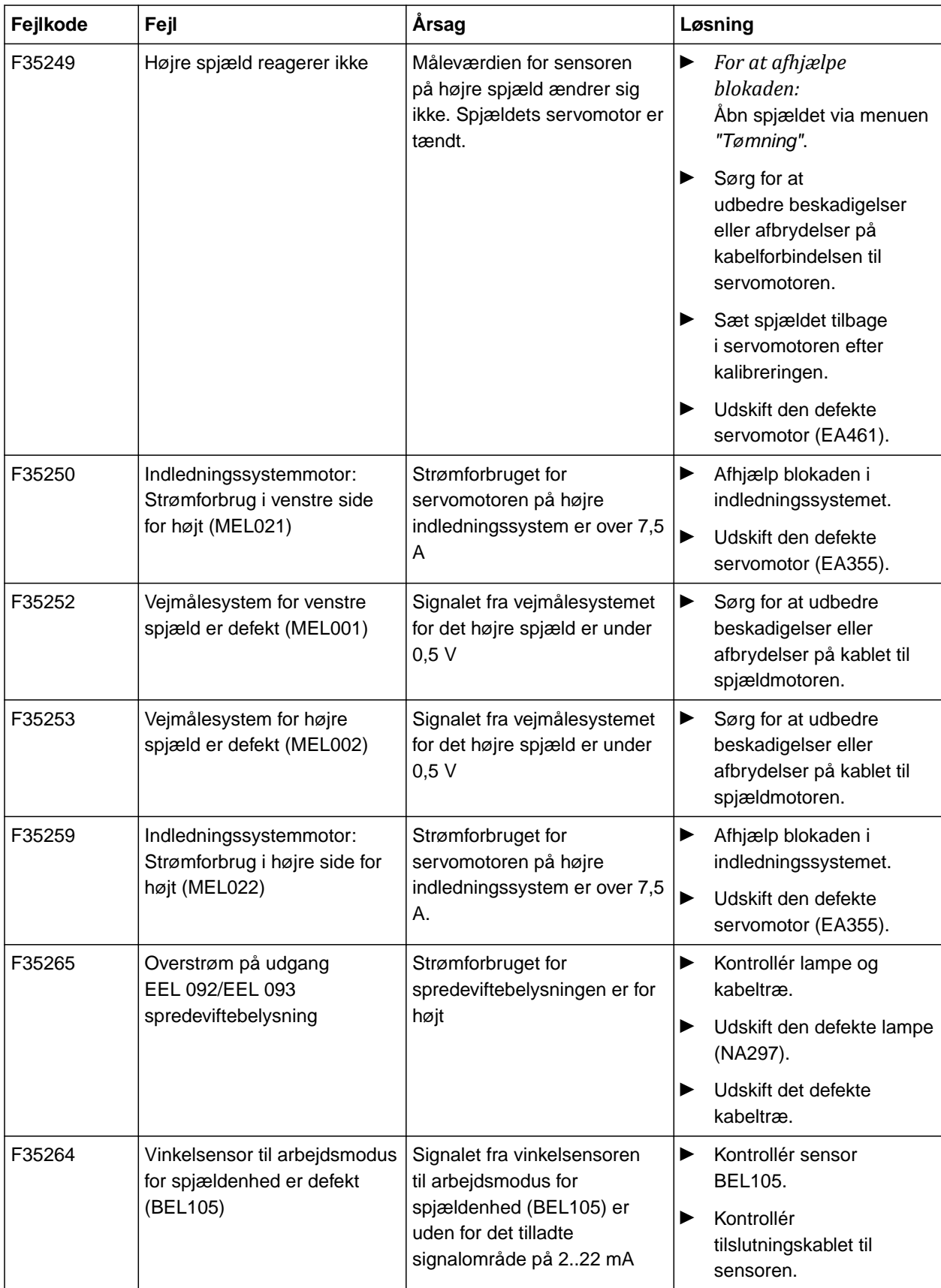

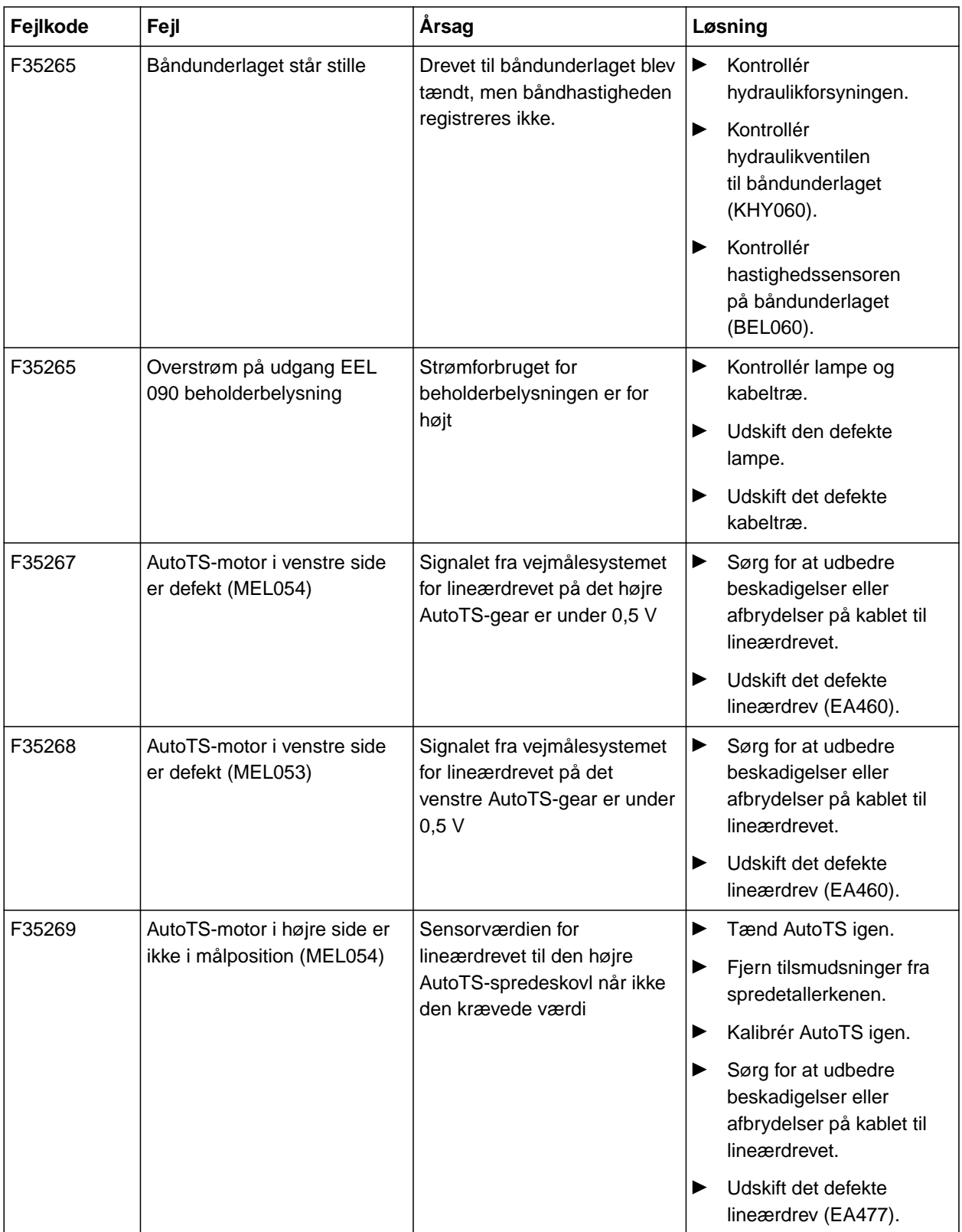

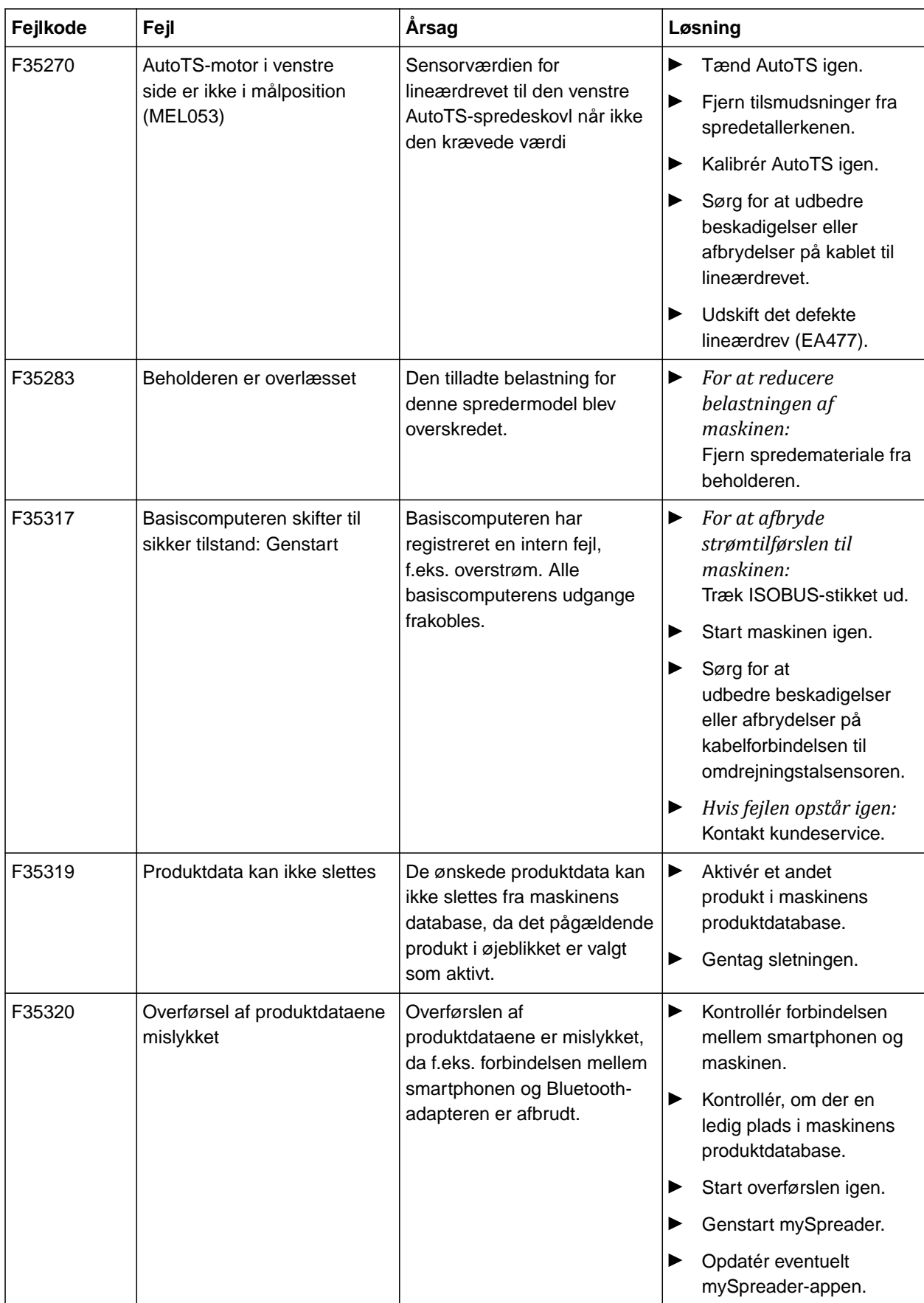

## **Hentning af serviceinformationer**

CMS-T-00010692-B.1

Der kan hentes følgende informationer:

- **Softwareversioner**
- Tællerstande
- Diagnose
- 1. Vælg *"Service"* i menuen *"Indstillinger"*.
- 2. *For at nummerere knapperne i knapbjælken:* Vælg *"Vis knapnumre"*.
- 3. *For at hente softwareinformationerne eller maskinidentifikationsnummeret:* Vælg *"Software"*.
- 4. *For at hente tællerstandene:* Vælg *"Tællerstande"*.
- 5. *For at hente diagnosen for beholderen, spredeværket eller ECU:* Vælg *"Diagnose"*.
- 6. *For at foretage standardindstillingerne:* Vælg *"Setup"*.
- Kalibrér niveauindikatoren, [se side 63.](#page-66-0)
- Kun for kundeservice: Indtast korrektionsfaktorer  $\bullet$ for FlowControl.
- Kalibrér motorerne, se [se side 63](#page-66-0).
- 7. *For at få vist lastovervågningen:* Vælg *"Lastovervågning"*.
- 8. *For at få vist ISOBUS-deltagerne:*

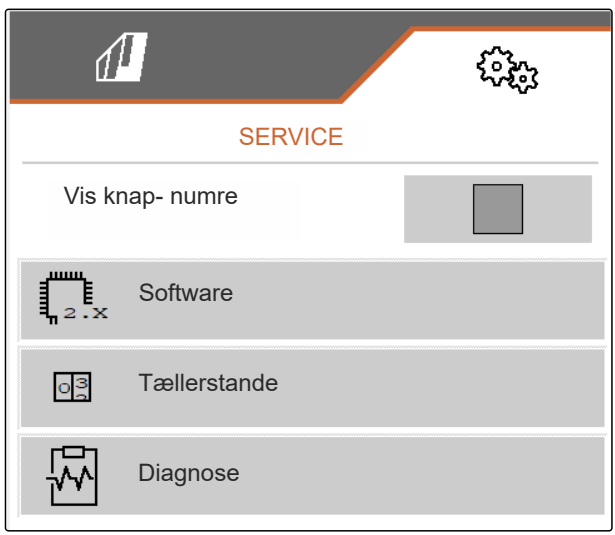

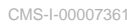

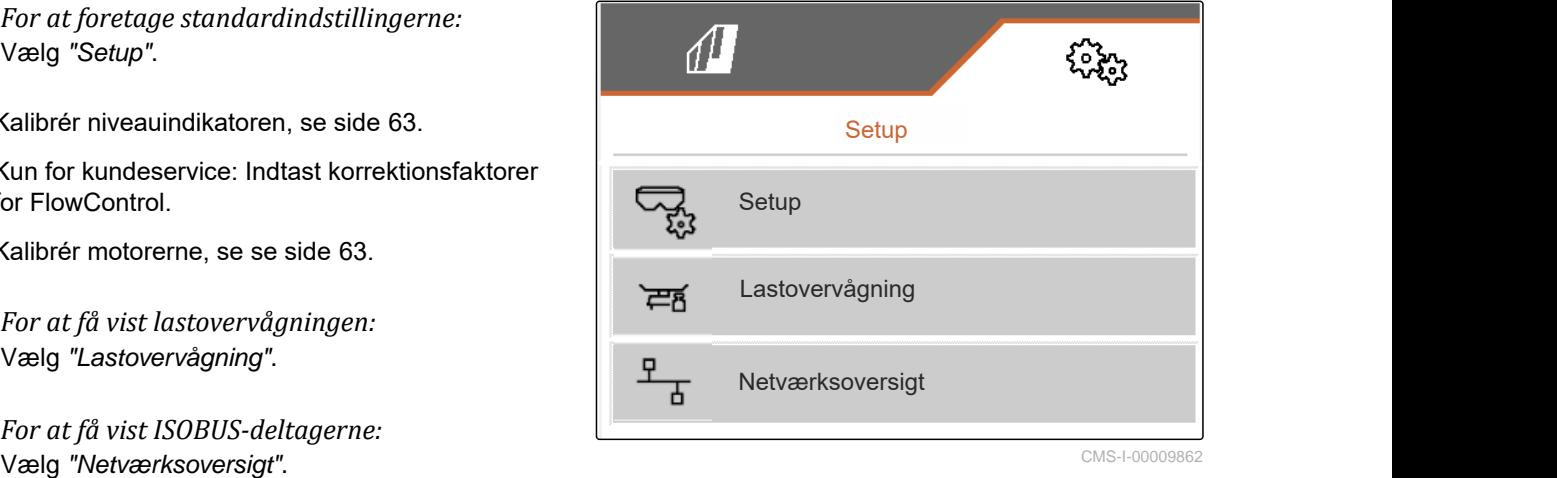

## <span id="page-66-0"></span>**Istandholdelse af maskinen**

CMS-T-00009886-B.1

CMS-T-00015160-A.1

## **19.1 Konfigurering af niveauindikator**

Hvis niveauindikatoren ikke fungerer korrekt, skal den tareres og kalibreres.

- 1. Tøm beholderen helt.
- 2. Justér maskinen vandret.
- 3. Vælg *"Service"* > *"Setup"* > *"Konfigurér niveauindikator"* i menuen *"Indstillinger"*.
- 4. Vælg *"Tarér niveauindikator"*.
- $\rightarrow$  Teoretisk beholderniveau vises.
- 5.  $\swarrow$  Gem værdier

eller

 $\times$  Annullér værdier.

6. Vælg *"Kalibrér niveauindikator"*.

 $\sqrt{1}$ ૹૣૢૢૺૢ KONFIGURERING AF NIVEAUINDIKATOR Tarér niveauindikator १०३ Kalibrér niveauindikator 53 Offset aksel kg Offset trækstang kg  $FC$ FlowControl CMS-I-00009871

- $7 \rightarrow$  Videre.
- 8. Fyld beholderen. Påfyldningsmængden skal være kendt.

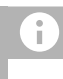

#### **BEMÆRK**

Minimumspåfyldningsmængde: 1.000 kg

9. Indtast den påfyldte mængde som faktisk beholderindhold.

- <span id="page-67-0"></span> $_{10}$   $\rightarrow$  Videre.
- **→** Den nye kalibreringsfaktor vises.
- 11. / Gem værdier

eller

 $\times$  Annullér værdier.

## **19.2 Konfigurering af FlowControl**

- Indtast manuel korrektionsfaktor for venstre side.  $\blacktriangleright$
- Indtast manuel korrektionsfaktor for højre side. ▶
- Standardværdi: Værdiområde

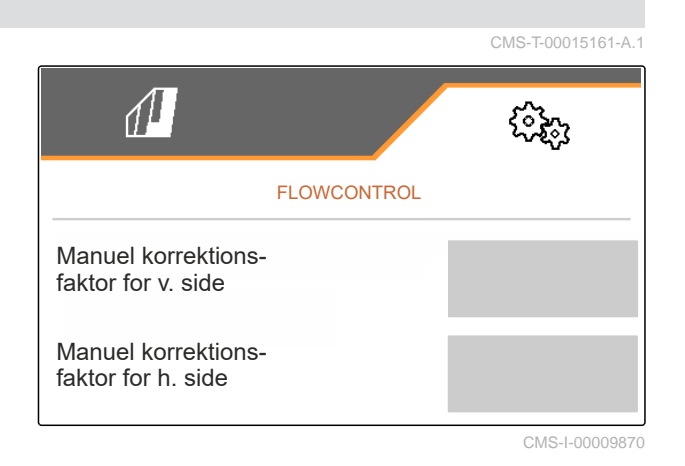

CMS-T-00015162-A.1

## **19.3 Kalibrering af AutoTS**

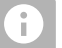

### **BEMÆRK**

Ikke til kalkspredning

- 1. Vælg *"Service"* > *"Setup"* > *"Kalibrér motorer"* i menuen *"Indstillinger"*.
- 2. Åbn *"Kalibrér AutoTS"*.
- 3.  $\Box$  Kør til positionen for grænsespredning.
- 4. Bring indledningsskovlene i grænsespredeposition.
- $5 \rightarrow$  Videre
- 6.  $\triangle^{\triangle}$  Kør til positionen for normal spredning.
- $7.$   $\rightarrow$  videre

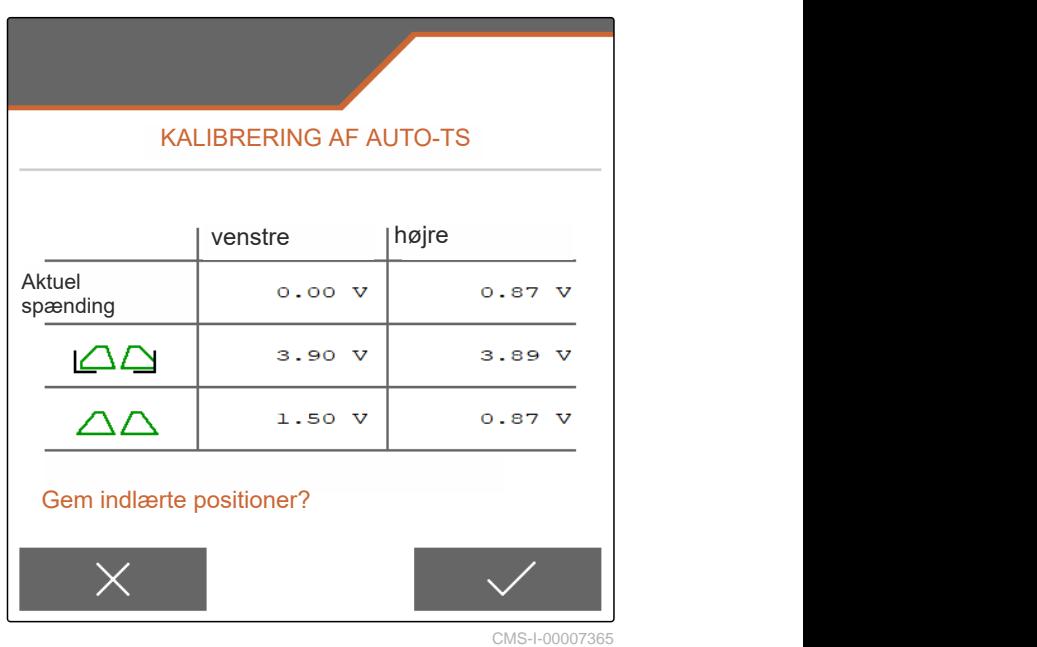

CMS-T-00015163-A.1

8.  $\sqrt{\ }$  Gem indlært position

eller

Ĥ.

 $\times$  Annullér.

## **19.4 Kalibrering af spjæld**

Kun for dobbeltspjæld

**BEMÆRK**

- 1. Vælg *"Service"* > *"Setup"* > *"Kalibrér motorer"* i menuen *"Indstillinger"*.
- 2. Åbn *"Kalibrér spjæld"*.

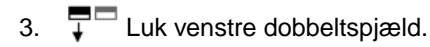

- 4. *Når slutværdien er nået:* Vælg *"Overtag værdi for venstre spjæld"*.
- $5.$   $\rightarrow$  Videre.
- 6. Luk højre dobbeltspjæld.
- 7. *Når slutværdien er nået:* Vælg *"Overtag værdi for venstre spjæld"*.
- 8.  $\sqrt{\ }$ Gem kalibreringsværdierne

eller

 $\times$  Annullér.

## **19.5 Kalibrering af indledningssystem**

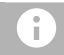

#### **BEMÆRK**

Kun for dobbeltspjæld

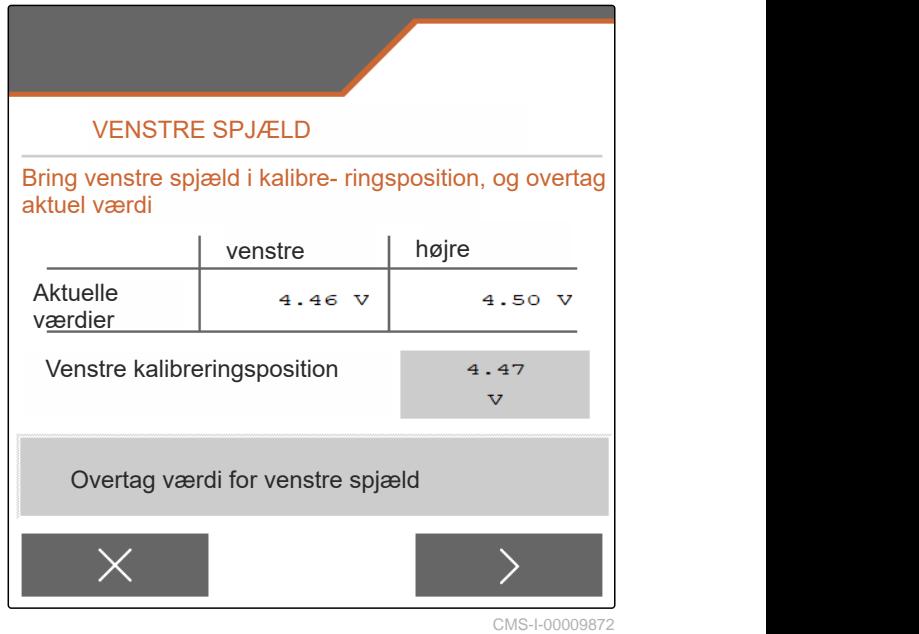

CMS-T-00015164-A.1

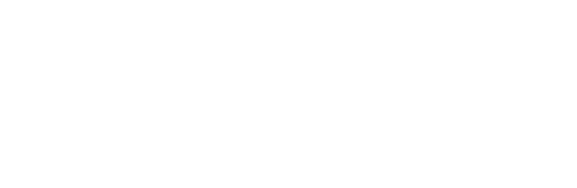

#### **19 | Istandholdelse af maskinen Kalibrering af parkeringsposition for indledningssystem**

- 1. Vælg *"Service"* > *"Setup"* > *"Kalibrér motorer"* i menuen *"Indstillinger"*.
- 2. Åbn *"Kalibrér indledningssystem"*.
- 3. Vælg *"Kør til kalibreringsværdierne"*.
- $\left\langle 4, \right\rangle$  Videre.
- 5.  $\bigoplus$   $\bigodot$  Luk venstre indledningssystem.
- **→** Boringerne i indledningssystemet og tilføringen skal flugte.
- 6.  $\bigcirc$  +,  $\bigcirc$  Luk højre indledningssystem.
- $\rightarrow$  Boringerne i indledningssystemet og tilføringen skal flugte.
- 7.  $\swarrow$  Gem kalibreringsværdierne

eller

 $\times$  Annullér.

## KALIBRERING AF INDLEDNINGSSYSTEM Indtast kalibreringsværdier venstre | højre Aktuelle  $\frac{11.98}{mA}$ 12.00 værdier  $m\overline{A}$ Kalibr. 12.00 12.00 værdier I ma  $mA$ Kør til kalibreringsværdierne

CMS-I-00009869

## **19.6 Kalibrering af parkeringsposition for indledningssystem**

- 1. Vælg *"Service"* > *"Setup"* > *"Kalibrér motorer"* i menuen *"Indstillinger"*.
- 2. Åbn *"Kalibrér parkeringsposition for indledningssystem"*.
- 3. Vælg *"Kør til kalibreringsværdierne"*.
- 4. / Gem kalibreringsværdierne

eller

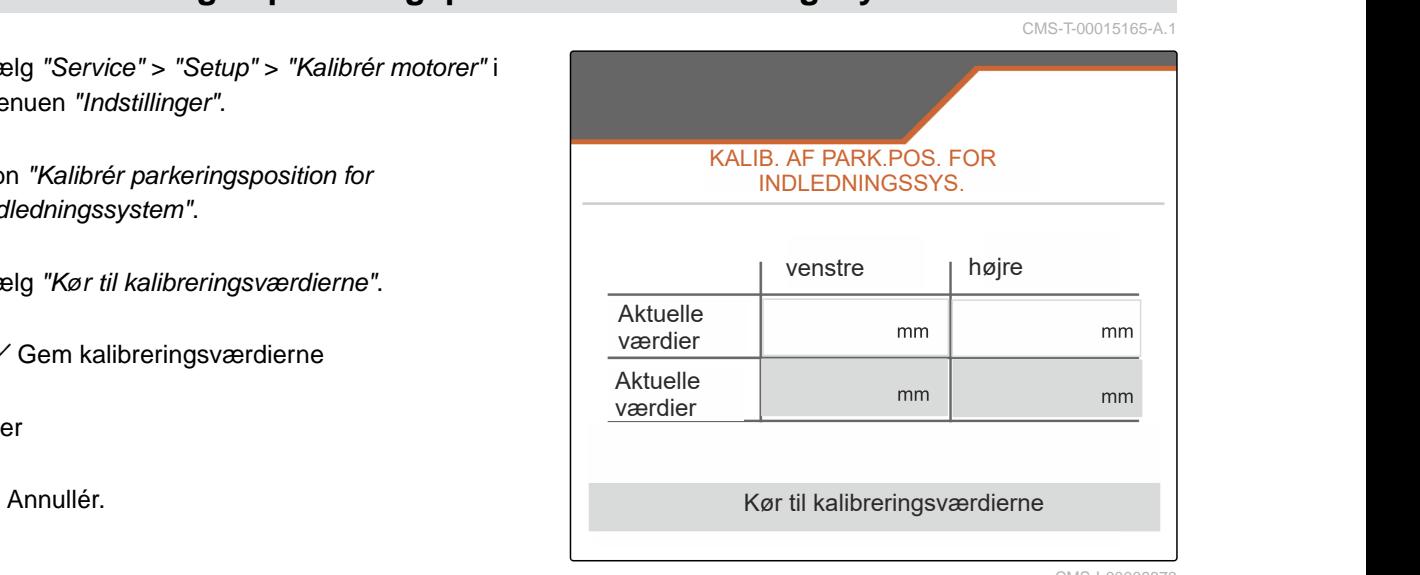

# **Bilag** 20

CMS-T-00009900-A.1

CMS-T-00010724-A.1

## **20.1 Andre gældende dokumenter**

Betjeningsvejledning til ZG-TX

Betjeningsvejledning Betjeningsterminal

# **Fortegnelser** 21 and 21 and 21 and 21 and 21 and 21 and 21 and 21 and 21 and 21 and 21 and 21 and 21 and 21 and 21

## **21.1 Stikordsregister**

#### **A** [Adresse](#page-8-0) *[Teknisk redaktion 5](#page-8-0)* [Alarmgrænse](#page-30-0) *[Indtastning for beholderniveau 27](#page-30-0)* [Arbejdsbelysning](#page-46-0) *[Anvendelse 43](#page-46-0)* [Arbejdsmenu](#page-14-0) *[anvendelse 43](#page-46-0) [Overblik 11](#page-14-0)* [Arbejdsstilling](#page-14-0) *[I arbejdsmenuen 11](#page-14-0)* [AutoTS](#page-67-0) *[Kalibrering 64](#page-67-0)* **B** [Beholderniveau](#page-30-0) *[Indtastning af alarmgrænse 27](#page-30-0)* [Beholder](#page-54-0) *[Tømning 51](#page-54-0)* [Betjening 12](#page-15-0) [Bjælkediagrammer for såskær](#page-14-0) *[Visning 11](#page-14-0)* [Båndefterløb](#page-24-0) *[Indstilling af strækning 21](#page-24-0)* [Båndhastighedsvisning](#page-14-0) *[I arbejdsmenuen 11](#page-14-0)* **D** [Dagsfunktion](#page-25-0) *[Aktivering 22](#page-25-0)* [Delbredder](#page-49-0) *[Kobling 46](#page-49-0)* [Dokumentation 52](#page-55-0) *[Administration 53](#page-56-0) [Åbning 52](#page-55-0)* [Dokumentation af arbejde 52](#page-55-0) **E** [Efterløbsfunktion](#page-51-0) *[Styreaksel 48](#page-51-0)* [Efterløbsstyreaksel](#page-51-0) *[Anvendelse af efterløbsfunktion 48](#page-51-0) [Automatisk kontrastyring i bakket terræn 48](#page-51-0) [Manuel kontrastyring i bakket terræn 49](#page-52-0) [Spærring til kørsel på offentlig vej 50](#page-53-0)* **F** [Fejl](#page-57-0) *[Behandling af fejlmeldinger 54](#page-57-0)* [Fejlmeldinger](#page-57-0) *[Behandling 54](#page-57-0)* **[FlowControl](#page-67-0)** *[Konfigurering 64](#page-67-0)* [Foretagelse af indstillinger](#page-25-0) *[Indstilling af visning 22](#page-25-0)* [Funktionsoversigt 8](#page-11-0)
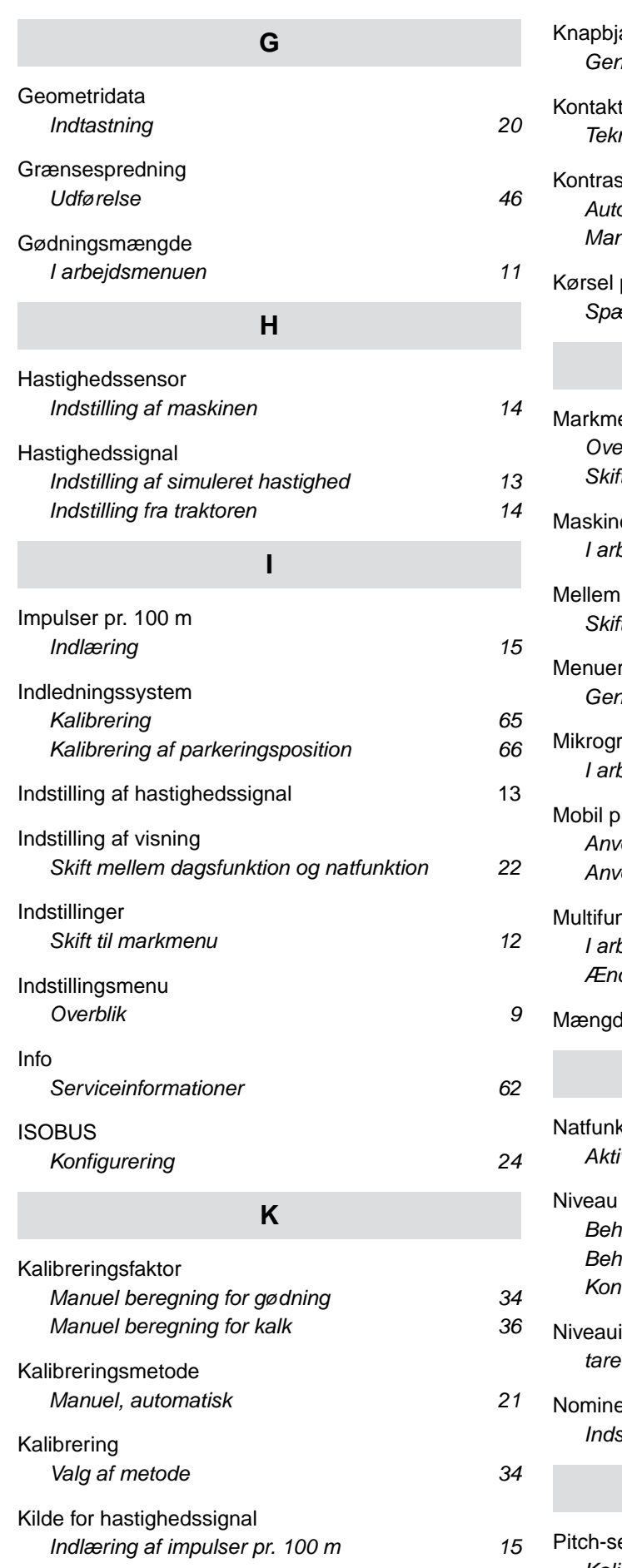

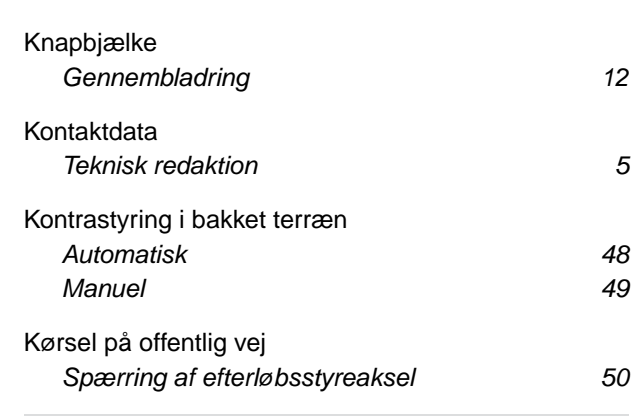

## **M**

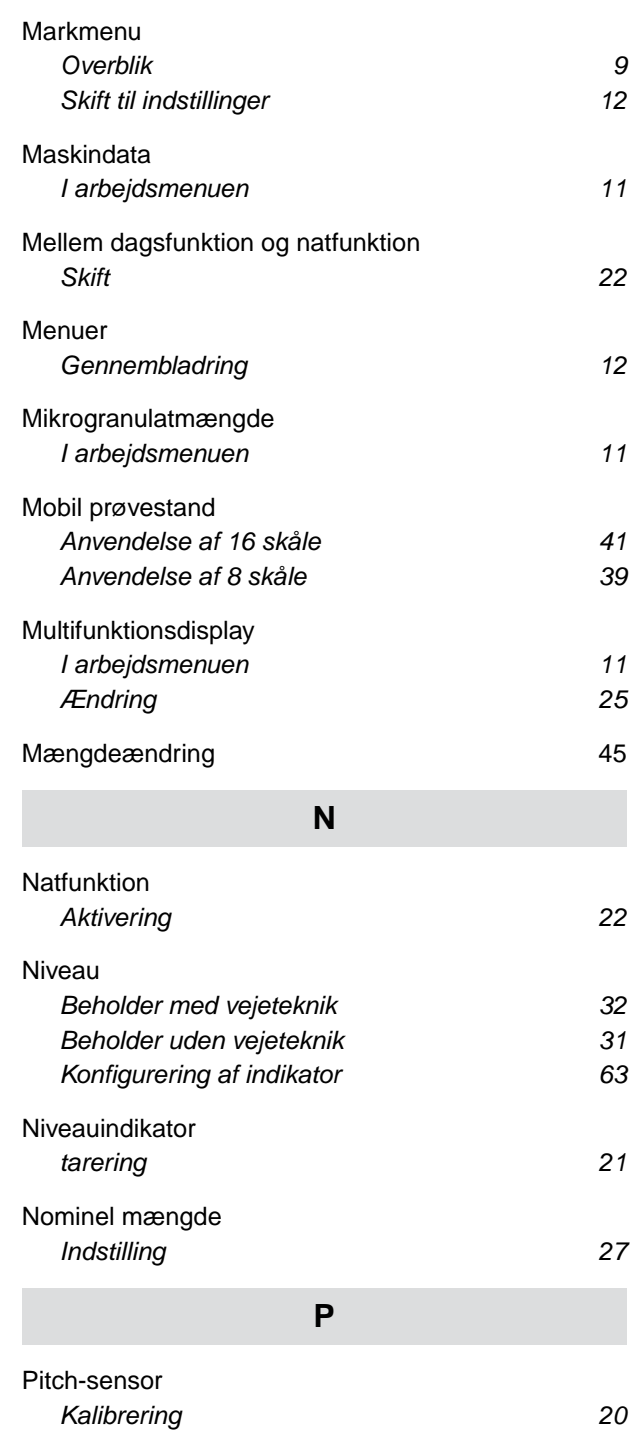

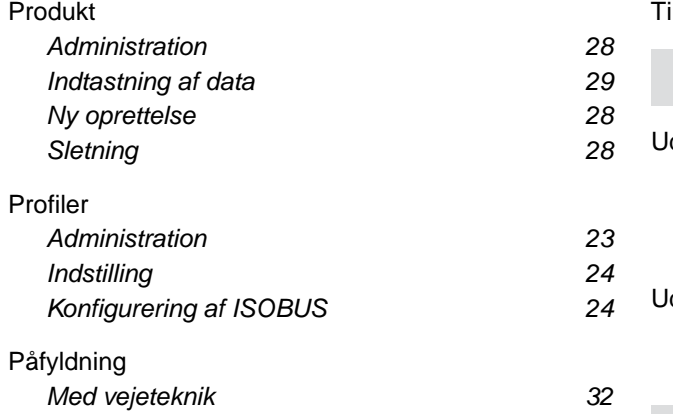

## **S**

*[Uden vejeteknik 31](#page-34-0)*

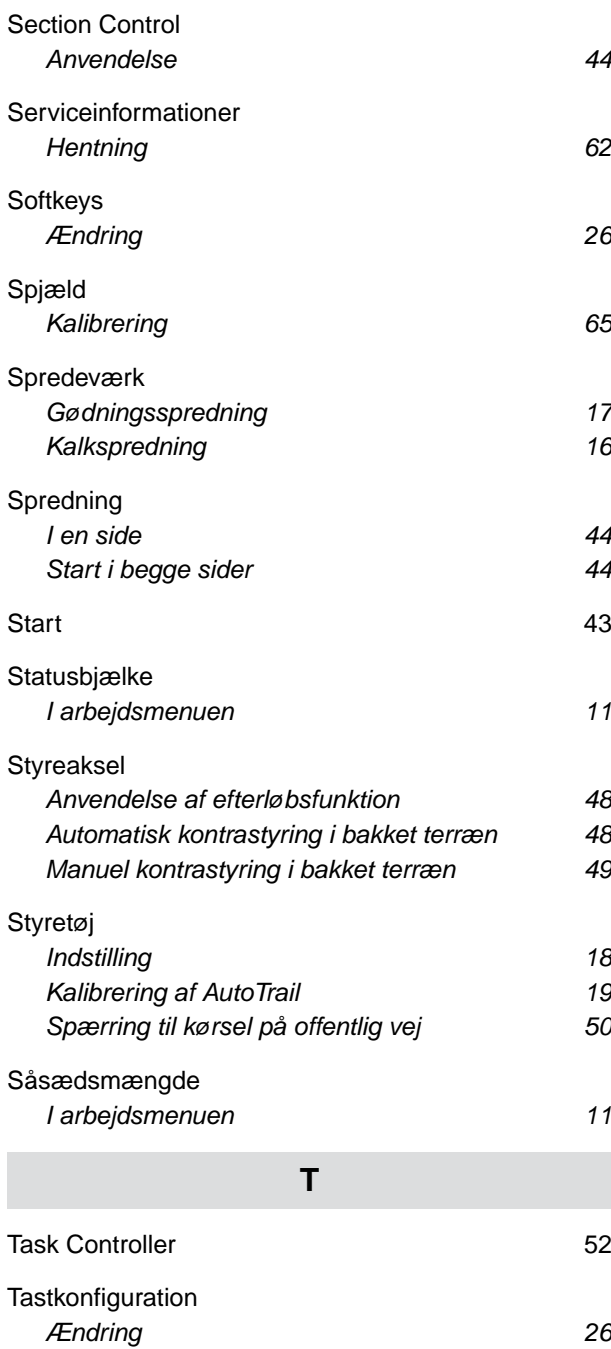

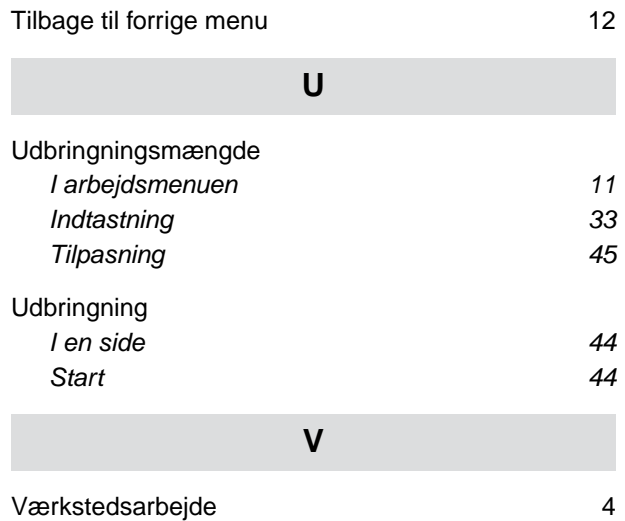

## **AMAZONEN-WERKE**

H. DREYER SE & Co. KG Postfach 51 49202 Hasbergen-Gaste Germany

+49 (0) 5405 501-0 amazone@amazone.de www.amazone.de